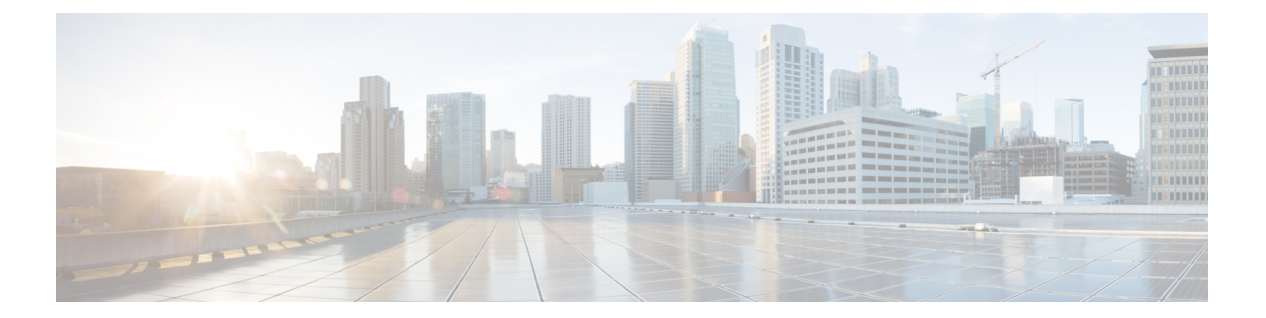

# 設定

使用できるシステムレベルの設定は、ロールによって異なります。たとえば、[サイト管理者 (Site Admin)] および [カスタマーサポートユーザー(Customer Support user)] ロールを持つ ユーザーのみが、[ユーザー(Users)] オプションを表示できます。

- ログの変更 (1 ページ)
- 収集ルール (3 ページ)
- コレクタ (4 ページ)
- 会社 (4 ページ)
- [連携 (Federation) ] (27 ページ)
- アイドルセッション (45 ページ)
- 設定 (45 ページ)
- ロール (49 ページ)
- スコープ (70 ページ)
- テナント (71 ページ)
- ユーザ(Users) (72 ページ)

# ログの変更

サイト管理者は、ウィンドウの左側にあるナビゲーションバーの [管理(Manage)] メニュー の下にある [変更ログ(Change Log)] ページにアクセスできます。このページには、Cisco Secure Workload で行われた最新の変更内容がすべて表示されます。

図 **<sup>1</sup> : [**変更ログ(**Change Log**)**]** ページ

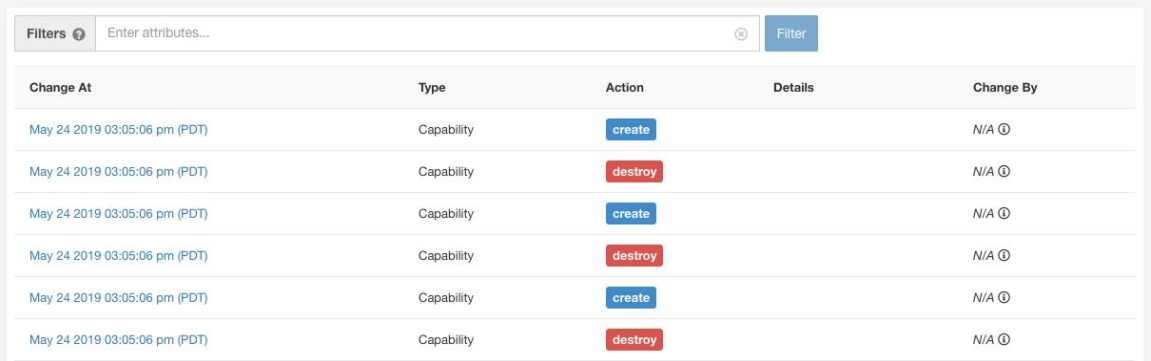

各変更ログエントリの詳細は、[変更日時 (Change At) ]列のリンクをクリックすると表示でき ます。このページには、変更されたフィールドの変更前と変更後のスナップショットが、[変 更前(Before)] と [変更後(After)] に表示されます。フィールドには技術名が含まれる場合 があります。SecureWorkload全体を通して見たときに、他の場所でどのような使われ方をして いるのかを理解するには、何らかの解釈が必要になります。

#### 図 **<sup>2</sup> : [**変更ログ詳細(**Change Log Details**)**]** ページ

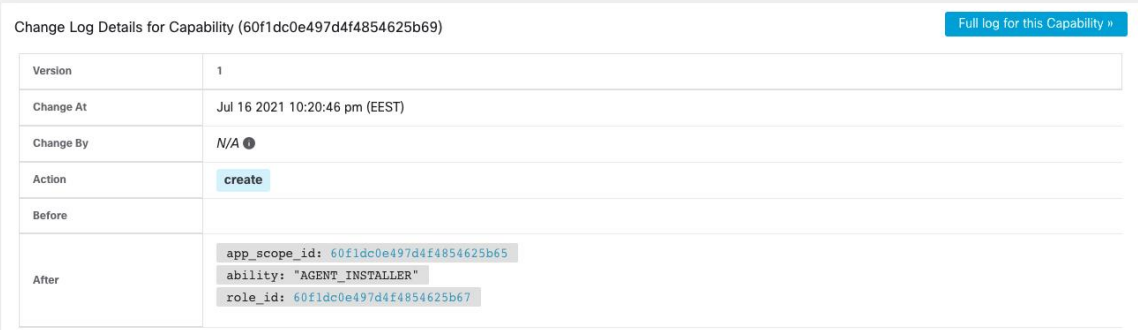

エンティティの変更に関する完全なリストは、右上隅にある [この<エンティティタイプ>の完 全なログ(Full log for this <entity type>)] というタイトルのボタンをクリックすると表示でき ます。このページには、各変更の詳細が表示されます。また、エンティティの現在の状態に関 する情報がある場合は、[現在の状態 (Current State) ]に表示されます。

**2**

#### 図 **3 :** エンティティの完全な変更ログ

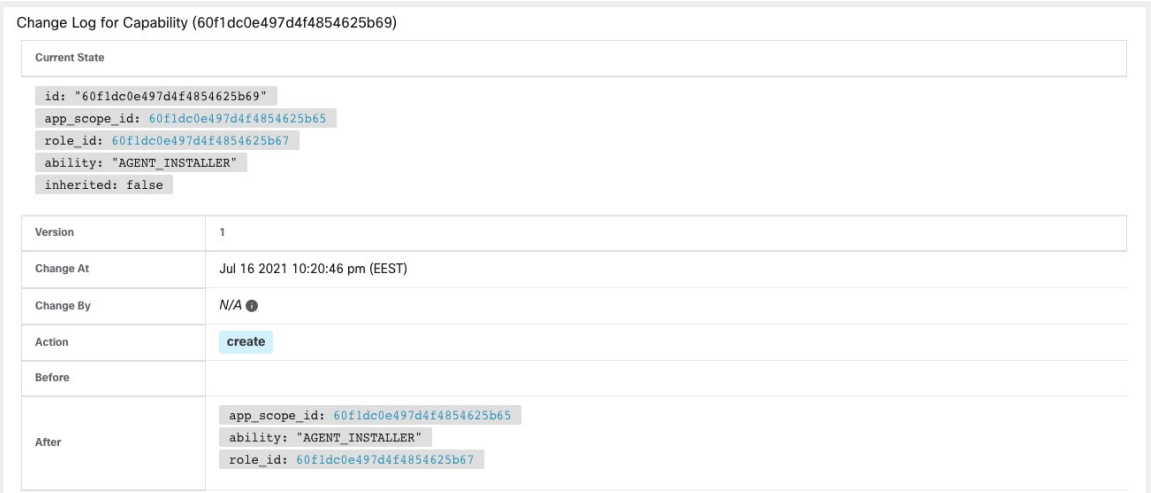

# 収集ルール

サイト管理者とカスタマーサポートユーザーは、ウィンドウの左側にあるナビゲーションバー の [管理(Manage)] メニューから [収集ルール(Collection Rules)] ページにアクセスできま す。このページには、Cisco Secure Workload エージェントを実行しているスイッチで使用され る VRF 別のハードウェア収集ルールがすべて表示されます。各 VRF ごとにテーブルの行があ ります。

## ルール

設定

VRF の [編集(Edit)] ボタンをクリックして、その収集ルールを変更します。デフォルトで は、すべてのVRFは2つのデフォルトのキャッチオールルールによって設定されます。1つは IPv4 (0.0.0.0/0 INCLUDE) 用で、もう 1 つは IPv6 (::/0 INCLUDE) 用です。これらのデフォルト ルールは削除できますが、慎重に行ってください。

さらなる包含ルールと除外ルールを追加できます。有効なサブネットを入力し、包含または除 外を選択して、[ルールの追加(Add Rule)] をクリックします。これらのルールの優先度は、 ドラッグアンドドロップで調整できます。リスト内のルールをクリックしたままドラッグし て、順序を調整するだけです。

変更がスイッチに反映されるまでに数分かかる場合があります。VRFリストに戻るには、右上 隅の [戻る (Back) ] ボタンをクリックします。

# 優先順位

収集ルールは、優先順位の降順に並べられます。優先順位を決定するために、最長プレフィッ クスの一致は行われません。最初に表示されるルールは、後続のすべてのルールよりも優先さ れます。例:

- **1.** 1.1.0.0/16 INCLUDE
- **2.** 1.0.0.0/8 EXCLUDE
- **3.** 0.0.0.0/0 INCLUDE

上記の例では、サブネット 1.1.0.0/16 を除いて、サブネット 1.0.0.0/8 に属するすべてのアドレ スが除外されています。

順序を変更した別の例:

- **1.** 1.0.0.0/8 EXCLUDE
- **2.** 1.1.0.0/16 INCLUDE
- **3.** 0.0.0.0/0 INCLUDE

上記の例では、サブネット1.0.0.0/8に属するすべてのアドレスが除外されています。ルール番 号2は、サブネットに対してすでに高次のルールが定義されているため、ここでは実行されま せん。

# コレクタ

サイト管理者とカスタマーサポートのユーザーは、ウィンドウの左側にあるナビゲーション バーの [プラットフォーム(Platform)] メニューの下にある [コレクタ(Collectors)] ページに アクセスできます。このページには、現在構成されているすべてのコレクタが表示されます。 Cisco Secure Workload エージェントは、コミッションされたコレクタにフローデータを送信す るため、コミッションされたすべてのコレクタが利用可能であることが重要です。デフォルト では、すべてのコレクタは定期的に正常性をチェックされ、正常性に基づいてコミッションま たはデコミッションされます。[自動コミッションのオプトアウト(AutoCommissionOptOut)] トグルを使用して、この自動化されたプロセスからオプトアウトできます。このトグルをオン にすると、右端の列の下にある [再生(Play) 1アイコンと [停止(Stop) 1アイコンを使用し て、コミッションとデコミッションができます。

図 **<sup>4</sup> : [**コレクタ(**Collectors**)**]** ページ

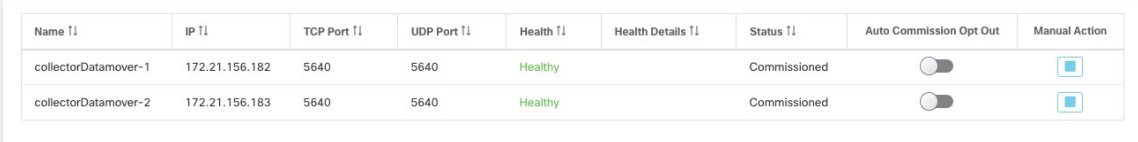

# 会社

次のように、企業全体(Secure Workload クラスタごと)の構成を設定できます。

# アウトバウンド **HTTP** 接続

Cisco Cloud から最新の脅威インテリジェンス データセットが取得されるようにするには、ア ウトバウンド HTTP 接続をセットアップすることを強く推奨します。

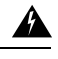

エンタープライズ アウトバウンド HTTP リクエストでは、HTTP プロキシの設定に加えて、エ ンタープライズ ファイアウォール アウトバウンド ルールから **periscope.tetrationcloud.com** お よび **uas.tetrationcloud.com** へのトラフィックを許可する必要がある場合があります。以下を 参照してください。 警告

**periscope.tetrationcloud.com** への TLS 接続は、既知の脆弱性を識別するために脅威インテリ ジェンスデータを転送するために使用されます。したがって、Cisco Secure Workload では、ド メインの X.509 証明書の署名 CA 証明書を、Secure Workload に付属の信頼できるルート CA 証 明書と照合して、ドメイン名の信頼性を検証することが不可欠です。X.509 信頼チェーンを改 ざんすると、機能が正常に動作しなくなります。

図 **5 :** アウトバウンド **HTTP** 接続

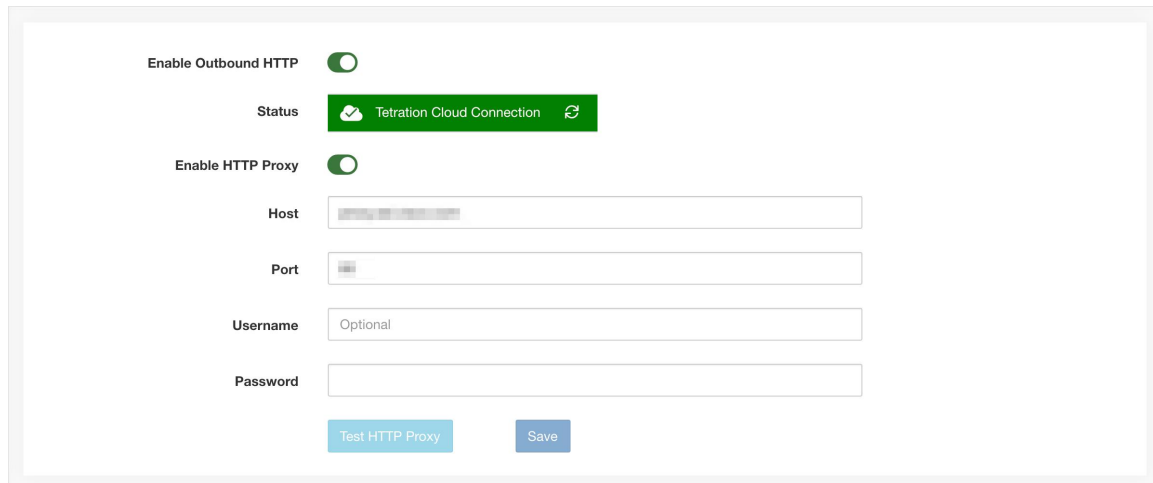

サイト管理者とカスタマーサポートのユーザーは、アウトバウンドHTTP設定にアクセスでき ます。左側のナビゲーションバーで、**[**プラットフォーム(**Platform**)**]**>**[**アウトバウンド**HTTP** (**Outbound HTTP**)**]**をクリックします。

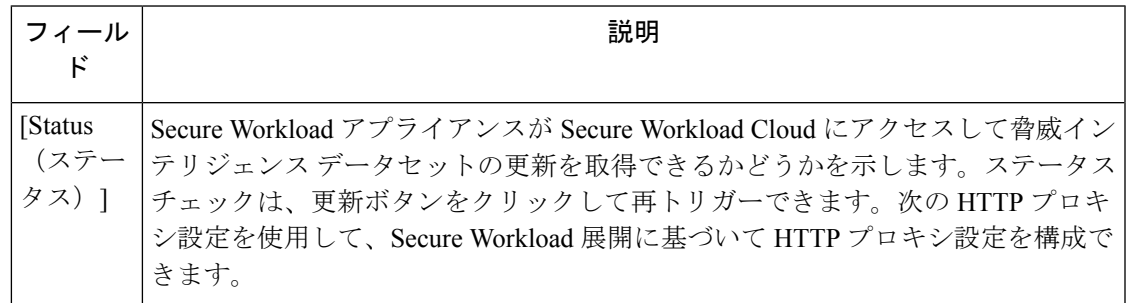

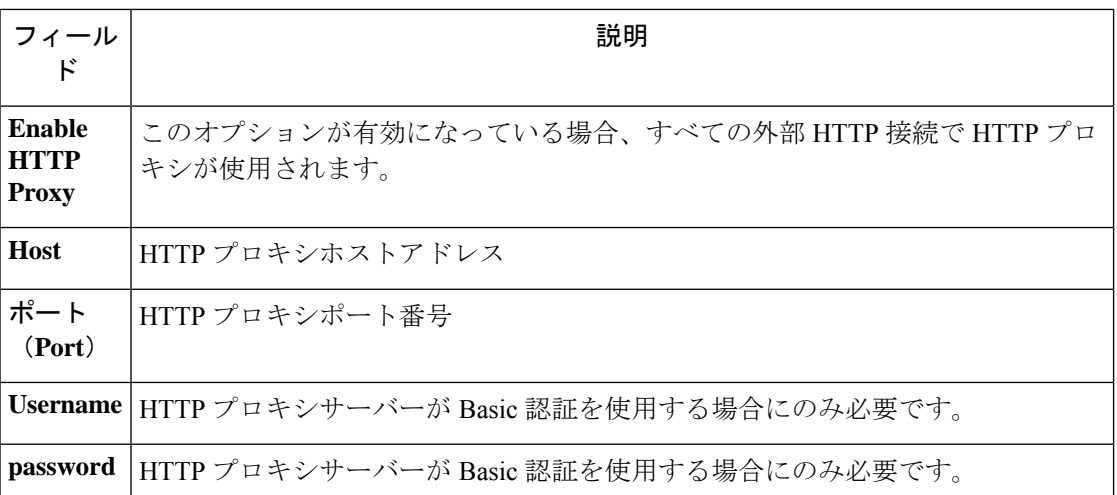

# ログインページのメッセージ

サイト管理者とカスタマーサポートユーザーは、サインインページでユーザーに表示される最 大 1600 文字のメッセージを入力できます。

ログインページメッセージを作成または変更するには:左側のナビゲーションバーで、**[**プラッ トフォーム(**Platform**)**]** > **[**ログインページのメッセージ(**Login Page Message**)**]** をクリック します。

# セッション設定

UI ユーザー認証のアイドル セッション タイムアウトは、ここで構成できます。この構成は、 アプライアンスのすべてのユーザーに適用されます。デフォルトのアイドルセッション期間は 1 時間です。アイドルセッションの継続時間は、5 分から 24 時間の範囲で設定できます。セッ ションタイムアウトは、この値が保存されるとすぐに、ユーザーの認証されたセッションで有 効になります。

サイト管理者とカスタマーサポートユーザーは、この設定にアクセスできます。左側のナビ ゲーション バーで、**[**管理(**Manage**)**]** > **[**セッション設定(**Session Configuration**)**]** をクリッ クします。

# 外部認証の設定

このオプションを有効にすると、認証を外部システムに委ねることができます。認証の現在の オプションは、Lightweight Directory Access Protocol(LDAP)とシングル サインオン(SSO) です。このオプションを有効にすると、サインインするすべてのユーザーが、選択したメカニ ズムを使用して認証を行うようになります。特に 「Use Local Authentication」オプションが有 効なユーザーがいない場合は、LDAP接続が正しく設定されていることを確認することが重要 です。推奨されるアプローチは、「Use Local Authentication」オプションをオンにして、サイ ト管理者のログイン情報を持つローカル認証されたユーザーを少なくとも1人指定する方法で

**6**

設定

す。このユーザーは、LDAPが正しく設定されていることを確認できます。接続が正常にセッ トアップされたら、ユーザー編集フローで [ローカル認証を使用 (Use Local Authentication)] オプションをオフにして、このユーザーを外部認証に移行させることもできます。

サイト管理者は、外部接続の問題やユーザーサインインの失敗などのデバッグに役立つ付加的 なデバッグメッセージを有効にできます。これは[外部認証のデバッグ (External Auth Debug) ] オプションをオンにすることで有効にできます。これをオンにすると、付加的な説明ログメッ セージが「external auth debug.log」という名前の別のログファイルに書き込まれます。デバッ グが完了したら、[外部認証のデバッグ(External Auth Debug)] をオフにして、余分なログが ログファイルに書き込まれないようにすることをお勧めします。

 $\label{eq:1}$ 

「Use Local Authentication」オプションに示されているように、ユーザーごとに有効にするこ とで、ユーザーは外部認証をバイパスできます。このオプションは、外部認証が有効になって いる場合の警告メッセージを使用して、リンクからユーザー編集フローに移動する方法でも有 効にすることができます。 (注)

連携が有効になっている場合は、SSOを使用した外部認証が推奨される認証アプローチです。

3.7.1.5 リリース以降、外部認証セッションの削除時間が 6 時間から 9 時間に延長されました。 この設定は、外部認証またはオンプレミスのみに適用されます。 (注)

サイト管理者およびカスタマーサポートユーザーは、外部認証を設定できます。左側のナビ ゲーションバーで、**[**プラットフォーム(**Platform**)**]** > **[**外部認証(**External Authentication**)**]** をクリックします。

#### 図 **6 :** 外部認証の設定

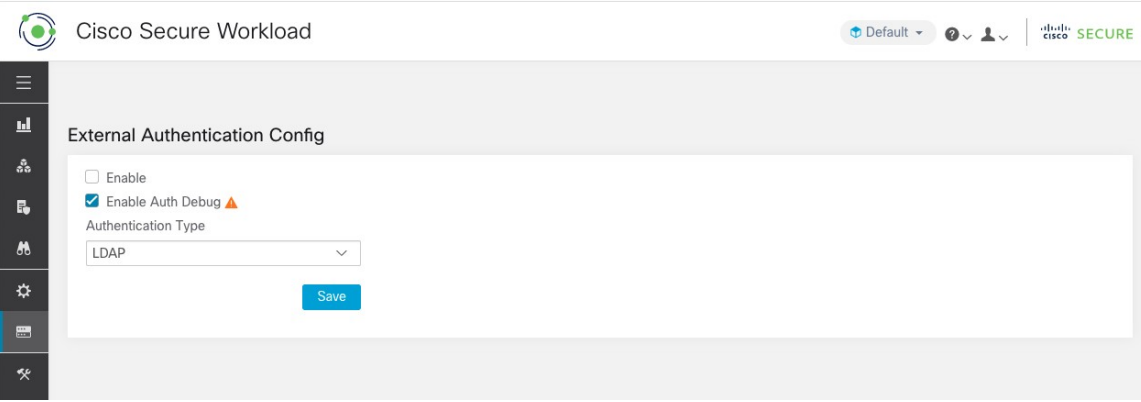

## 図 **<sup>7</sup> :** 外部認証の設定(続き)

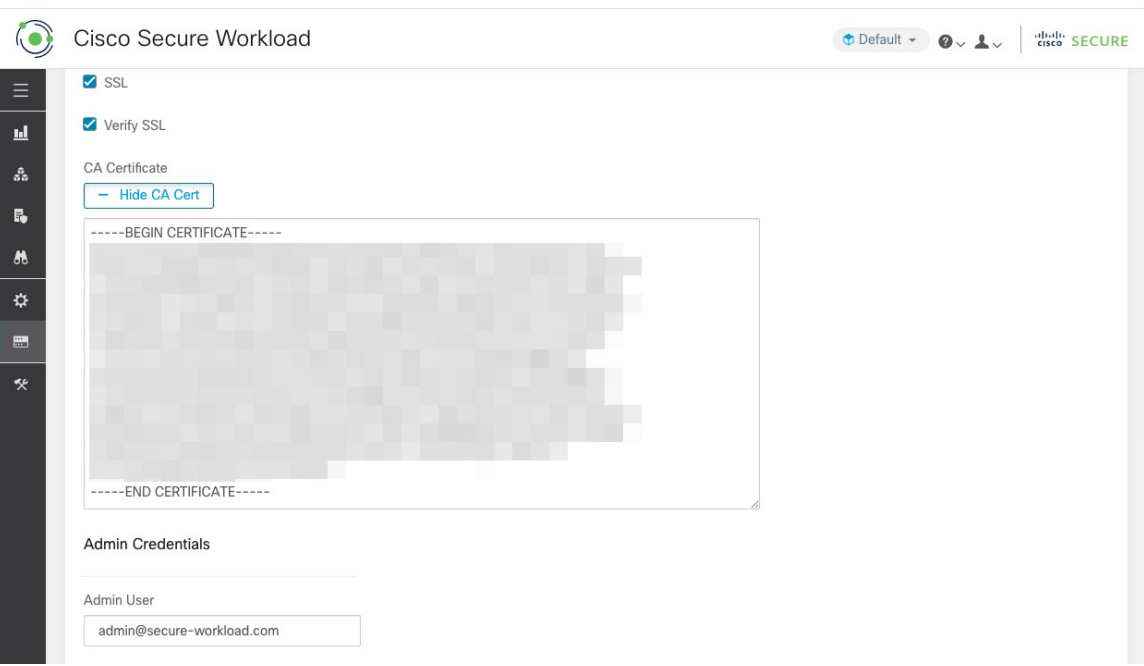

#### 図 **8 :** 外部認証の設定(続き)

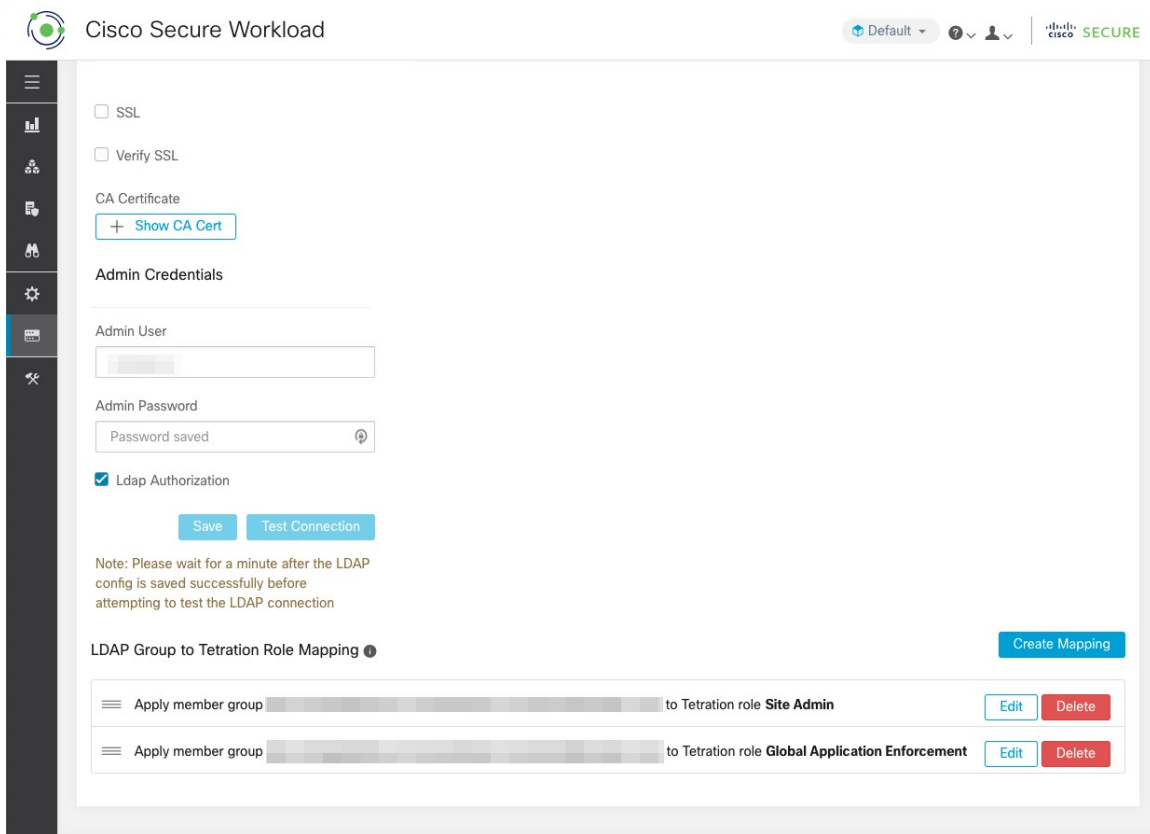

図 **9 :** 外部認証に関する警告

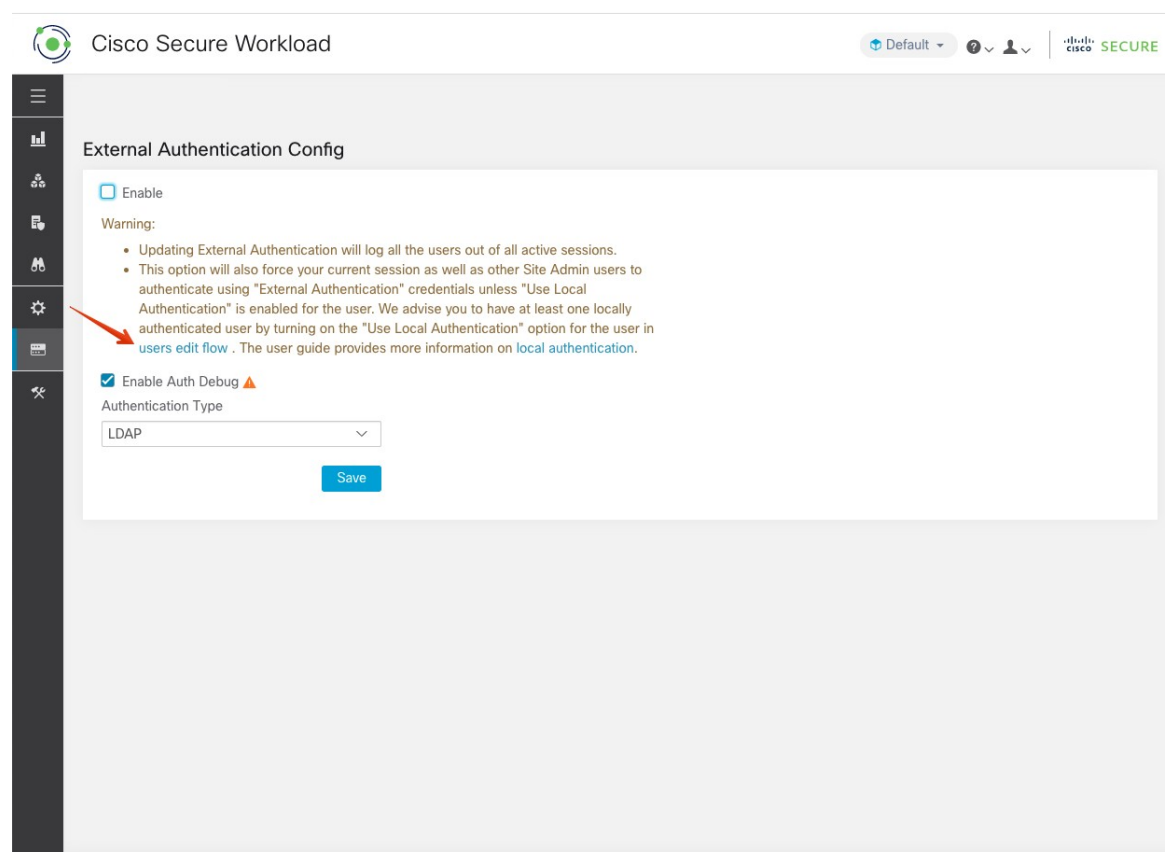

# **Lightweight Directory Access Protocol** の設定

ユーザーを認証するために、Lightweight Directory Access Protocol (LDAP) オプションを選択 します。つまり、これを有効にすると、すべてのユーザーがログアウトされ、その後のサイン インでは LDAP の電子メールとパスワードを使用して認証されます。

「フェデレーション」が有効になっている場合、現在LDAPは認証メカニズムとして推奨され ていません。

LDAPが有効になっている場合、新しいユーザーを作成するための推奨ワークフローは次のと おりです。

サイト管理者は、新しいユーザーがLDAP経由で初めてログインする前に、まず電子メールで 新しいユーザーを作成し、LDAP認証の設定(AD認証)して適切な役割を割り当てるように お勧めします。新しいユーザーが適切なロールなしでLDAPでログインした場合、デフォルト のロールはユーザーに割り当てられません。

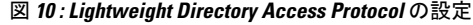

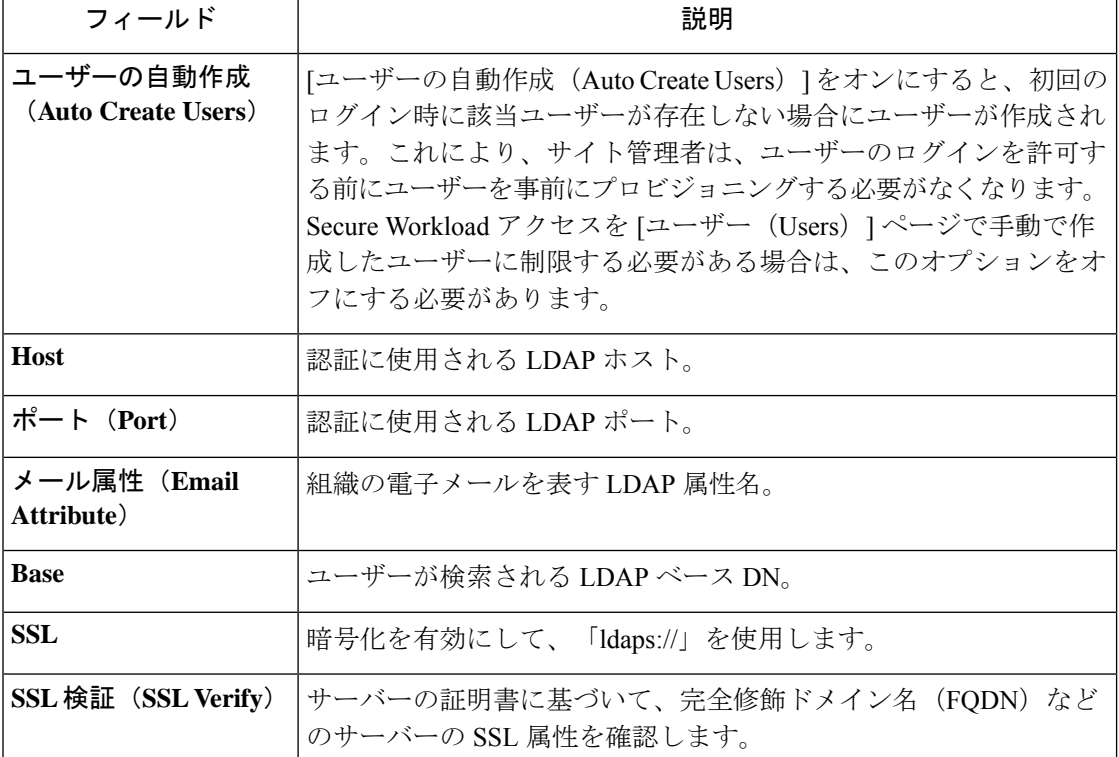

**10**

設定

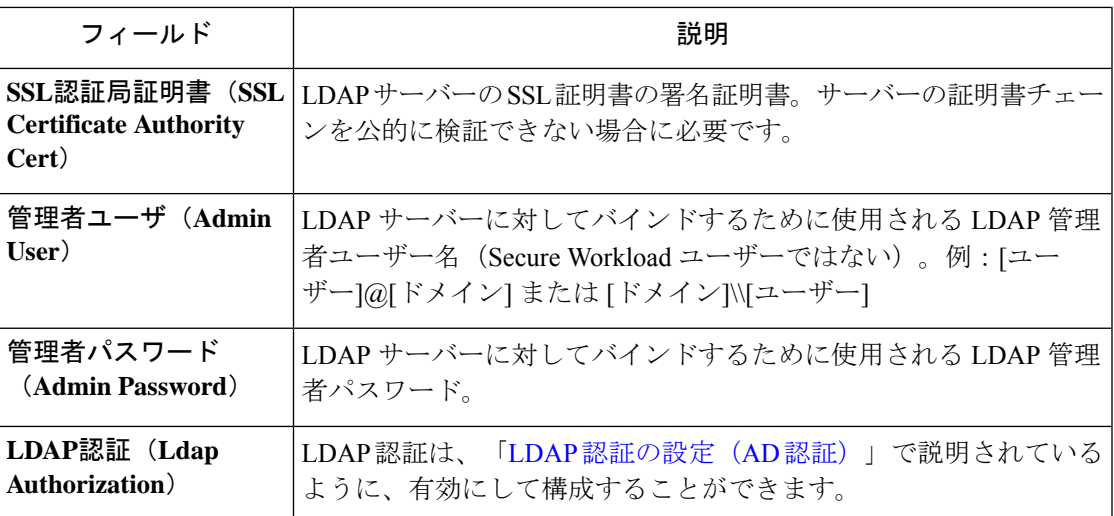

LDAP 構成が有効になると、「Use Local Authentication」オプションが有効になっているユー ザーを除くすべてのユーザーがセッションからログアウトされます。

[保存(保存)] ボタンをクリックすると、LDAP 構成を保存できます。LDAP 構成が正常に保 存された後、LDAP 接続をテストする前に 1 分間待つことをお勧めします。

[接続のテスト(Test Connection)] ボタンを使用して LDAP 構成を保存した後、LDAP 接続を テストできます。これにより、入力された管理者ログイン情報を使用してLDAPサーバーに対 するバインドが試行されます。

図 **<sup>11</sup> :** 認証ワークフロー

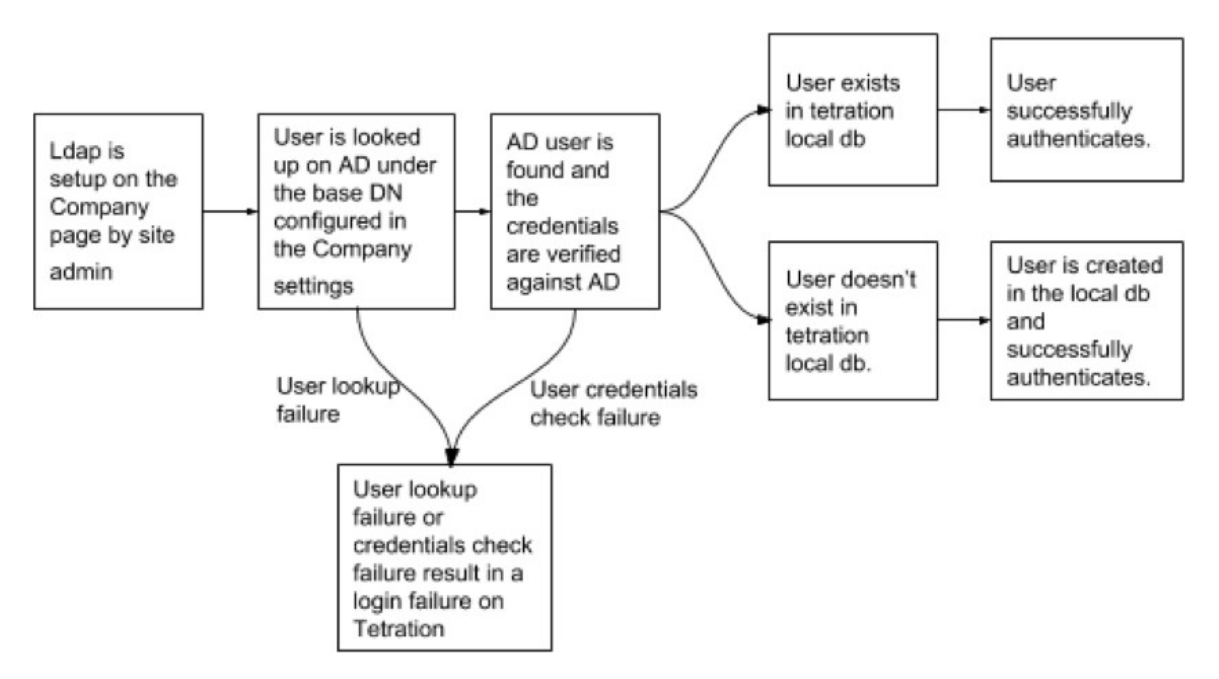

## **LDAP** 問題のデバッグ

LDAP 接続のテスト時にエラーが発生した場合は、次の点を確認してください。

**11**

- LDAP 管理者の資格情報が正しいかどうかを確認します。
- ホスト、ポート、SSL などの接続パラメータを確認します。
- Secure Workload UI VIP から LDAP サーバーに到達できるかどうかを確認します。
- AD サーバーが稼働しているかどうかを確認します。
- [ldapsearch]などのコマンドラインツールを接続の詳細とともに使用して、バインドできる かどうかを確認します。

ユーザーのログイン中にエラーが発生した場合は、以下を確認してください。

- ユーザーが LDAP 認証を使用する他社の Web サイトに LDAP ログイン情報でログインで きるかどうかを確認します。
- 企業の LDAP 設定で指定されている「基本の」DN が正しいかどうかを確認します。 [ldapsearch]などのコマンドラインツールを使用して、基本DNに対してユーザーを検索す ることで実行できます。

電子メールでユーザーを検索する [ldapsearch] クエリの例:

ldapsearch -H "ldap://<host>:<port>" -b "<br/><br/>e-dn>" -D "<ldap-admin-user>" -w <ldap->admin-password> "(mail=<users-email-address>)"

# **LDAP** 認証の設定(**AD** 認証)

Active Directory 認証は、外部認証 LDAP 設定の [管理者資格情報(Admin Credentials)] セク ションで [LDAP 認証(LDAP Authorization)] チェックボックスを有効にすることで設定でき ます。この設定を有効にすると、サイト管理者は、LDAP の「MemberOf」グループのマッピ ングを以下のセクションの Secure Workload ロールに設定する必要があります。デフォルトで はこの設定がないため、ActiveDirectoryユーザーはログインを試行する前に、1つ以上のSecure Workload ロールを事前に設定する必要があります。

LDAP 外部認証が有効になっている場合、LDAP MemberOf グループの Secure Workload ロール へのマッピングを設定する必要があります。[マッピングの作成(Create Mapping)] を使用す ると、LDAP MemberOf グループ値を Secure Workload ロールにマッピングするように設定でき ます。ロールドロップダウンのロールは、範囲セレクタで選択された範囲に基づいて事前に入 力されています。マッピングが保存されると、すべてのユーザーは、その後のログイン時にこ れらの値に基づいて承認されます。

マッピングは、並べ替え、編集、または削除ができます。マッピングへの変更は、その後のロ グイン時にユーザーに割り当てられたロールに反映されます。最大 50 の LDAP MemberOf グ ループから Secure Workload ロールへのマッピングを作成できます。

LDAPMemberOfグループ名の重複は許可されません。ただし、複数のLDAPMemberOfグルー プを同じロールにマッピングできます。複数のグループが同じロールにマッピングされている 場合、最後のマッピングは、Secure Workload ロールに一致する LDAP MemberOf としてユー ザーで保存されます。

**12**

#### 図 **12 : Secure Workload** ロールのセットアップへの **LDAP** グループ

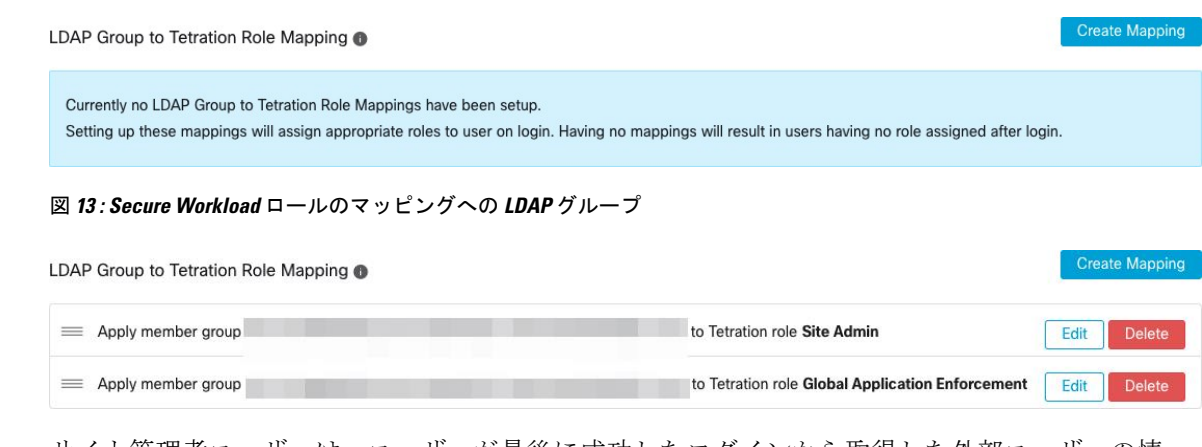

サイト管理者ユーザーは、ユーザーが最後に成功したログインから取得した外部ユーザーの情 報を利用して、上記のロールマッピングに基づいてロールの割り当てを調整できます。

「「Use Local Authentication」オプション」オプションで示されているように、ユーザーごと に有効化すると、ユーザーは外部認証をバイパスできます。これらのユーザーは、AD 認証用 に設定された認証プロセスもバイパスします。 (注)

#### 図 **<sup>14</sup> :** 外部ユーザー情報

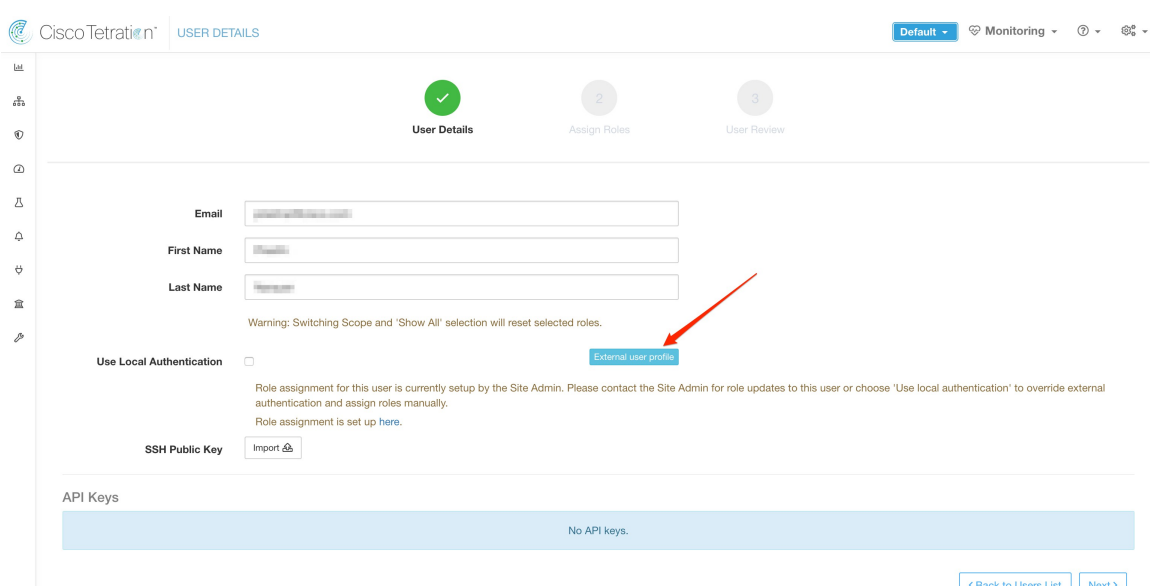

認証が有効化されると、ユーザー作成フロー(新しいユーザーアカウントの追加 (73 ペー ジ))およびユーザー編集フロー(「ユーザー アカウントの編集」)では、手動での Secure Workload ロール選択は許可されません。

図 **15 : [**ユーザ(**Users**)**]** ページ

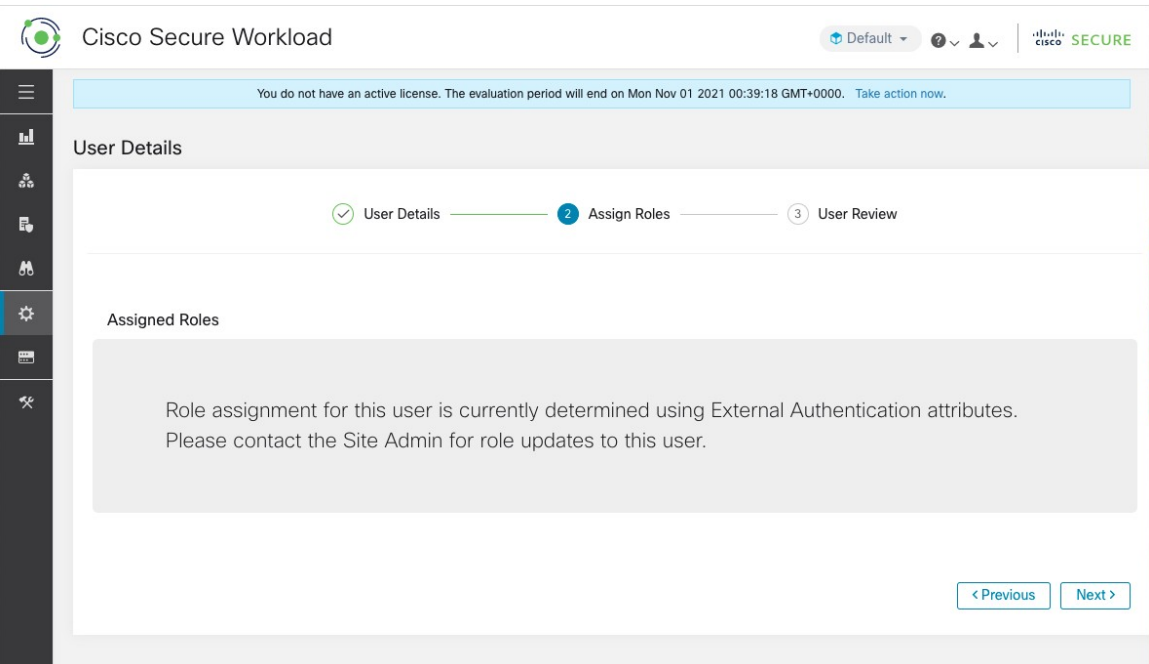

Secure Workload ロールにマッピングされた LDAP MemberOf グループは、[ユーザープロファ イル(User Profile)] ページに表示されます。

```
図 16 : [ユーザープロファイル(User Profile)]ページ
```
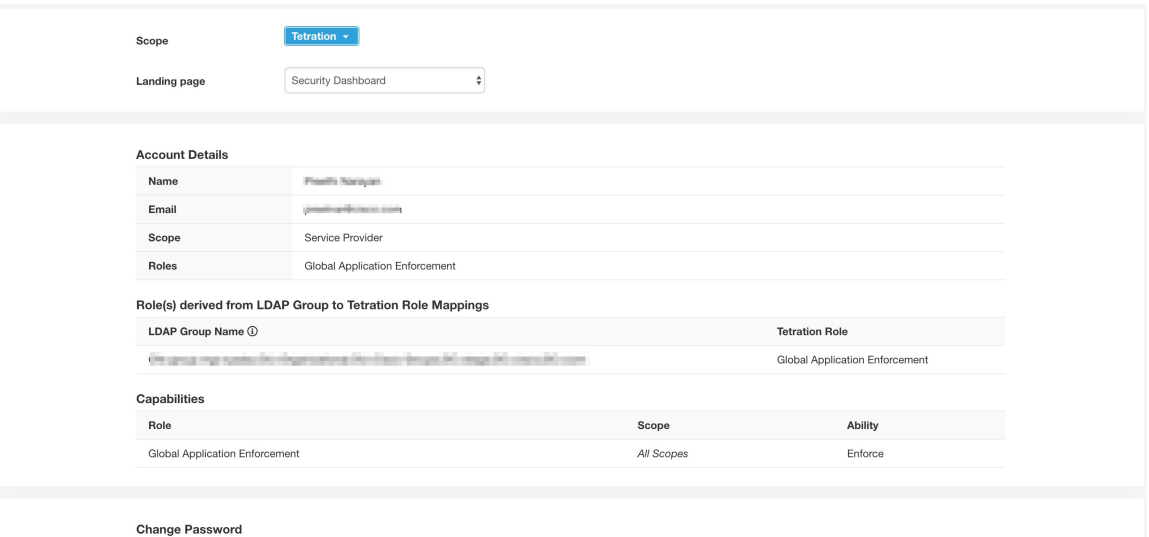

External authentication is enabled. Please change your password on your company portal.

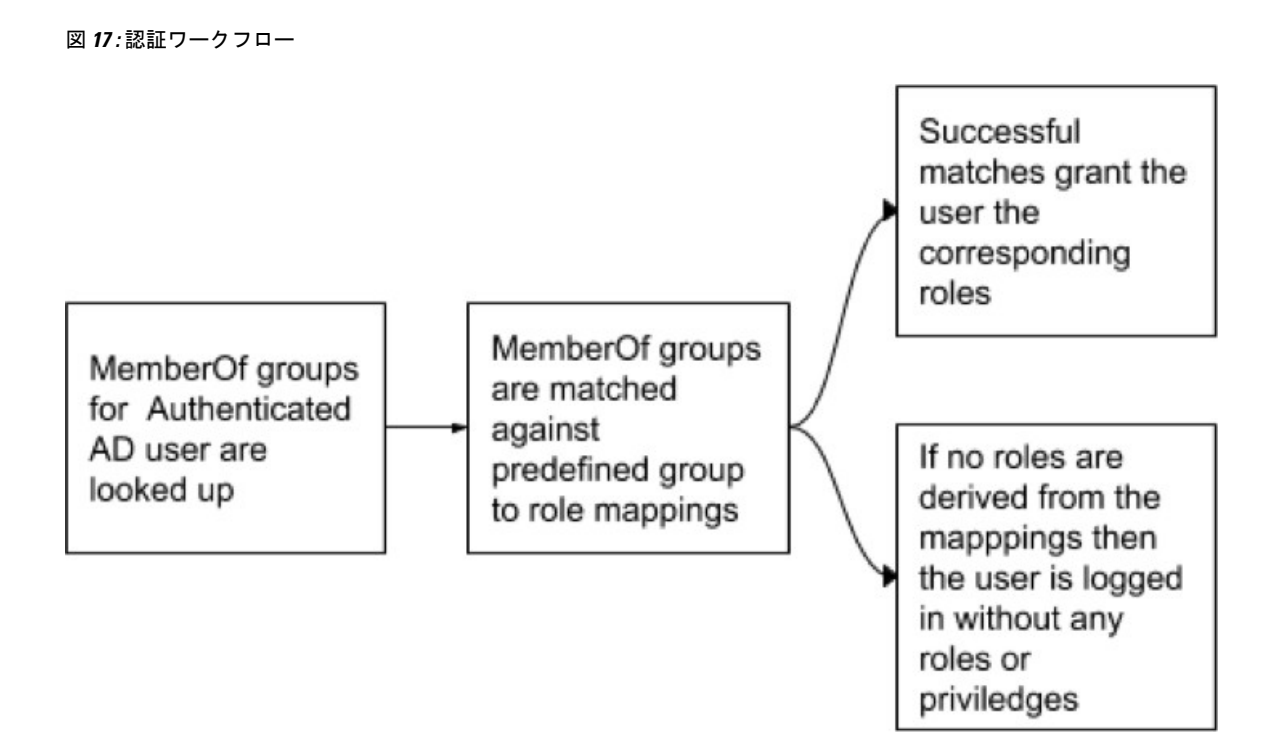

LDAP 承認が有効な場合、ユーザーセッションが終了すると LDAP MemberOf グループから派 生した Secure Workload ロールが再評価されるため、API キーを介した OpenAPI へのアクセス はシームレスに機能しなくなります。したがって、中断のない OpenAPI アクセスを保証する ために、API キーを持つすべてのユーザーが 「「Use Local Authentication」オプション」を有 効にすることを推奨します。

#### 図 **18 : LDAP** 認証 **API** キーの警告

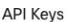

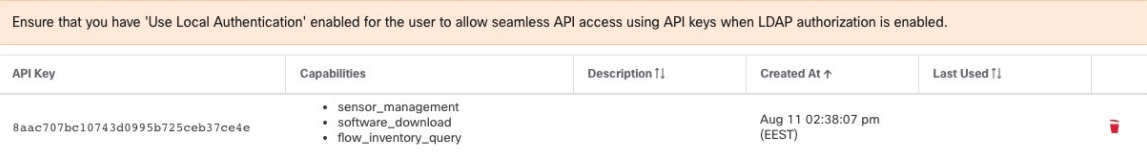

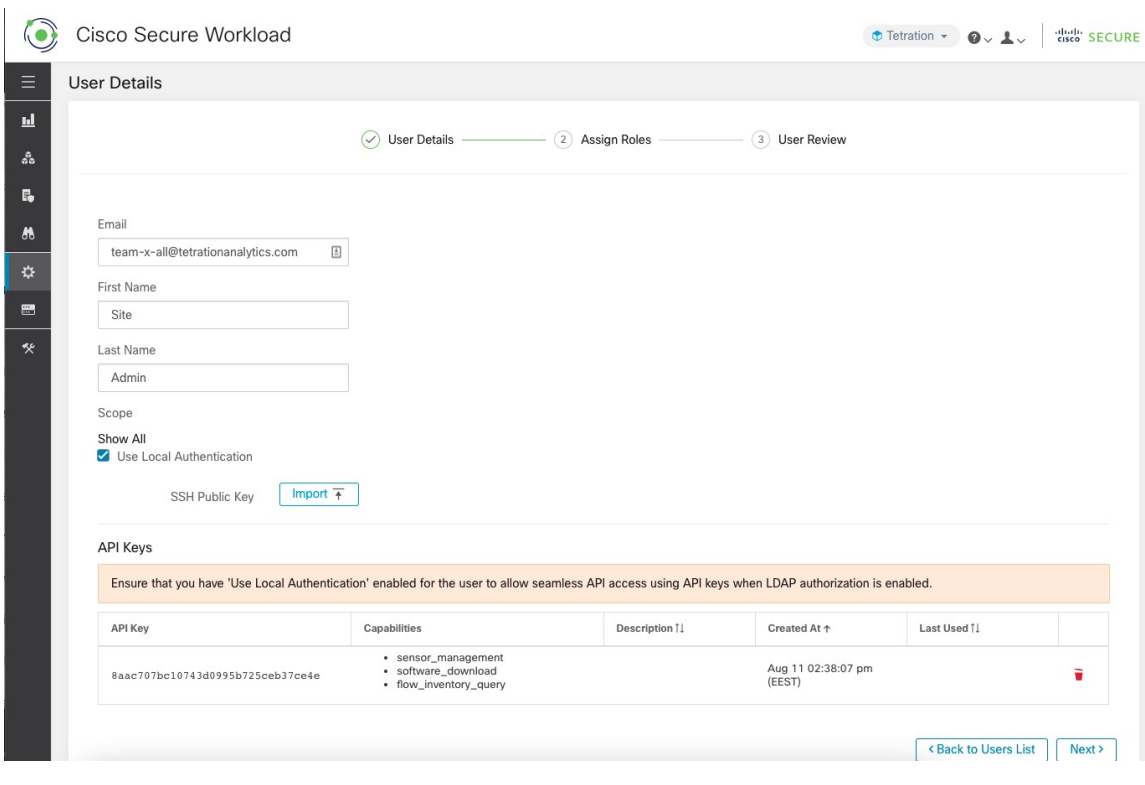

#### 図 **19 :** ユーザーページでの **LDAP** 認証 **API** キーの警告

## **LDAP** 認証の問題のデバッグ

[外部認証(External Authentication)]、[LDAPグループからロールへのマッピング(LDAP Group to Role Mappings)] セクションで定義されたマッピングに基づいてロールがユーザーに割り当 てられない場合は、ロールマッピングの設定と形式をもう一度確認してください。

- グループ文字列は文字列形式である必要があります。例: CN=group.jacpang,OU=Organizational,OU=Cisco Groups,DC=stage,DC=cisco,DC=com
- グループ名は、スペースや余分な文字が含まれず、AD に存在するものと正確に一致する 必要があります。
- グループのロールマッピングは、ロールセレクタから選択する必要があります。

#### ユーザーロールマッピングのデバッグ手順

- 2 人のユーザーが必要です。1人はサイト管理者 (Site Admin)で、このユーザーの電子 メールは AD ユーザーと同じであってはなりません。
- 以下の手順では、このユーザーを「SA ユーザー」と呼びます。
	- SA ユーザーには、前述のように、会社ページの外部認証構成でロールマッピング構 成が事前に設定されています。「SA ユーザー」が [site-admin]@[ドメイン] でログイ ンするとします。

設定

**16**

- 「AD ユーザー」は [ad-user]@[Domain] であると仮定します。LDAP のセットアップ が完了し、AD ユーザーはログインできますが、ロールを割り当てられていないと仮 定します。
- ADユーザーとして、シークレットブラウザセッションを使用してログインします。これ により、ブラウザの状態が SA ユーザーセッションから分離されます。
- SA ユーザーとしてログインし、[ユーザー (Users) ] ページに移動します。
- ロールマッピングを構成する必要がある AD ユーザーの [編集(Edit)] アイコンをクリッ クします。
- [ユーザープロファイル(User Profile)] ページの [外部ユーザープロファイル(External User Profile)] ボタンをクリックします。
- 「memberof」セクションを含む外部認証プロファイルテーブルが表示されます。
- これは、会社ページ、[外部認証設定(External AuthenticationConfig)]、[LDAPグループか らロールへのマッピング(LDAP Group to Role Mappings)] セクションでのロールマッピ ングに使用できる「memberof」値の 1 つです。
- 「memberof」の行ごとの文字列全体を指定して一致させる必要があります。このロール マッピングを作成すると、同じ属性「memberof」を持つすべてのユーザーに、マップされ たロールが割り当てられます。
- 新しくマップされたロールをADユーザーに付与するには、ユーザーはログアウトしてか ら再度ログインして、このマッピングプロファイルを再評価できるようにする必要があり ます。
- ユーザーがログインし、グループからロールへのマッピングの結果としてロールが正常に 割り当てられると、一致するルールがそのユーザーの [設定(Preferences)] ページに表示 されます。

# シングルサインオン(**SSO**)の設定

このオプションを選択すると、SSOを使用してユーザーを認証できます。つまり、これを有効 にすると、すべてのユーザーが認証のために ID プロバイダーのサインインページにリダイレ クトされます。「Use Local Authentication」オプションが有効になっているユーザーは、サイ ンインページで電子メールとパスワードのサインインフォームを使用して認証できます。

特に 「Use Local Authentication」オプションが有効なユーザーがいない場合は、SSO が正しく 設定されていることを確認することが重要です。推奨されるアプローチは、「Use Local Authentication」オプションをオンにして、サイト管理者のログイン情報を持つローカル認証さ れたユーザーを少なくとも1人指定する方法です。このユーザーは、SSOが正しく設定されて いることを確認できます。接続が正常にセットアップされたら、ユーザー編集フローで [ロー カル認証を使用(Use Local Authentication)] オプションをオフにして、このユーザーを外部認 証に移行させることもできます。

SSOが有効になっている場合、新しいユーザーを作成するための推奨ワークフローは次のとお りです。

サイト管理者と範囲所有者は、新しいユーザーが SSO で初めてログインする前に、まず自分 の電子メールで新しいユーザーを作成し、適切なロールと範囲を割り当てるようにお勧めしま す。新しいユーザーが適切なロールなしで SSO でログインした場合、デフォルトのロールは ユーザーに割り当てられません。

次の表では、Secure Workload で SSO を設定するために設定する必要があるフィールドについ て説明します。この場合の Secure Workload は、サービスプロバイダー(SP)です。

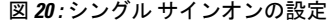

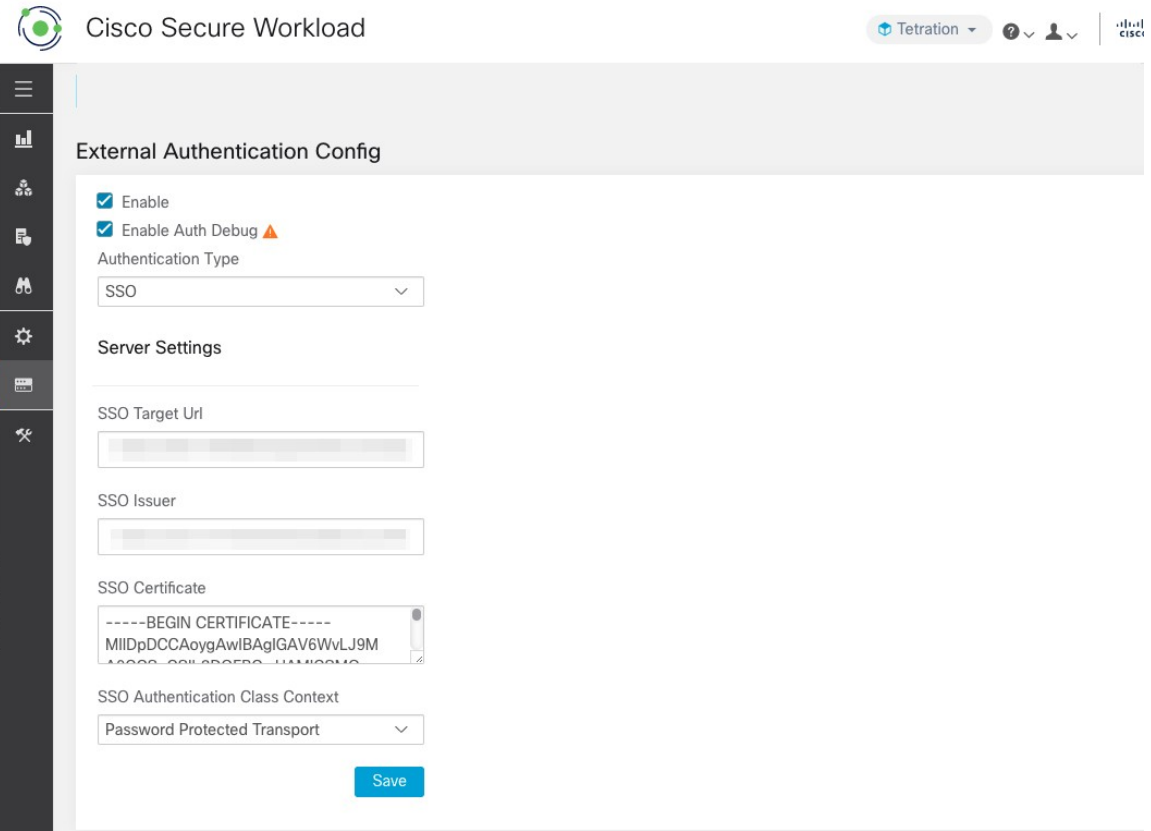

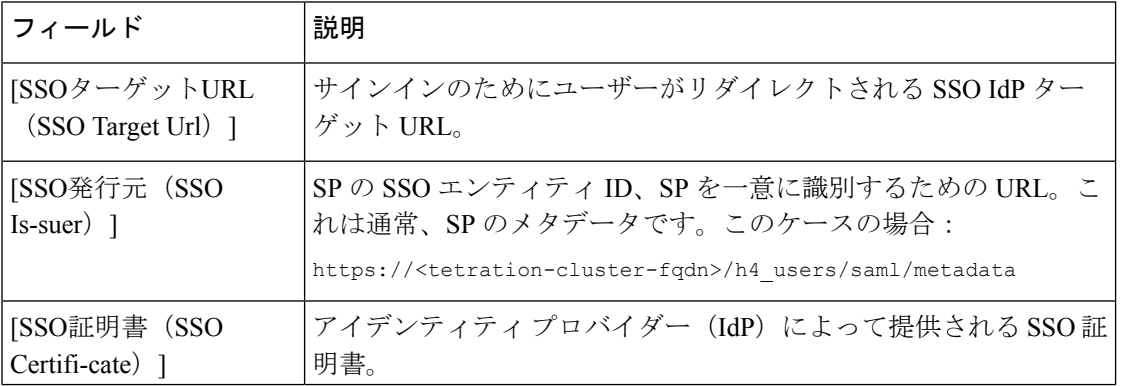

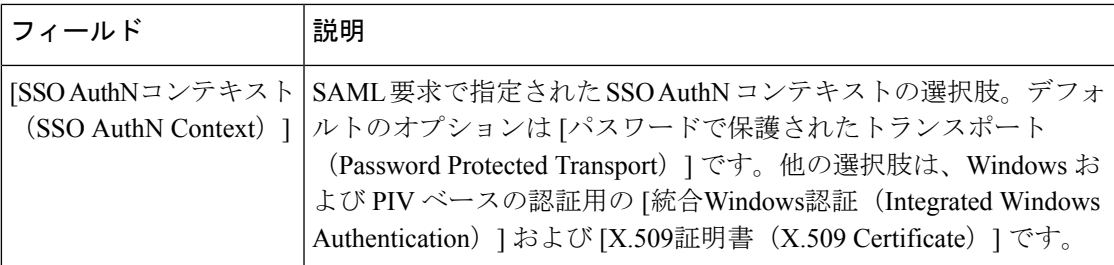

SSO設定を有効にすると、[ローカル認証を使用 (Use Local Authentication) ] オプションが有 効になっているユーザーを除いて、すべてのユーザーがセッションからログアウトされます。

[保存(Save)] ボタンをクリックすると、SSO 設定を保存できます。

図 **21 :** 認証ワークフロー

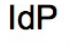

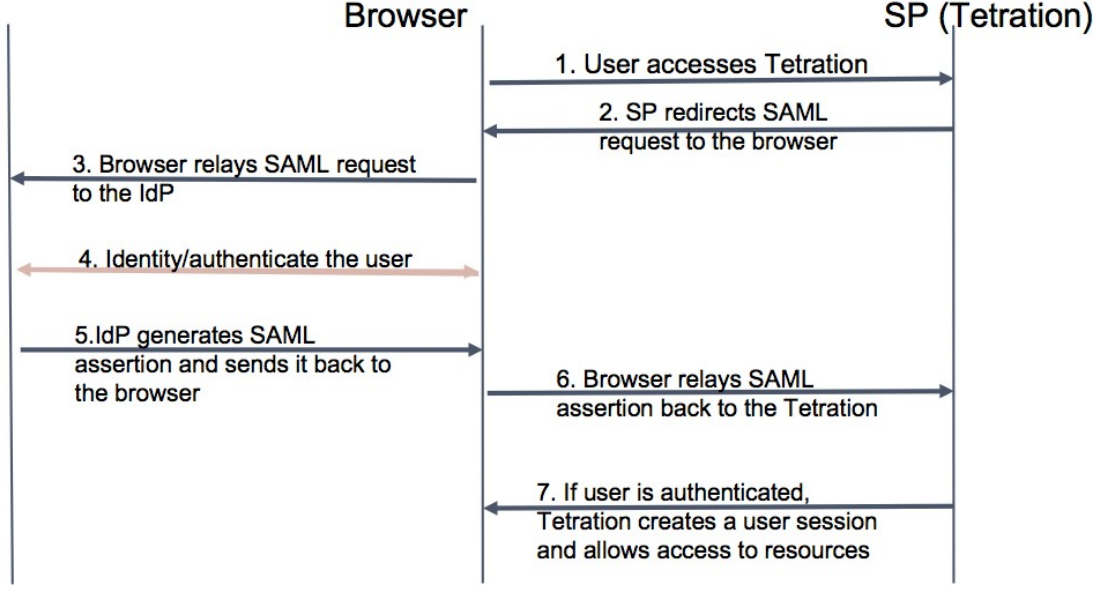

# **ID** プロバイダー (IdP) に提供する情報

IdP は、認証用の SSO を設定するために Secure Workload (SP) からの情報を必要とします。 次の表で、設定する必要があるフィールドについて説明します。

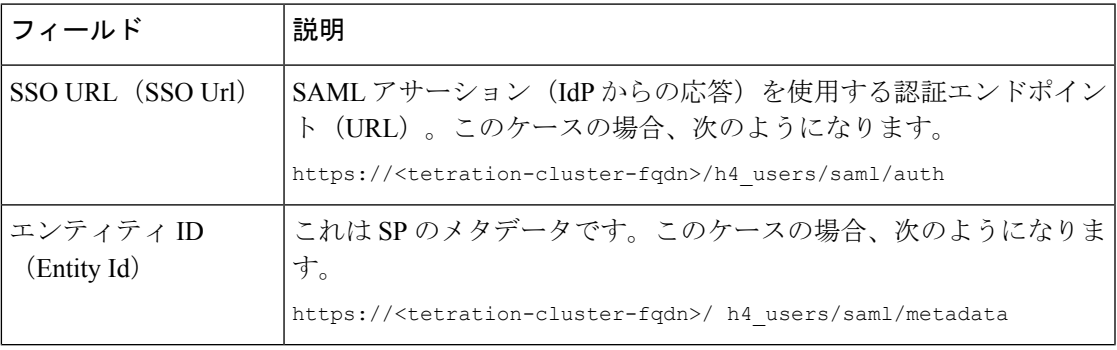

ID Format)

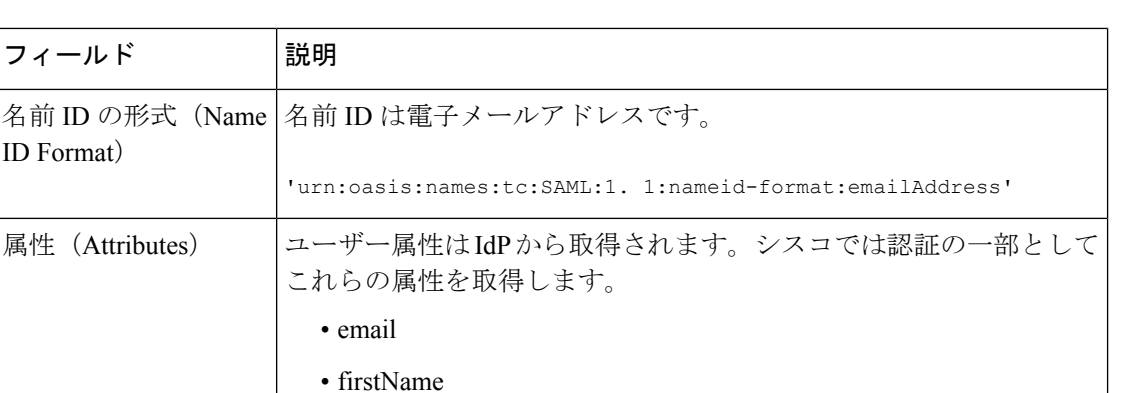

属性名が上記のとおりであることを確認してください。

## **SSO** の問題のデバッグ

- (サービスプロバイダーから)認証が機能することを確認できるのは設定後だけなので、 SSO 構成の設定にはダウンタイムを設定します。
- 生成された IdP メタデータを確認して検証します。

• lastName

- IdP と SP の間で交換されるすべての構成パラメータを確認します。
	- IdP での構成:SSO URL、対象者、名前 ID、属性など。
	- [Secure Workload Company] ページの設定:SSO ターゲット URL、SSO 発行者、およ び SSO 証明書。
- IdP から返されたサンプル SAML アサーションをサーバー アプリケーション ログから取 得します。SAML バリデータに対して検証を行い、有効な SAML 応答であることを確認 します。
- SP SSO セットアップでエラーが発生すると、IdP からエラーが生成される場合がありま す。ブラウザの Inspect 要素を使用すると、実行されているネットワークリクエストを確 認できます。
- ユーザーのログインに問題がある場合は、SecureWorkloadアプリケーションへのアクセス 権をそのユーザーが持っているか IdP 管理者に確認してもらいます。

# 「**Use Local Authentication**」オプション

構成がセットアップされると、サイト管理者はユーザーが外部認証を使用しないようにできま す。ユーザー編集セクションの「ローカル認証を使用」フラグを有効にすると、ユーザーごと に設定できます。ユーザーに対してこのフィールドを選択すると、そのユーザーはすべての セッションからログアウトされます。

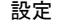

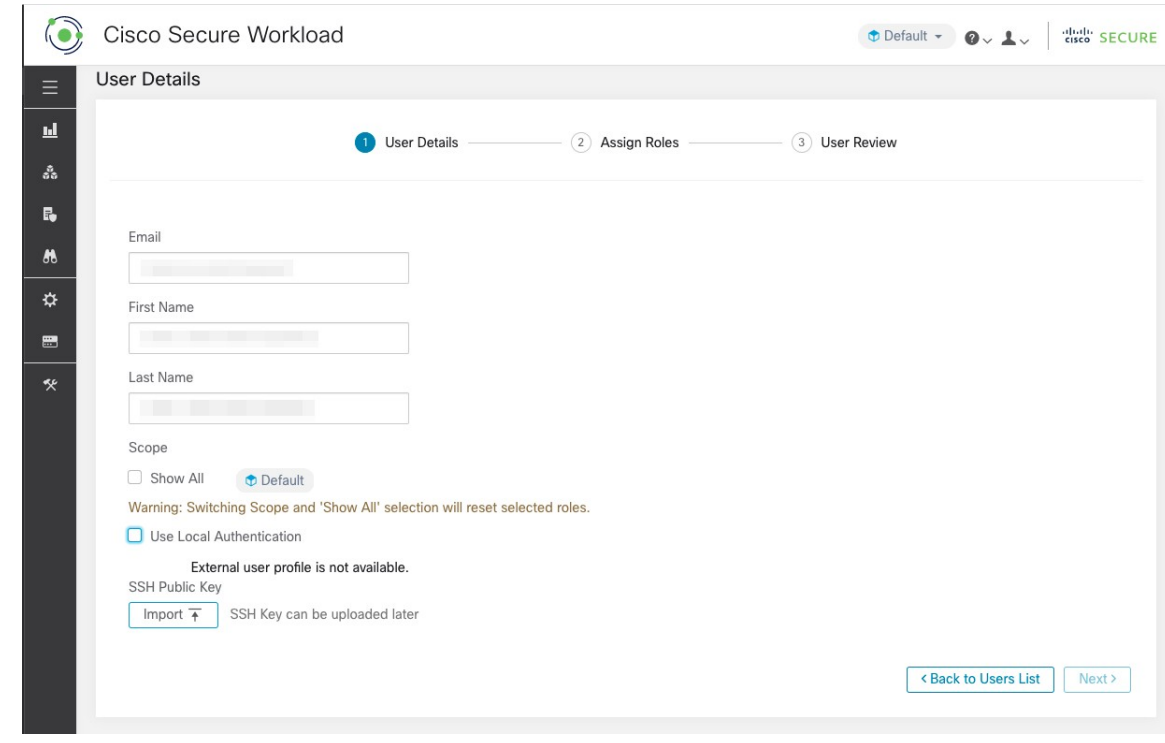

#### 図 **22 : Use Local Authentication**

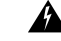

#### 少なくとも **1** 人のユーザーがローカル認証アクセスを持っていることを確認してください。 警告

ユーザーの「Use Local Authentication」オプションが削除されており(つまりチェックされて いない)、たまたまこのユーザーがオプションを使用した最後のユーザーだった場合、Secure Workload にサインインするためのローカル認証アクセスを持つユーザーがいなくなります。 つまり、設定や接続の問題など、外部認証システムに何らかの障害が発生した場合、サインイ ンできるユーザーがいないということになります。ローカルで認証された最後のユーザーを削 除しようとすると、警告が表示されます。

外部認証を介してログインするユーザーのセッションは短くなり、セッションの有効期限が切 れるとログインするように求められます。外部認証を介してログインするユーザーは、サイト でパスワードをリセットできません(勤務先のWebサイトで行う必要があります)。ただし、 ユーザーに「ローカル認証を使用」フラグが設定されている場合は、パスワードのリセットが 可能です。

# **SSL** 証明書およびキー

Secure Workload UI への完全に検証可能な HTTPS アクセスを有効にするには、UI のドメイン 名に固有の SSL 証明書と、SSL 証明書の公開キーと一致する RSA 秘密キーをクラスタにアッ プロードします。

SSL 証明書は、Secure Workload UI 仮想 IP(VIP)アドレスを参照するために使用される完全修 飾ドメイン名(FQDN)の形式に応じて、2 つの方法で取得できます。Secure Workload FQDN が Tetration.cisco.com などのエンタープライズドメイン名に基づいている場合、ベースドメイ ンを所有するエンタープライズ認証局 (CA) が SSL証明書を発行します。それ以外の場合は、 信頼できる SSL 証明書ベンダーを使用して、FQDN の SSL 証明書を発行できます。

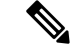

SecureWorkload UIはサーバー名表示(SNI)をサポートしていますが、証明書で指定されたサ ブジェクトの代替名(SAN)は一致しないことに注意してください。たとえば、証明書の共通 名 (CN) が tetration.cisco.com であり、証明書にtetration1.cisco.com の SAN が含まれている場 合、ホスト名はその証明書では提供されないため、HTTPS リクエストは SNI 互換ブラウザを 使用してtetration1.cisco.comのクラスタに送信されます。CNで指定されたホスト名以外のホス ト名でクラスタに対して行われた HTTPS リクエストは、クラスタにインストールされている デフォルトの自己署名証明書を使用して処理されます。これらのリクエストの結果、ブラウザ に警告が表示されます。 (注)

サイト管理者とカスタマーサポートのユーザーは、SSL 証明書を使用できます。左側のナビ ゲーションバーで、**[**プラットフォーム(**Platform**)**]** > **[SSL**証明書(**SSL Certificate**)**]**をクリッ クします。

証明書とキーをインポートするには、[新しい証明書とキーのインポート(ImportNewCertifcate and Key)] ボタンをクリックします。

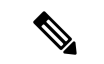

SSL証明書と秘密キーの最初のインポートは、信頼ネットワーク接続を介してクラスタに対し て実行し、トランスポート層にアクセスできる悪意のある第三者が秘密キーを傍受できないよ うにする必要があります。 (注)

SSL 証明書とキーについて、次の情報を入力します。

[名前(NAME)]:証明書キーペアの任意の名前にできます。この名前は、インストールされ ている SSL 証明書を確認するときに役立ちます。

[X509証明書(X509 Certificate)] フィールドには、プライバシー強化メール(PEM)形式の SSL 証明書文字列を入力できます。SSL 証明書に中間 CA バンドルが必要な場合は、証明書の 後に CA バンドルを連結して、Secure Workload FQDN の SSL 証明書が証明書ファイルの先頭 になるようにします。

次の形式にする必要があります。

-----BEGIN CERTIFICATE-----

< Certificate for Secure Workload FQDN >

-----END CERTIFICATE-----

-----BEGIN CERTIFICATE-----

< Intermediary CA 1 content >

-----END CERTIFICATE-----

**22**

```
-----BEGIN CERTIFICATE-----
```

```
< Intermediary CA 2 content >
```

```
-----END CERTIFICATE-----
```
- -----BEGIN CERTIFICATE-----
- < Root CA content >

```
-----END CERTIFICATE-----
```
[RSA秘密キー(RSA Private Key)] フィールドには、前述の証明書で署名された公開キーの RSA 秘密キーを入力する必要があります。次の形式にする必要があります。

-----BEGIN RSA PRIVATE KEY-----

< private key data >

-----END RSA PRIVATE KEY-----

 $\label{eq:1} \mathscr{D}_{\mathbf{z}}$ 

- (注)
	- RSA秘密キーは暗号化されていない必要があります。RSA秘密キーが暗号化されている場合、 「500 内部サーバーエラー」が発生します。

インポートボタンを押すと、検証手順が実行され、証明書に署名された公開キーと秘密キーが 実際にRSAキーペアであることが確認されます。検証に成功すると、証明書バンドルのSHA1 ダイジェスト (SHA1 署名と作成時刻)が表示されます。

ブラウザをリロードして、Secure Workload UI への SSL 接続で新しくインポートされた SSL 証 明書が使用されていることを確認します。

# クラスタの設定

このセクションには、カスタマーネットワークおよび管理連絡先に関する Secure Workload ク ラスタの実行コンフィギュレーションが表示されます。編集可能な値は鉛筆アイコンで示され ます。

a. エージェント接続の強力な SSL 暗号:このオプションを有効にすると、 TLS-1.0 および TLS-1.1 プロトコルと次の暗号が、SSL ネゴシエーション中に Secure Workload クラスタによっ て受け入れられません。DHE-RSA-AES128-GCM-SHA256:DHE-RSA-AES256-GCM-SHA384:ECDHE-ECDSA-AES128-SHA:ECDHE-RSA-AES128-SHA:ECDHE-ECDSA-AES256-SHA:ECDHE-RSA-AES256-SHA:DHE-RSA-AES128-SHA256:DHE-RSA-AES128-SHA:DHE-RSA-AES256-SHA256:DHE-RSA-AES256-SHA:ECDHE-ECDSA-DES-CBC3- SHA:ECDHE-RSA-DES-CBC3-SHA:EDH-RSA-DES-CBC3-SHA:AES128-GCM-SHA256:AES256-GCM-SHA384:AES128-SHA256:AES256-SHA256:AES128-SHA:AES256-SHA:DES-CBC3-SHA 次の接続では、TLS ハンドシェイク中に強力な暗号が使用されます。 **1.** Secure Workload へのすべての API および UI 接続。 **2.** Secure Workload へのすべての可視性と適用エージェントの接続。 古い SSL ライブラリでは、このオプションがサポートされていない場合があります。 (注)

サイト管理者とカスタマーサポートのユーザーは、この設定にアクセスできます。左側のナビ ゲーションバーで、**[**プラットフォーム(**Platform**)**]** > **[**クラスタ構成(**Cluster Configuration**)**]** をクリックします。

構成の編集後、新しい構成がクラスタ全体に適用されるまでには時間がかかり、その間、特定 の構成が強調表示されます。

## 外部 **IPv6** クラスタの接続

物理 Cisco Secure Workload クラスタは、外部 IPv4 および IPv6 ネットワークの両方に接続する ように設定できます。IPv4 接続は必須ですが、IPv6 接続は任意です。IPv6 接続は、一度設定 すると無効化できません。クラスタの外部ネットワークの IPv6 接続は、展開またはアップグ レード中にのみ有効にできます。アップグレード中に外部 IPv6 クラスタ接続を有効にする方 法の詳細については、Cisco Secure Workload [アップグレードガイド](https://www.cisco.com/c/en/us/support/security/tetration/products-installation-guides-list.html) [英語] を参照してくださ い。展開中に外部IPv6クラスタ接続を有効にする方法の詳細については、[CiscoSecureWorkload](https://www.cisco.com/c/en/us/support/security/tetration/products-installation-guides-list.html) [ハードウェア導入ガイド](https://www.cisco.com/c/en/us/support/security/tetration/products-installation-guides-list.html) [英語] を参照してください。

#### 始める前に

エージェントをデュアルスタックモード(**IPv4** と **IPv6** の両方をサポート)で動作させるには 前提条件

- クラスタでは IPv6 が有効になっている必要があります。
- FODN の DNS に A および AAAA レコード(IPv4 および IPv6 用)を作成し、ドメイン名 が解決されるまで待ちます。
- エージェントがデュアルスタックモードで動作するように「センサー**VIPFQDN**」を設定する

#### 手順

- ステップ **1** 左側のナビゲーションバーから、**[**プラットフォーム(**Platform**)**]** > **[**クラスタ構成(**Cluster Configuration**)**]**を選択します。
- ステップ2 [センサーIPv6 VIP (Sensor IPv6 VIP) ]、[センサーVIP (Sensor VIP) ]、および [センサーVIP FODN (Sensor VIP FODN) 1フィールドを探します。[センサーIPv6 VIP (Sensor IPv6 VIP) 1と [センサーVIP (Sensor VIP) ]は設定されている必要があります。
- ステップ **3** [センサーVIPFQDN(Sensor VIPFQDN)] が設定されていない場合は、前述の手順で作成した FQDN に設定します。設定する前に、FQDN の DNS の A レコードと AAAA レコードを解決す る必要があります。
- ステップ4 [センサーVIPFQDN (Sensor VIPFQDN) ]がすでに設定されている場合は、[センサーVIPFQDN (Sensor VIP FQDN)] フィールドで設定された FQDN の DNS に A レコードと AAAA レコー ドがあることを確認し、[センサーVIPFQDN (Sensor VIP FQDN) ] フィールドをクリックして 同じ値に保存し、更新されるようにします。
- ステップ **5** フィールドの更新が完了すると(約20分後にステータスが自動的に更新されます)、エージェ ントは IPv4 と IPv6 の両方を介してクラスタに接続できるようになります。
- ステップ **6** 有効な [センサーVIP FQDN(Sensor VIP FQDN)] は 1 回だけ設定できます。

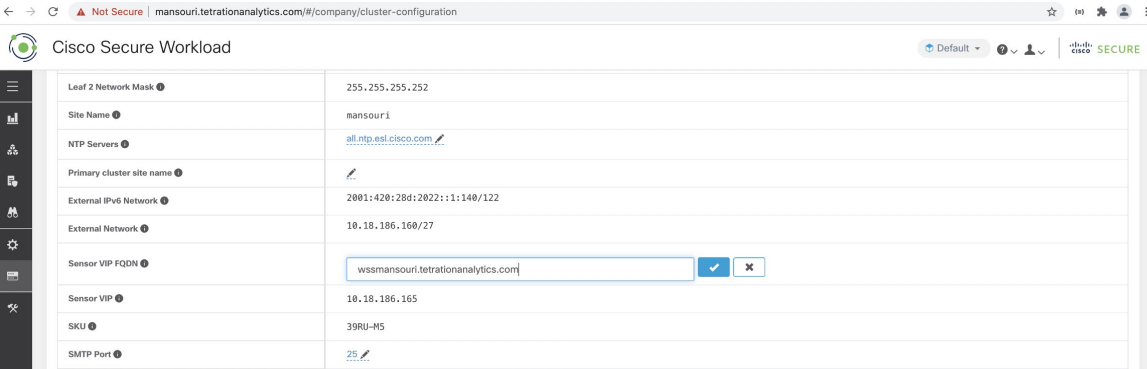

AIX の IPv6 適用のサポートはありません。デュアルスタックモードの要件と制限 の詳細については、Cisco Secure Workload [アップグレードガイド](https://www.cisco.com/c/en/us/support/security/tetration/products-installation-guides-list.html) [英語] を参照して ください。 (注)

## **NTP** 認証

NTP 認証は、Cisco Secure Workload オンプレミスバージョンでサポートされていて、展開中に 設定 UI を使用するか、Cisco Secure Workload UI の [クラスタ設定 (Cluster Configuration) ] ペー ジを使用して設定できます。

Cisco Secure Workload は以下をサポートします。 • Network Time Protocol バージョン 4 • SHA1 認証 (注) Cisco Secure Workload UI を使用して NTP 認証を設定するには、次の手順を実行します。 手順 ステップ **1** NTP サーバを設定します。次の設定は、CentOS 7 を実行しているシステムから参照用に提供 されています。設定は、OS によって異なる場合があります。 a) 次のエントリが /etc/ntp.conf にあることを確認します。 # Key file containing the keys and key identifiers used when operating with symmetric key cryptography. keys /etc/ntp/keys # Specify the key identifiers which are trusted. trustedkey 1 controlkey 1 requestkey 1 b) サーバー側のキーを /etc/ntp/keys に入力します。 # For more information about this file, see the man page ntp\_auth(5). # id type key 1 SHA1 <password> c) NTP サーバーを再起動します。# service ntpd restart d) サービスが開始されていることを確認します。 # ntpq -p remote refid st t when poll reach delay offset jitter ==============================================================================  $\langle$ ntp.server.com>  $\langle$ refid> 5 u 17 64 377 0.000 0.000 0.000 ステップ **2** Cisco Secure Workload UI の左側のナビゲーションウィンドウで、**[**プラットフォーム (**Platform**)**]** > **[**クラスタ設定(**Cluster Configuration**)**]** をクリックします。 ステップ **3** [認証済みNTPサーバー(Authenticated NTP Server)] フィールドに、NTP サーバーの名前また は IP アドレスを入力します。 ステップ **4** [認証済みNTPサーバーのパスワード(PasswordFor Authenticated NTPServer)] フィールドに、 NTP サーバーのパスワードを入力します。 NTP サーバーが設定されて認証されると、認証済み NTP サーバーは、Cisco Secure Workload

に入力されている認証されていない NTP サーバーよりも優先されます。

# 使用状況分析

シスコでは、SecureWorkloadユーザーインターフェイスを改善するためにのみ使用するデータ を収集しています。収集したデータは、サーバーに送信される前に一方向ハッシュによって匿 名化されます。データ収集はデフォルトで有効になっており、このページで切り替えることが できます。このプライバシー設定の構成可能性は、オンプレミスアプライアンスの場合はアプ ライアンス単位、Cisco Secure Workload SaaS の場合はテナント単位です。

サイト管理者とカスタマーサポートのユーザーは、使用状況分析を有効化または無効化できま す。左側のナビゲーションバーで、**[**管理(**Manage**)**]** > **[**使用状況分析(**Usage Analytics**)**]**を クリックします。

# **[**連携(**Federation**)**]**

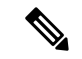

この機能を使用するには、フェデレーション内のすべてのアプライアンスがリリース 3.4.x 以 降を実行している必要があります。 (注)

フェデレーションは、複数の Cisco Secure Workload アプライアンスを結合し、それらの管理の 多くをリーダーとして指定された単一のアプライアンスに統合する手段を提供します。

# 設定

フェデレーションを有効にするには、サイドバーの[会社(Company)]の下にある[フェデレー ション (Federation) 1メニュー項目を見つけます。

## 手順

- ステップ **1** 指定されたリーダーで、**[**会社(**Company**)**]** > **[**フェデレーション(**Federation**)**]** に移動し、 [新しいフェデレーションの作成(Create New Federation)] ボタンをクリックします。
- ステップ2 最初のフォロワーアプライアンスを追加するために、その名前と完全修飾ドメイン名 (FODN) を入力し、[追加(Add)] ボタンをクリックします。
- ステップ **3** リンクをクリックして、参加証明書ファイルをダウンロードします。
- ステップ **4** フォロワーで、**[**会社(**Company**)**]** > **[**フェデレーション(**Federation**)**]** に移動し、[既存の フェデレーションへの参加(Join Existing Federation)] をクリックして、上記で作成した参加 証明書を選択します。
- ステップ **5** フェデレーションの一部となるフォロワーごとに、ステップ 2 ~ 4 を繰り返します。

#### 図 **23 :** フェデレーションの作成またはフェデレーションへの参加

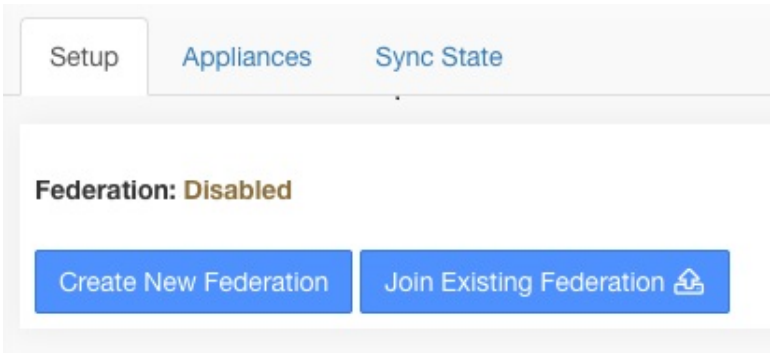

図 **24 :** フェデレーションのフォロワーの追加フォーム

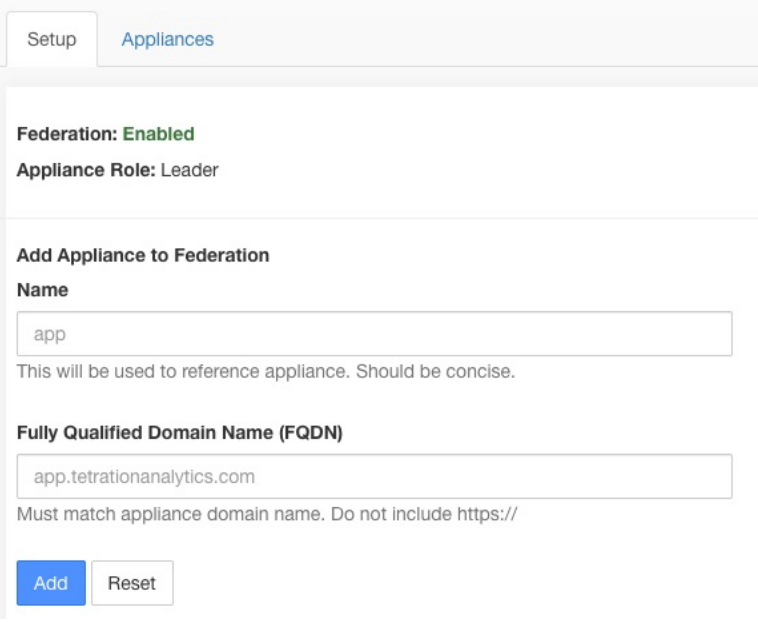

フェデレーションが有効になると、ヘッダーにはアプライアンスの名前と、アプライアンスを 変更するためのセレクタが含まれます。

**28**

#### 図 **25 :** アプライアンスセレクタ

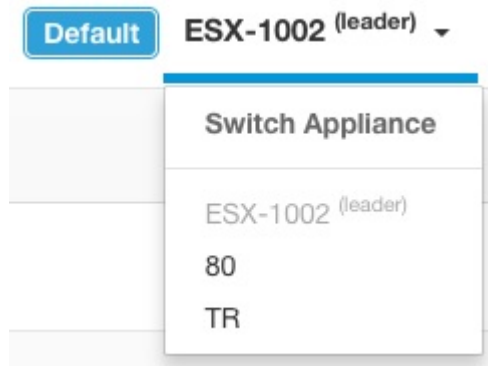

フェデレーション内の 1 つ以上のアプライアンスが 10 分間以上リーダーから認識されなかっ た場合、アプライアンスセレクタにアラートが表示され、問題のあるアプライアンスにフラグ が付けられます。カーソルを合わせると、最後にリーダーと同期した時刻が表示されます。

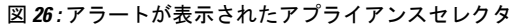

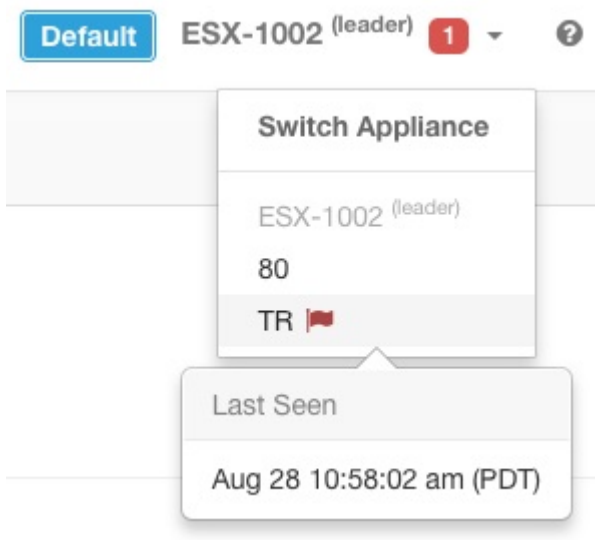

## 認証設定

フェデレーションが有効になっている認証は、シングルサインオン(SSO)を使用して設定さ れます。SSOは、フェデレーションの各アプライアンス部分で設定する必要があります。SSO の設定は、各アプライアンスでのシングルサインオン(SSO)の設定で示されているように、 企業ページの外部認証設定を介してリーダーと各フォロワーで設定されます。

## 管理タスク

管理タスクに応じて、リーダーで実行する必要があるタスクとフォロワーで実行する必要があ るタスクがあります。次の表に、各タスクのアプライアンスタイプを示します。

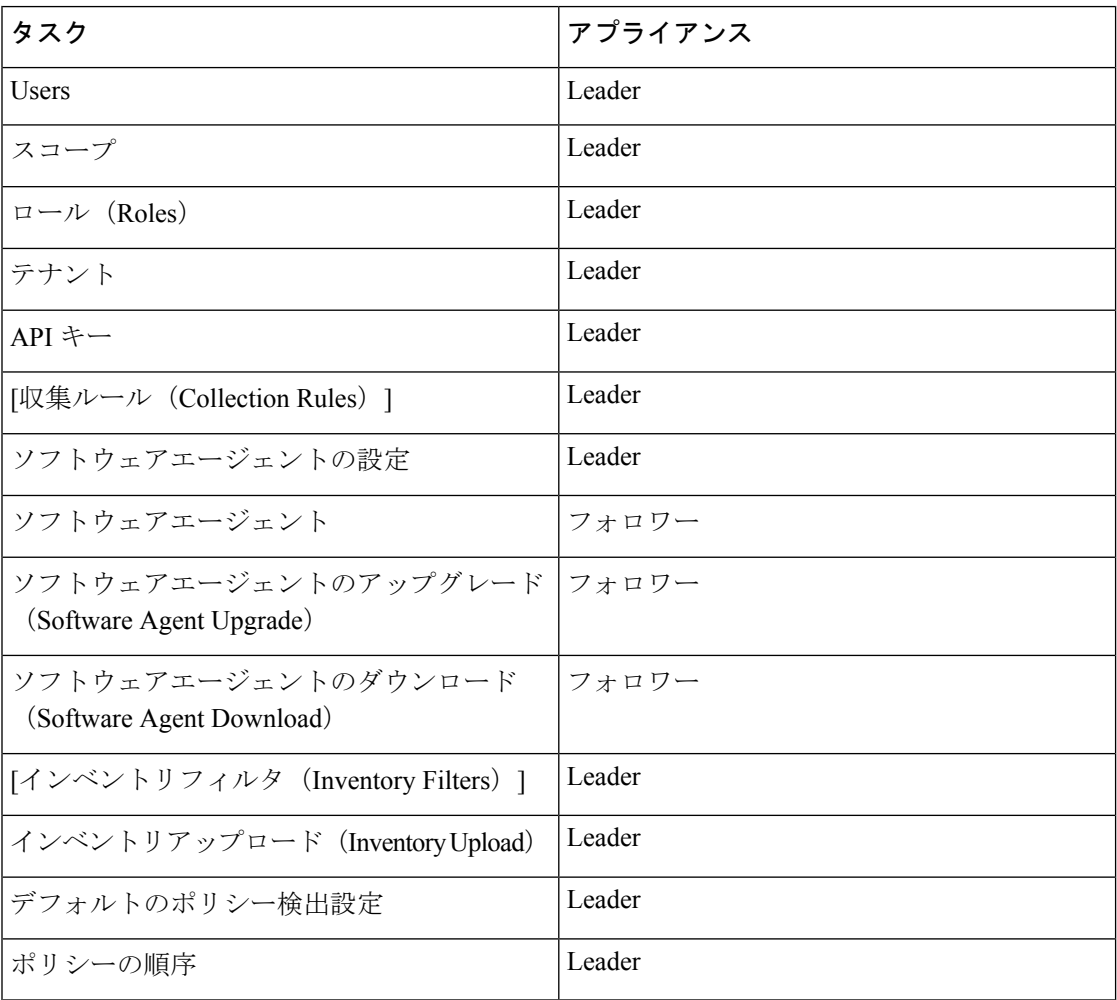

## スコープ

範囲内のすべてのインベントリが単一のアプライアンスによって管理されている場合、その範 囲をアプライアンスに割り当てることができます。これにより、その範囲に関連付けられた ワークスペースでの自動ポリシー検出、ポリシー分析、および適用が有効になります。また、 その範囲で作成されたポリシーが、アプライアンスに接続されているエージェントにのみ適用 されるようになります。

(アプライアンスに割り当てられていない)グローバル範囲で作成されたアプリケーション は、自動ポリシー検出またはポリシー分析には使用できません。ただし、フェデレーション内 のすべてのアプライアンスにポリシーを適用するために使用できます。

アプライアンスは、作成時に、または範囲を編集して、範囲に割り当てることができます。す べての子範囲は親のアプライアンスを継承し、別のアプライアンスに割り当てることはできま せん。

```
図 27 : 範囲へのアプライアンスの割り当て
```
はできません。

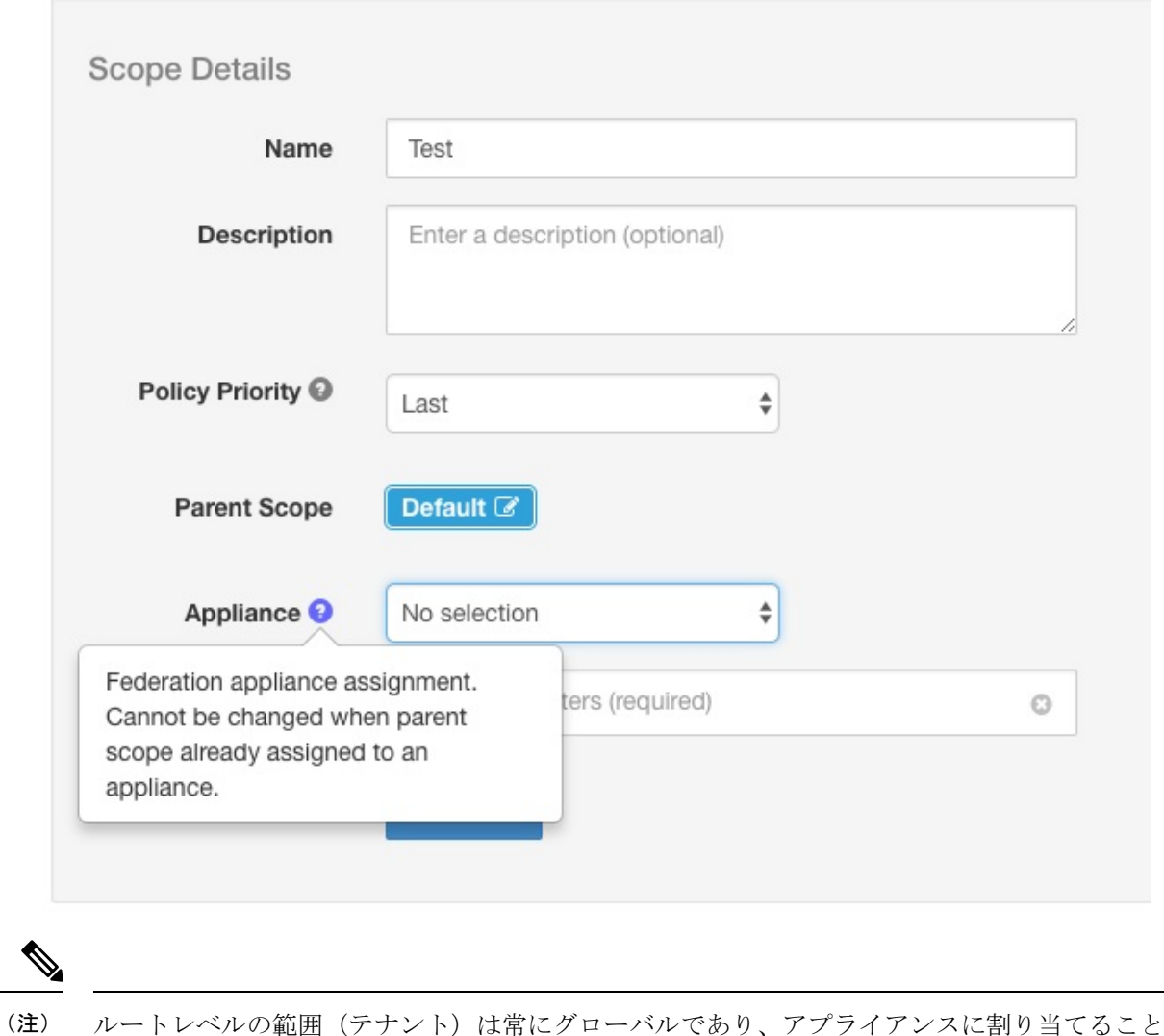

ワークスペース

すべてのワークスペース(「アプリケーション」)は、リーダーで管理する必要があります。 ただし、フローベースのチャートは、対応するフォロワーアプライアンスでのみ表示できま す。これには、[ポリシー分析 (Policy Analysis) ] タブと [適用 (Enforcement) ] タブに表示さ れるチャートが含まれます。リーダーから、[ローカルアプライアンスでチャートを表示(View Charts on Local Appliance) 1をクリックして、対応するフォロワーに移動します。

### 図 **28 :** リーダーでのポリシー分析

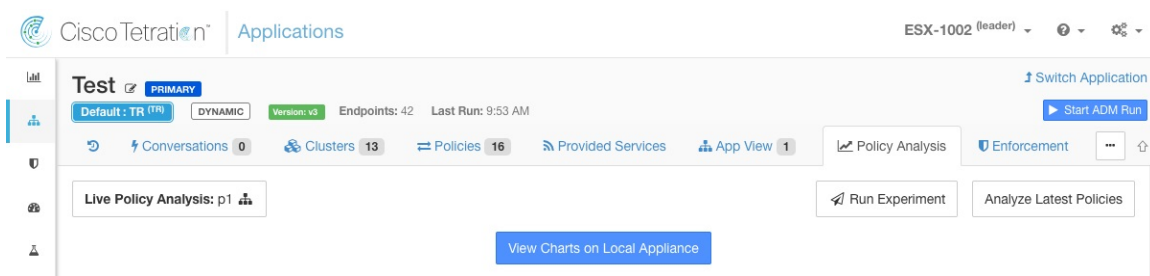

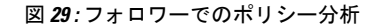

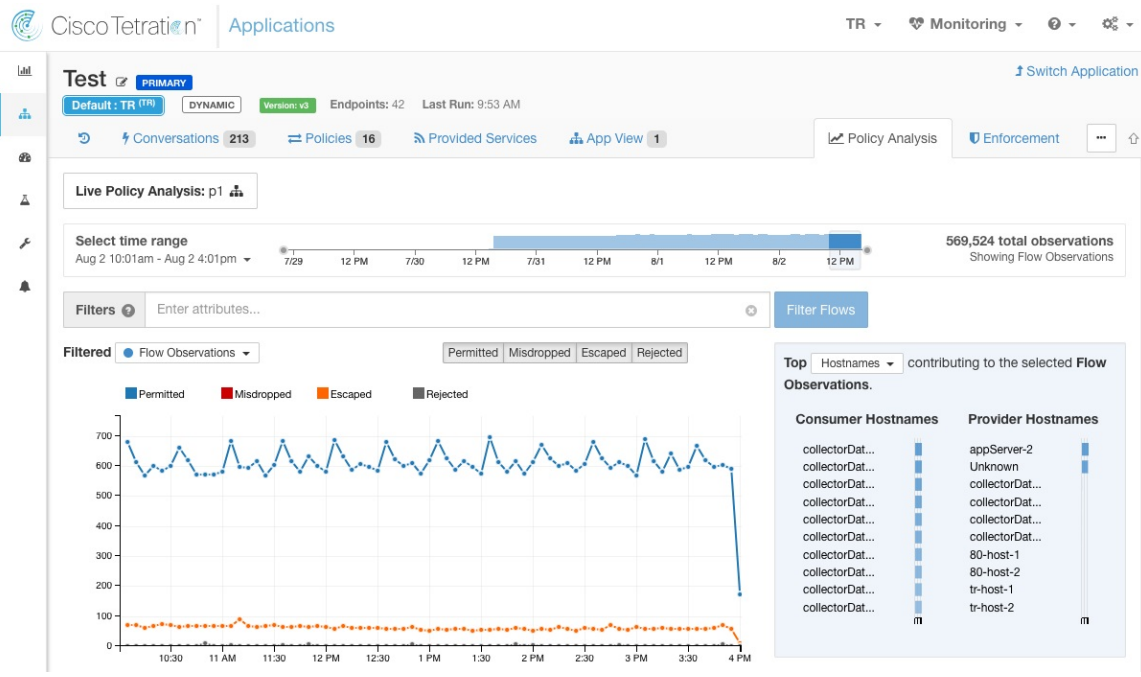

また、インベントリに対する検索(自動ポリシー検出ページを除く)は、常にローカルで実行 されます。そのため、クラスタ、フィルタ、および範囲のエンドポイントを表示するには、 フォロワーに移動する必要があります。クラスタ、フィルタ、および範囲の詳細の表示にも同 じロジックが適用されます。

**32**

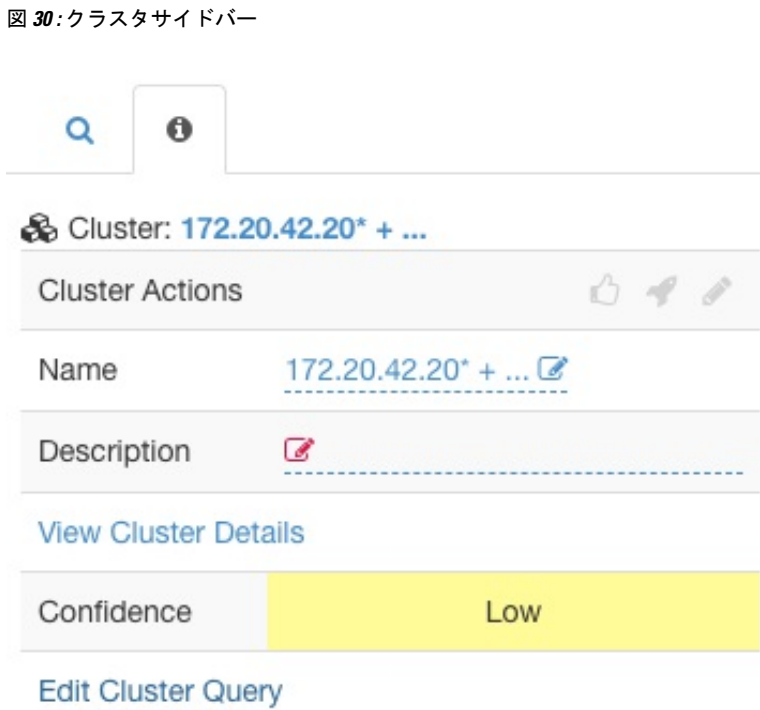

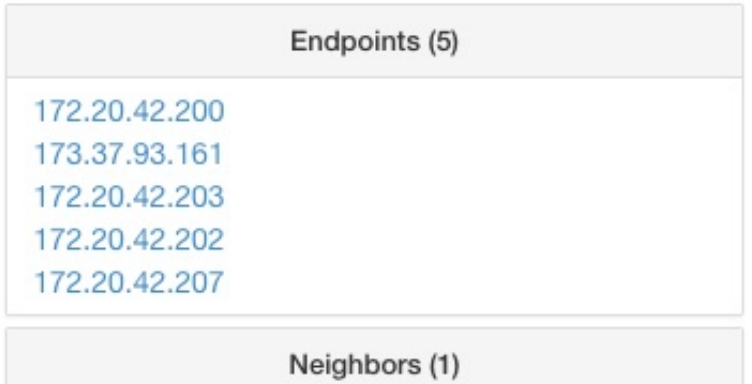

前述のように、グローバル範囲で作成されたワークスペースは、自動ポリシー検出またはポリ シー分析には使用できません。ポリシーは適用できますが、フローベースの適用チャートは使 用できません。

図 **31 :** グローバル範囲で無効になっているポリシー分析

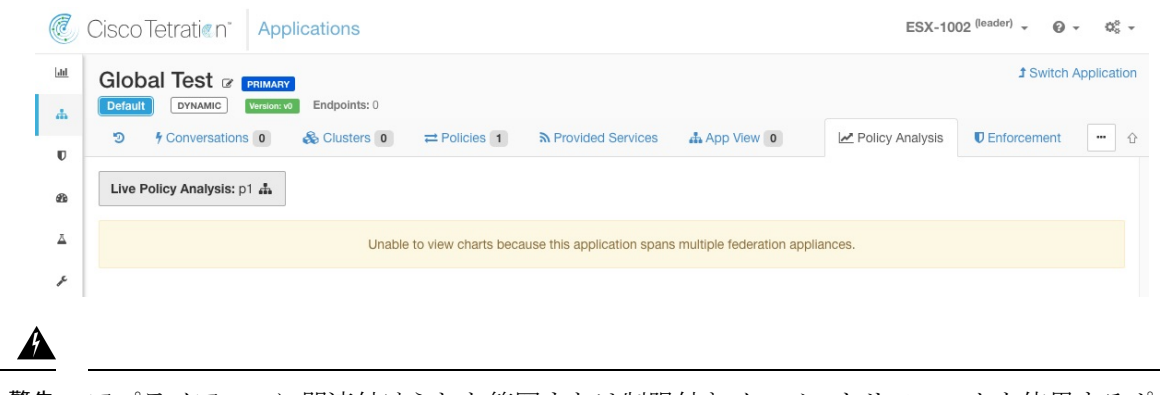

アプライアンスに関連付けられた範囲または制限付きインベントリフィルタを使用するポリ シーは、そのアプライアンスにのみ適用されます。 警告

## ソフトウェアエージェント

フェデレーション内のアプライアンスに接続されているすべてのソフトウェアエージェントが リーダーに表示されます。

#### 手順

- ステップ **1** 右上隅にある [設定(Settings)] メニューをクリックします。
- ステップ2 [エージェント設定 (Agent Config) 1を選択します。 [エージェント設定(Agent Config)] ページが表示されます。
- ステップ **3** [ソフトウェアエージェント(Software Agents)] タブをクリックします。 [ソフトウェアエージェント(Software Agents)] タブが開きます。
- ステップ **4** 移動するエージェントを見つけて、そのテーブル行にあるチェックボックスをクリックしま す。
- ステップ **5** [アプライアンス(Appliance)] 列は、エージェントが接続されている場所を示しています。

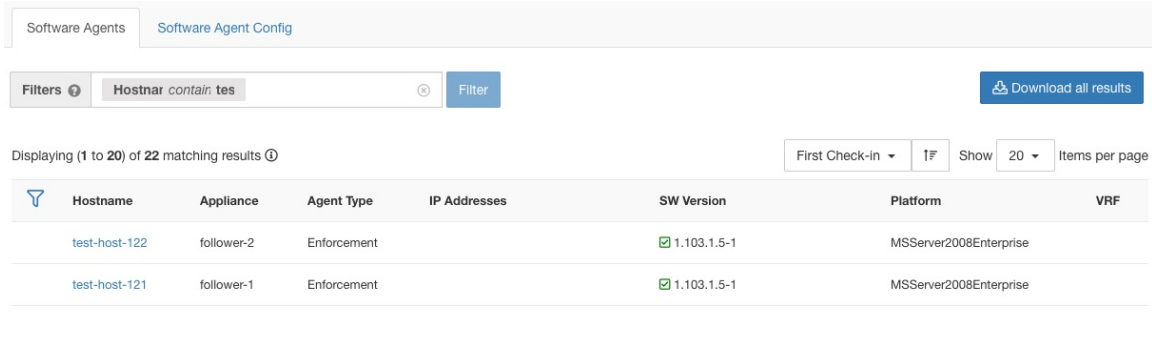

**34**

設定

#### フォロワーアプライアンス間でのソフトウェアエージェントの移動

ソフトウェアエージェントは、フォロワーアプライアンス間で移動できます。エージェントが 接続されているアプライアンスから、次の手順を実行します。

#### 手順

- **ステップ1** 右上隅にある [設定 (Settings) | メニューをクリックします。
- ステップ **2** [エージェント設定(Agent Config)] を選択します。ページが表示されます。
- ステップ **3** [ソフトウェアエージェント(Software Agents)] タブをクリックします。[ソフトウェアエー ジェント(Software Agents)] タブが開きます。
- ステップ **4** 移動するエージェントを見つけて、そのテーブル行にあるチェックボックスをクリックしま す。
- ステップ **5** [–アプライアンスの選択–(–Select Appliance–)] ドロップダウンから、これらのエージェント に必要なアプライアンスを選択します。
- ステップ **6** [アプライアンスに移動(Move to Appliance)] ボタンをクリックします。

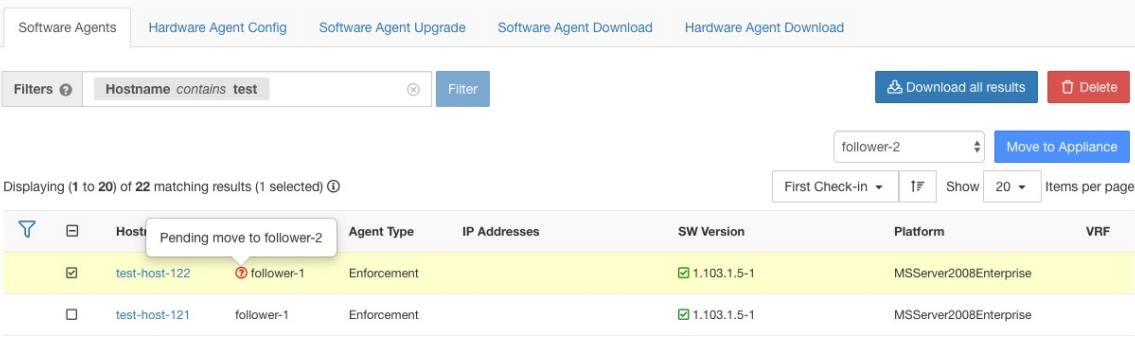

テーブルが更新され、移動が保留中であることが示されます。エージェントの次回チェックイ ン時に、アプライアンスを移動するためのメッセージが受信されます。移動が完了すると、 エージェントは元のアプライアンスで表示されなくなります。新しいアプライアンスの [ソフ トウェアエージェント (Software Agents) ] ページにアクセスして、移動が成功したことを確 認します。

## その他のタスク

一般的に、フローおよびインベントリベースのクエリは、フォロワーアプライアンスで行う必 要があります。次の表に、いくつかの一般的なタスクのアプライアンスタイプを示します。

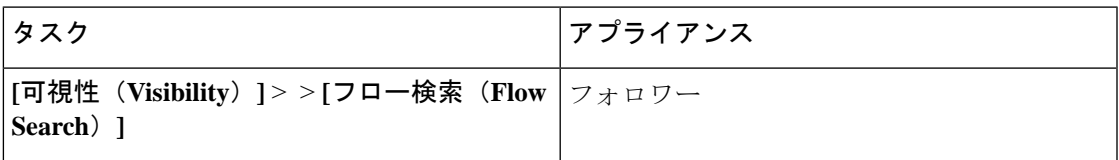

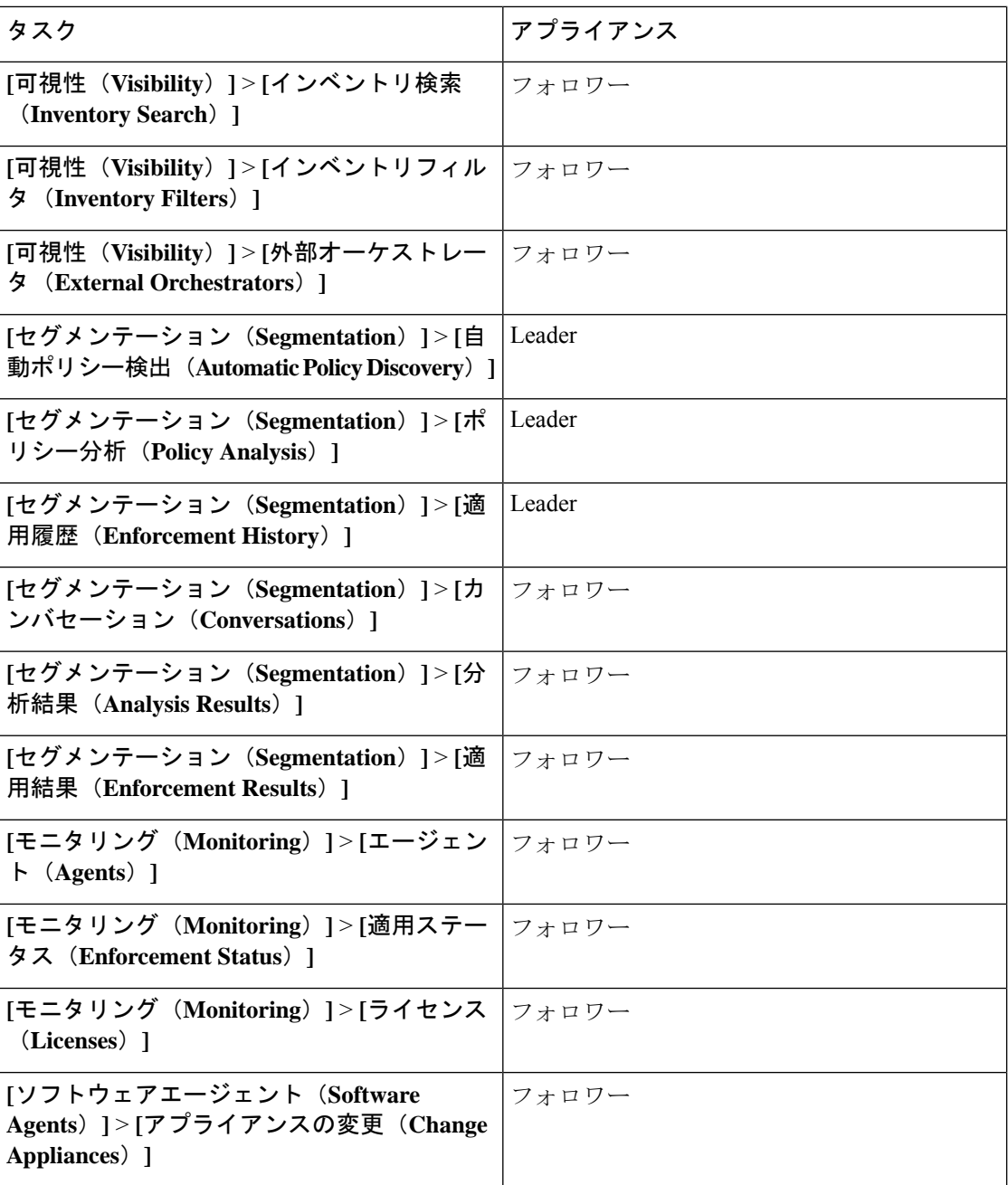

上記に含まれていないその他のタスクは、アプライアンスに対してローカルであると考える必 要があります。そのため、行われた変更または表示される結果は、現在のアプライアンスの状 態のみを表し、フェデレーションは表しません。これらのページには、次のアラートが表示さ れます。

**36**

設定
#### 図 **32 :** ローカル アプライアンス アラート

The contents of this page are local to this federation appliance.

See the user guide for more information.

### 既存の展開

このドキュメントでは、フェデレーションに参加するアプライアンスでデータを保持するため の一連のガイドラインについて説明します。

### 保持できるデータ

ユーザーは、フェデレーションに追加する前に、ユーザー、ロール、収集ルール、フォレン ジックプロファイル、ユーザーアップロードラベル、およびエージェント設定をフォロワーか らリーダーにコピーする必要があります。リーダーにコピーされなかったフォロワーのデータ は消去され、リーダーのデータに置き換えられます。

コオロワーの範囲、フィルタ、およびポリシーを保持するためにファイルにエクスポートし、 リーダーにインポートできるようにするメカニズムを提供しています。これは、次のように行 います。

#### 手順

ステップ **1** フォロワーアプライアンスで、**[**会社(**Company**)**]** > **[**フェデレーション(**Federation**)**]** に移 動し、[新しいフェデレーションへの参加(Join New Federation)] ボタンをクリックします。

> 範囲、フィルタ、およびワークスペースをアプライアンスにローカルに [ダウンロード (Download)] します。

図 **33 :** フォロワーの既存の展開のエクスポートワークフロー

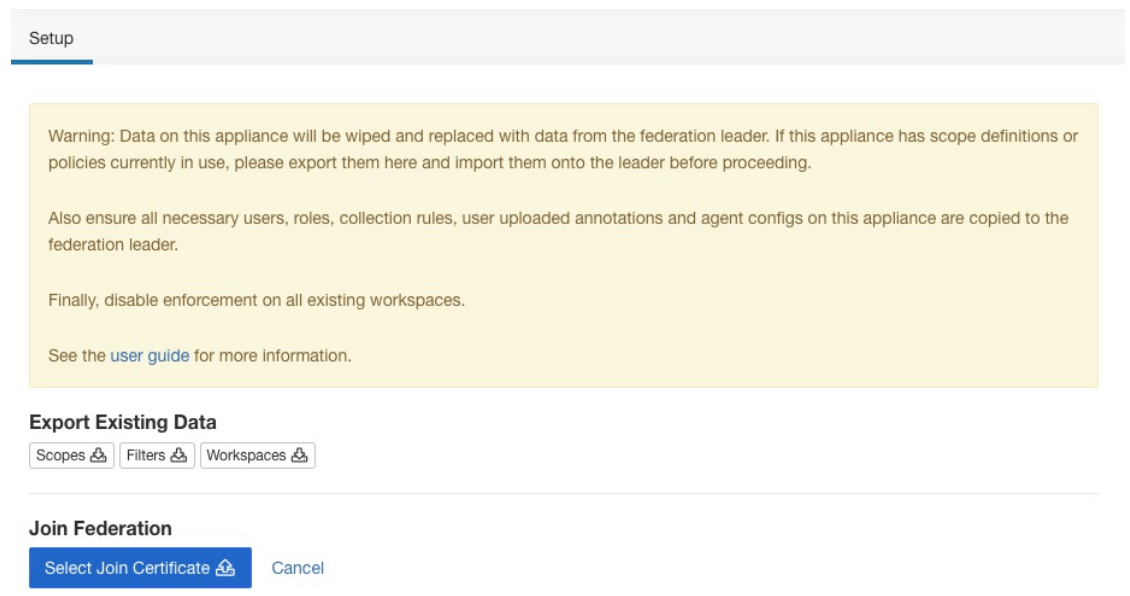

ステップ **2** リーダーで、**[**会社(**Company**)**]** > **[**フェデレーション(**Federation**)**]** に移動します。フォロ ワーの名前と完全修飾ドメイン名 (FQDN) を入力し、[追加 (Add) ] ボタンをクリックして フォロワーを追加します。次に、アプライアンスビューに切り替え、アプライアンスのFQDN の右側にあるインポートボタンをクリックします。

図 **34 :** フォロワーの既存の展開のインポートアイコン

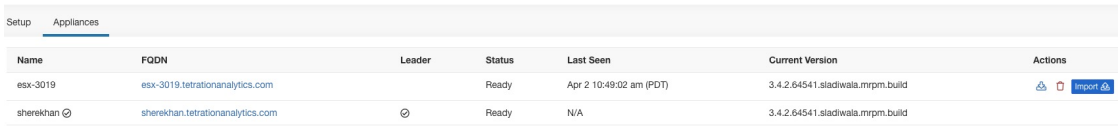

これにより、フォロワーからダウンロードした範囲、フィルタ、およびワークスペースをアッ プロードするようにユーザーに求めるインポートウィザードが表示されます。すべての段階 で、ウィザードはユーザーが競合を解決するのを待ってから次の段階に進みます。

図 **35 :** フォロワーの既存の展開のインポートウィザード

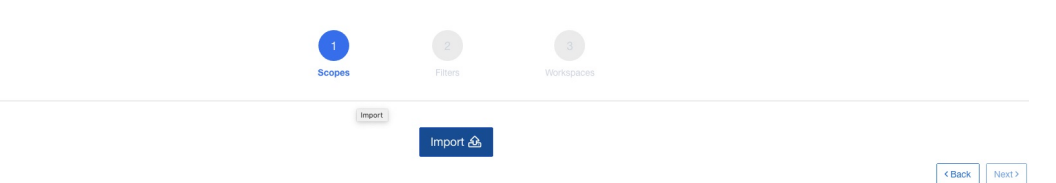

リーダーとフォロワーのエントリ間の競合は、2 つのアプライアンスでこれらのエントリの名 前を比較することで検出されます。たとえば、リーダーとフォロワーの両方に存在する範囲 **Default:host** があるとします。リーダーではこの範囲のクエリが **Hostname eqfoo** に設定され、 フォロワーでは **Hostname eq bar** に設定されています。インポートウィザードは、この範囲に

**38**

競合が存在することをユーザーに警告し、リーダーからのクエリ(つまり、**Hostname eqfoo**) を選択します。

- ステップ **3** 最後に、ユーザーはフォロワーをフェデレーションに追加する前に、フォロワーの既存のすべ てのワークスペースで適用を無効にする必要があります。
- ステップ **4** フェデレーションに参加するフォロワーごとに、ステップ 1 ~ 3 を繰り返す必要があります。

### 保持できないデータ

- **1.** 仮想アプライアンス(コネクタで使用されるものを含む)は、フェデレーションに参加さ せた後に、フォロワーで再プロビジョニングする必要があります。
- **2.** フォロワーがフェデレーションに参加するまでのフォロワーでのフローデータは、リー ダーと共通の範囲ではアクセスできません。

### 操作の切断モード

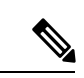

(注) フォロワーに適用できます。

ネットワークパーティションなどの特定の状況では、1 つ以上のフォロワーでフェデレーショ ンを無効にして、スタンドアロンモードで動作できるようにすることが理にかなっています。 これを行うには、[会社(Company)] > [フェデレーション(Federation)] に移動し、[無効 (Disable)] ボタンをクリックします。フェデレーションから切断されたフォロワーは、スタ ンドアロンクラスタとして動作を続けます。

フォロワーの新しい範囲、インベントリフィルタ、およびワークスペースは、ファイルにエク スポートすることで保持できます。このファイルが、フォロワーをフェデレーションに再度追 加する前にリーダーでインポートされます。これにより、既存のワークスペースのポリシーへ の変更が保持されます。ただし、フォロワーがフェデレーションに再参加すると、リーダーに すでに存在する範囲とインベントリフィルタへの変更は失われます。

### アラート

アラートを有効にするには、**[**アラート(**Alert**)**]** > **[**設定(**Configuration**)**]** をクリックし、 フェデレーションのアラート設定を更新します。

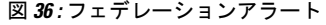

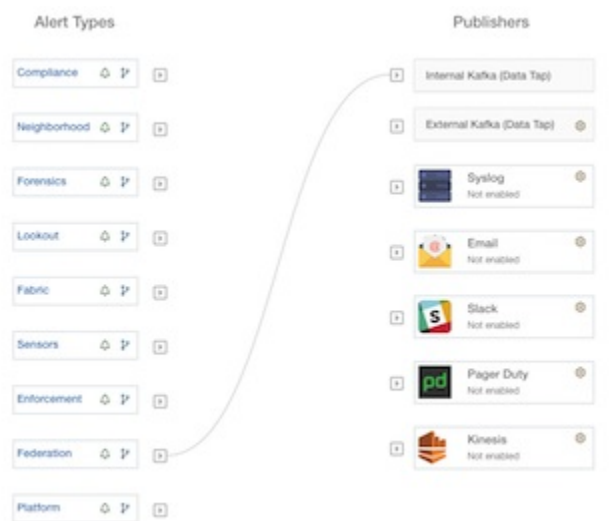

アラートは、次のイベントに対して生成されます。

- フェデレーション内の 1 つ以上のアプライアンスが 10 分以上通信されていない場合、[中 (MEDIUM)] の重大度でリーダーに対してアラートが生成されます。
- •フォロワーが10分以上リーダーと通信できない場合、[中 (MEDIUM) ]の重大度でフォ ロワーに対してアラートが生成されます。

### アラート詳細

一般的なアラート構造とフィールドに関する情報については[、一般的なアラート構造を](cisco-secure-workload-user-guide-on-prem-v38_chapter10.pdf#nameddest=unique_178)参照し てください。alert detailsフィールドは構造化されており、フェデレーションアラートの次のサ ブフィールドが含まれています。

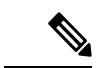

(注) アプライアンスは、アラートをトリガーしたアプライアンスです。

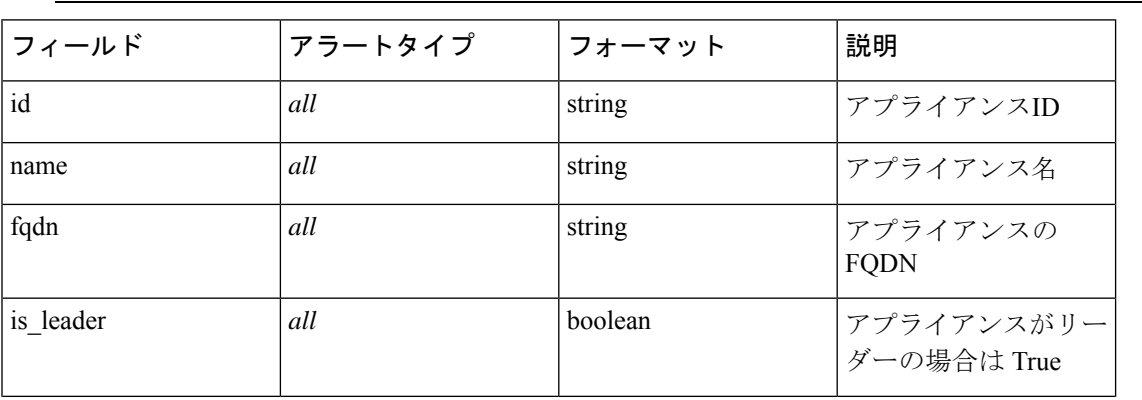

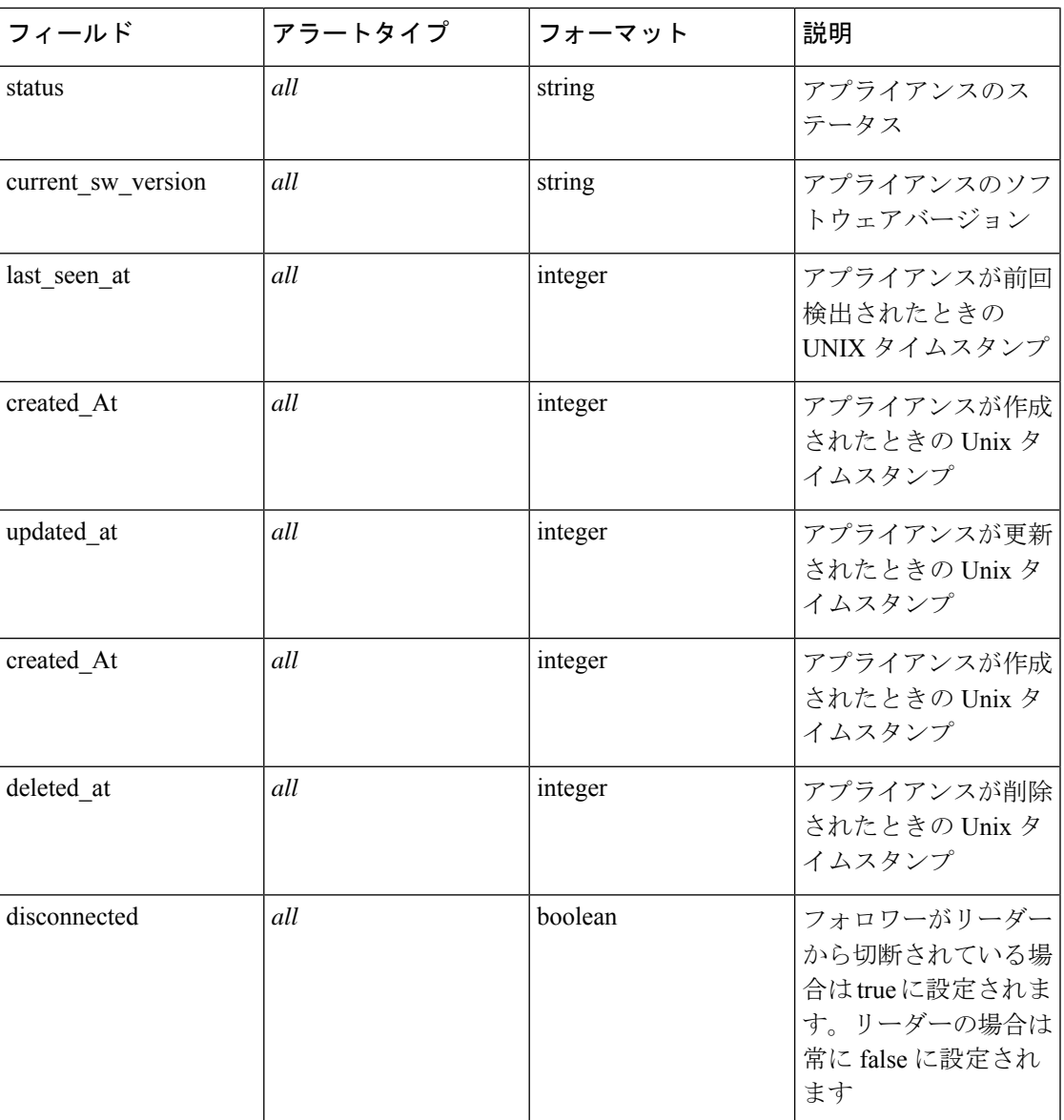

### フォロワーダウンアラートの **alert\_details** の例

```
{
 "id": "5f219ad8755f024b46c2524a",
 "name": "esx-3018",
 "fqdn": "esx-3018.tetrationanalytics.com",
 "is leader": false,
 "status": "Ready",
  "current_sw_version": "3.4.0.39.devel",
 "last seen at": 1596140582,
 "created_at": 1596037848,
 "updated_at": 1596140582,
 "deleted_at": 0,
 "disconnected": true
}
```
リーダーダウンアラートの **alert\_details** の例

```
{
 "id": "5f219acc755f024b46c25248",
 "name": "sherekhan",
 "fqdn": "sherekhan.tetrationanalytics.com",
 "is leader": true,
 "status": "Ready",
 "current_sw_version": "3.4.0.39.devel",
 "last seen at": 1596140582,
 "created at": 1596037848,
 "updated_at": 1596140582,
 "deleted at": 0,
 "disconnected": false
}
```
### **API**

**API**

# 

フェデレーションクラスタのログイン情報は常にリーダーで生成する必要があり、フォロワー のクエリに使用できます。 (注)

この項では、フェデレーション用に追加または更新された API を示します。

### アプライアンス

アプライアンスエンドポイントを使用すると、ユーザーはフェデレーション内のアプライアン スの状態を取得できます。

### アプライアンスオブジェクト

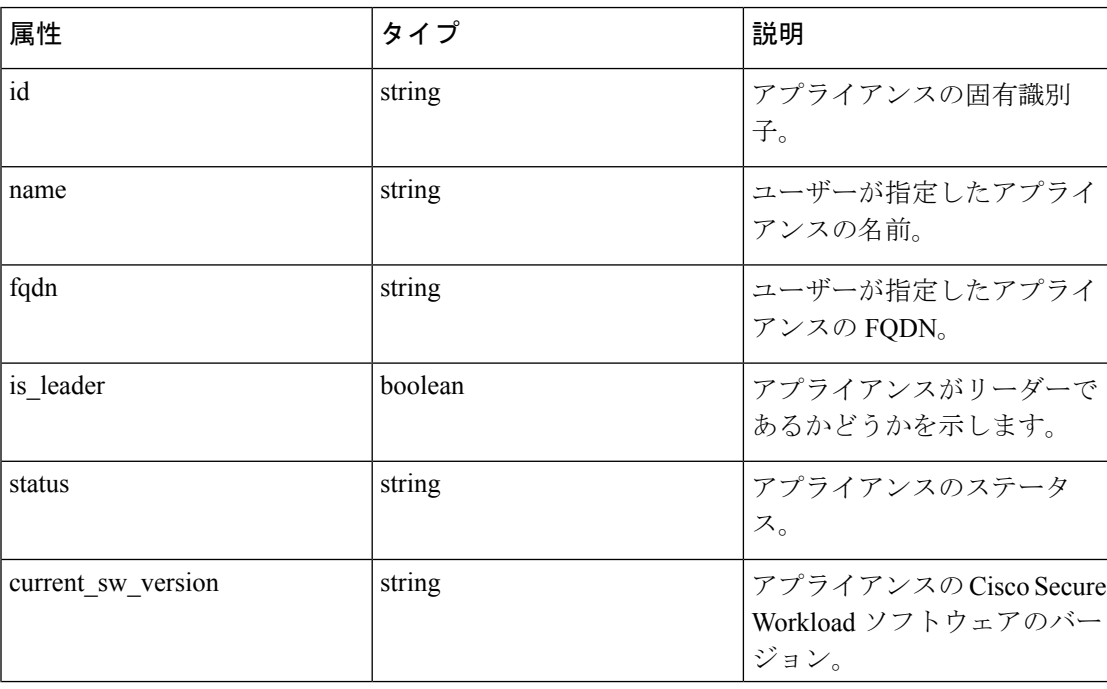

アプライアンスオブジェクトの属性については、以下で説明します。

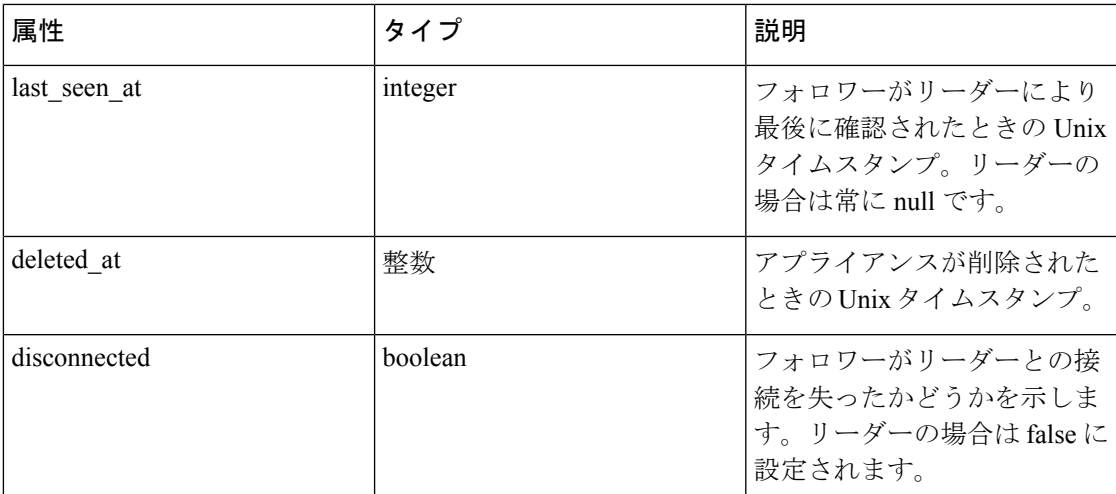

### アプライアンスのリスト

このエンドポイントは、フェデレーション内のアプライアンスの配列を返します。

GET /openapi/v1/appliances

パラメータ:(なし)

応答オブジェクト:アプライアンスオブジェクトの配列を返します。

#### サンプル **python** コード

restclient.get('/appliances')

スコープ

[範囲オブジェクト](cisco-secure-workload-user-guide-on-prem-v38_chapter18.pdf#nameddest=unique_1037)に、範囲に関連付けられたアプライアンスの ID が含まれるようになりまし た。グローバル範囲の場合は null に設定されます。

次の API が、範囲の作成または更新時にアプライアンス ID を受け入れるようになりました。

### 範囲の作成

範囲の作成時に指定されたアプライアンス ID により、範囲が特定のアプライアンスに関連付 けられます。

POST /openapi/v1/app\_scopes

パラメータ:

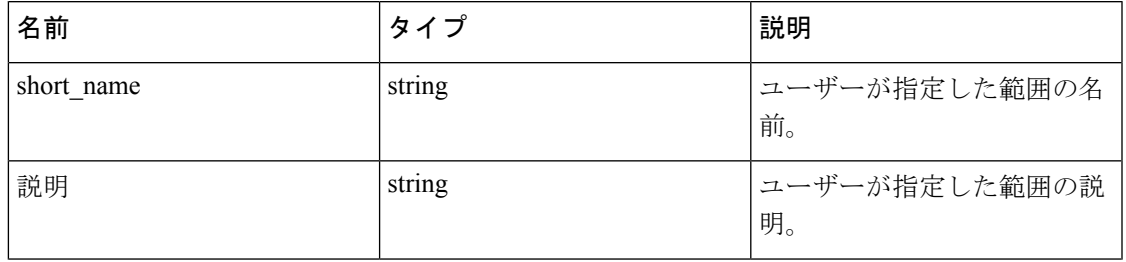

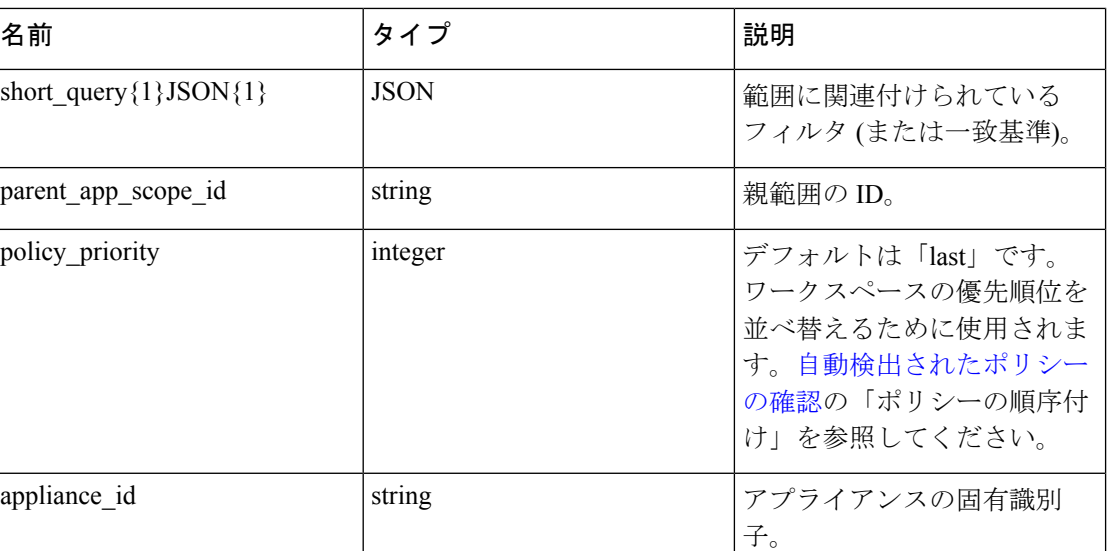

### サンプル **python** コード

```
req_payload = {
    "short_name": "App Scope Name",
    "short_query": {
        "type":"eq",
        "field":"ip",
        "value": <...>},
    "parent_app_scope_id": <parent_app_scope_id>,
    "appliance_id": <appliance_id>,
}
resp = restclient.post('/app_scopes', json_body=json.dumps(req_payload))
```
### 範囲の更新

この API を使用すると、アプライアンス ID を使用して既存の範囲をアプライアンスに関連付 けることができます。

PUT /openapi/v1/app\_scopes/{app\_scope\_id}

パラメータ:

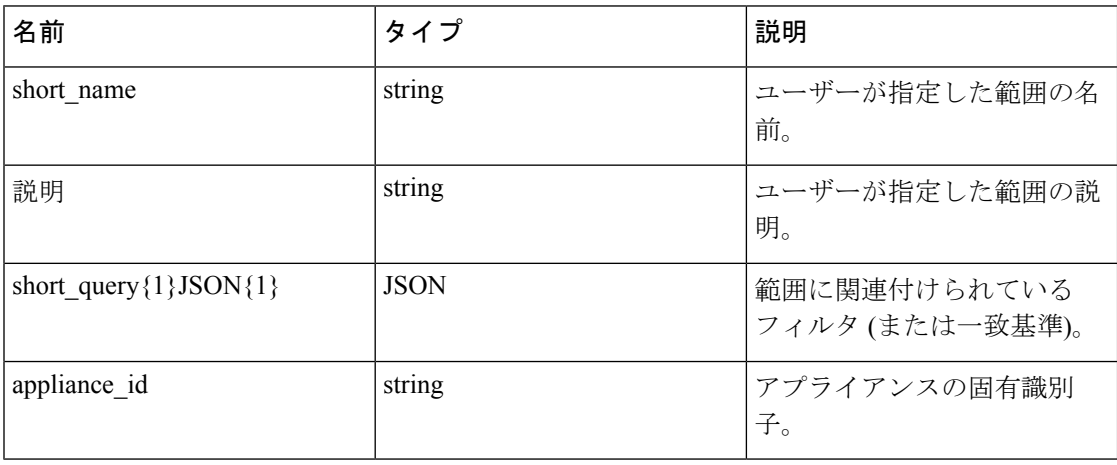

設定

指定された ID に関連付けられている変更された範囲オブジェクトを返します。

```
サンプル python コード
req_payload = {
     "short name": "App Scope Name",
    "short_query": {
        "type":"eq",
        "field":"ip",
        "value": <....>
    },
    "appliance_id": <appliance_id>,
}
resp = restclient.put('/app_scopes/%s' % <app_scope_id>,
                      json_body=json.dumps(req_payload))
```
# アイドルセッション

このセクションでは、ローカルデータベースを使用して認証を行う場合に、ログイン試行の失 敗によってユーザーアカウントがどのようにロックされるかについて説明します。

#### 手順

- ステップ **1** 電子メールアドレスとパスワードを使用したログイン試行が 5 回失敗すると、アカウントが ロックされます。
	- プロービングに対するセキュリティ対策として、ロックされたアカウントにサイン インを試みた場合、ロックを示す具体的なメッセージはログインインターフェイス に表示されません。 (注)
- ステップ **2** ロックアウト間隔は 30 分に設定されます。アカウントのロックが解除されたら、正しいパス ワードを使用してログインするか、「パスワードを忘れた場合 (Forgot password?)」をクリック してパスワードの回復を開始します。
	- 正常にサインインしたユーザーは、1 時間何も操作しないとログアウトされます。 このタイムアウトは、**[**管理(**Manage**)**]**>**[**セッション構成(**SessionConfiguration**)**]** で設定します。 (注)

設定

[設定(Preferences)] ページにはアカウントの詳細が表示され、表示設定の更新、ランディン グページの変更、パスワードの変更、および 2 要素認証の設定を行うことができます。

### ランディングページ設定の変更

サインイン時に表示されるページを変更するには:

#### 手順

**ステップ1** ウィンドウの右上隅にあるユーザーアイコンをクリックし、[ユーザー設定 (User preferences) ] を選択します。

設定

ステップ **2** ドロップダウンメニューからランディングページを選択します。設定は、ログイン時のデフォ ルト/ホームページとして保存されます。変更を確認するには、ページの左上隅にある Secure Workload ロゴをクリックします。

### パスワードの変更

手順

- ステップ **1** 右上隅にあるユーザーアイコンをクリックします。
- ステップ2 [ユーザー設定 (User Preferences) ] をクリックします。
- ステップ3 [パスワードの変更 (Change Password) ] ペインで、 [古いパスワード (Old Password)] フィー ルドに現在のパスワードを入力します。
- ステップ **4** [パスワード(Password)] フィールドに新しいパスワードを入力します。
- ステップ **5** [パスワードの確認(Confirm Password)] フィールドに新しいパスワードを再度入力します。
- ステップ **6** 変更を送信するには、[パスワード変更(Change Password)] をクリックします。
	- パスワードは **8** ~ **128** 文字で、以下の文字記号を少なくとも **1** つ含める必要があり ます。 (注)
		- アルファベット小文字 (a b c d...)
		- アルファベット大文字 (ABCD...)
		- 数字 (0 1 2 3 4 5 6 7 8 9)
		- 特殊文字 (!"# \$ % & '() \* +, . / :; < = > ? @ [\] ^ \_ ' {| } ~) スペースを含む

### パスワードの回復

このセクションでは、パスワードを回復する方法について説明します。

**46**

設定

#### 始める前に

パスワードをリセットするには、まずアカウントを取得する必要があります。サイト管理者お よびカスタマーサポートユーザーは、新しいアカウントを追加できます。

#### 手順

- ステップ **1** ブラウザで Cisco Secure Workload URL にアクセスし、[パスワードを忘れた場合(Forgot Password) 1リンクをクリックします。[パスワードをお忘れですか? (Forgot your password?) 1 ダイアログが表示されます。
- ステップ2 [電子メール (Email) ] フィールドに電子メールアドレスを入力します。
- ステップ **3** [Reset Password] をクリックします。

パスワードのリセット手順がメールに送信されます。

電子メールベースのパスワード回復にはワンタイムパスワードを含めることができ ないため、二要素認証のパスワード回復手順では、Secure Workload カスタマーサ ポートに連絡する必要があります。 (注)

### 二要素認証の有効化

このセクションでは、二要素認証を有効にする方法について説明します。

#### 手順

- ステップ **1** 右上隅にあるユーザーアイコンをクリックします。
- ステップ2 [ユーザー設定 (User Preferences) 1をクリックします。
- ステップ3 [二要素認証 (Two-Factor Authentication) ] ペインで、[有効にする (Enable) ] ボタンをクリッ クします。新しい [二要素認証(Two-Factor Authentication)] ペインが表示されます。
- ステップ **4** パスワードを入力します。
- ステップ5 Google Authenticator (Android または iOS の場合) または Authenticator (Windows Phone の場 合)などの時間ベースのワンタイムパスワード(TOTP)アプリケーションを使用して、[現在 のパスワード(Current Password)] フィールドの下に表示されている QR コードをスキャンし ます。
- ステップ **6** 選択した TOTP アプリケーションによって表示される検証コードを入力します。
- ステップ7 [有効 (Enable) ] をクリックします。

#### 図 **37 : [**二要素認証(**Two-Factor Authentication**)**]** ペイン

### Two-Factor Authentication

Two-factor authentication is disabled.

Current Password:

**Current Password** 

Scan QR Code:

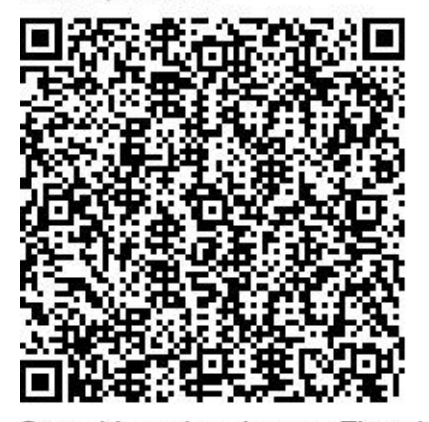

Scan this code using any Time-based One-

Time Password (TOTP) app, such as:

- Google Authenticator for Android [2] and iOS<sub>[4]</sub>
- Authenticator for Windows Phone [1]

Verify:

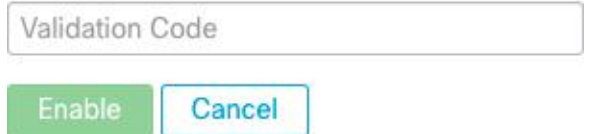

次にシステムにログインする際には、[二要素認証を使用する (Use two-factor authentication)] チェックボックスをオンにして、TOTP アプリケーションに表示される確認コードを入力して サインインする必要があります。

電子メールベースのパスワード回復にはワンタイムパスワードを含めることができ ないため、二要素認証のパスワード回復手順では、Secure Workload カスタマーサ ポートに連絡する必要があります。 (注)

### 二要素認証の無効化

このセクションでは、二要素認証を無効にする方法について説明します。

#### 手順

- ステップ **1** 右上隅にあるユーザーアイコンをクリックします。
- ステップ2 [ユーザー設定 (User Preferences) 1をクリックします。
- ステップ **3** 二要素認証で、[無効にする(Disable)] ボタンをクリックします。[二要素認証(Two-Factor Authentication)] ペインが表示されます。
- ステップ **4** パスワードを入力します。
- ステップ **5** [無効にする(Disable)] ボタンを再度クリックします。

ログイン時に二要素認証コードを入力する必要はなくなりました。

ロール

ロールベースアクセスコントロール(RBAC)モデルを使用して、機能とデータへのアクセス を制限できます。

- ユーザー:Cisco Secure Workload へのログインアクセス権を持つユーザー
- ロール:ユーザーが作成した、ユーザーに割り当てることが可能な一連の機能
- 機能:範囲 + 能力のペア
- 能力:アクションの集合
- アクション:「ワークスペース名の変更」などの低レベルのユーザーアクション

#### 図 **38 :** ロールモデル

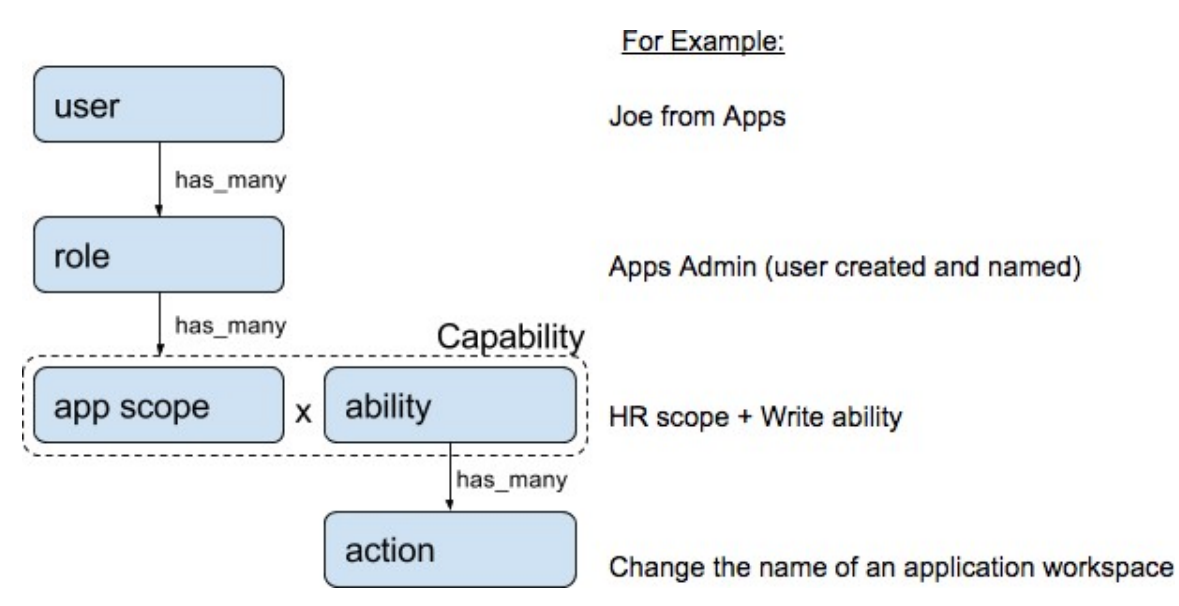

ユーザーは、任意の数のロールを持つことができます。ロールには、任意の数の機能を含める ことができます。たとえば、「HR 検索エンジニア」ロールには、可視性とコンテキストを提 供する「HR範囲での読み取り」機能と、このロールを割り当てられたエンジニアがアプリケー ションに関連した特定の変更を実施できるようにする「HR 検索の実行」機能を含めることが 可能です。

ロールには一連の機能が含まれ、[ユーザー(Users) ]ページでユーザーに割り当てられます。 ユーザーは、任意の数のロールを持つことができます。ロールには、任意の数の機能を含める ことができます。

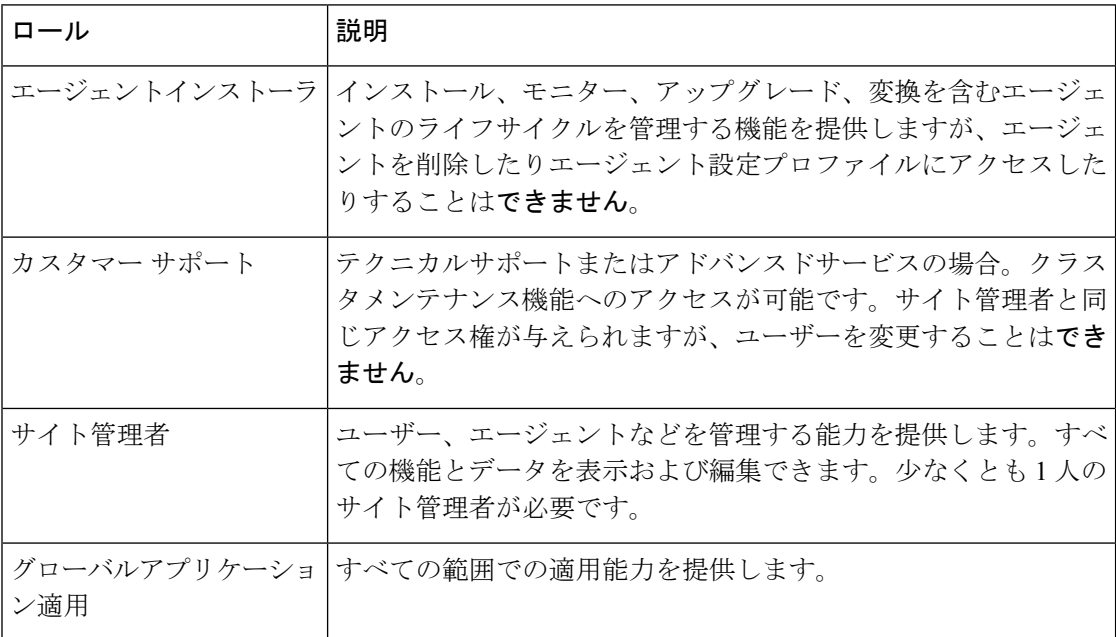

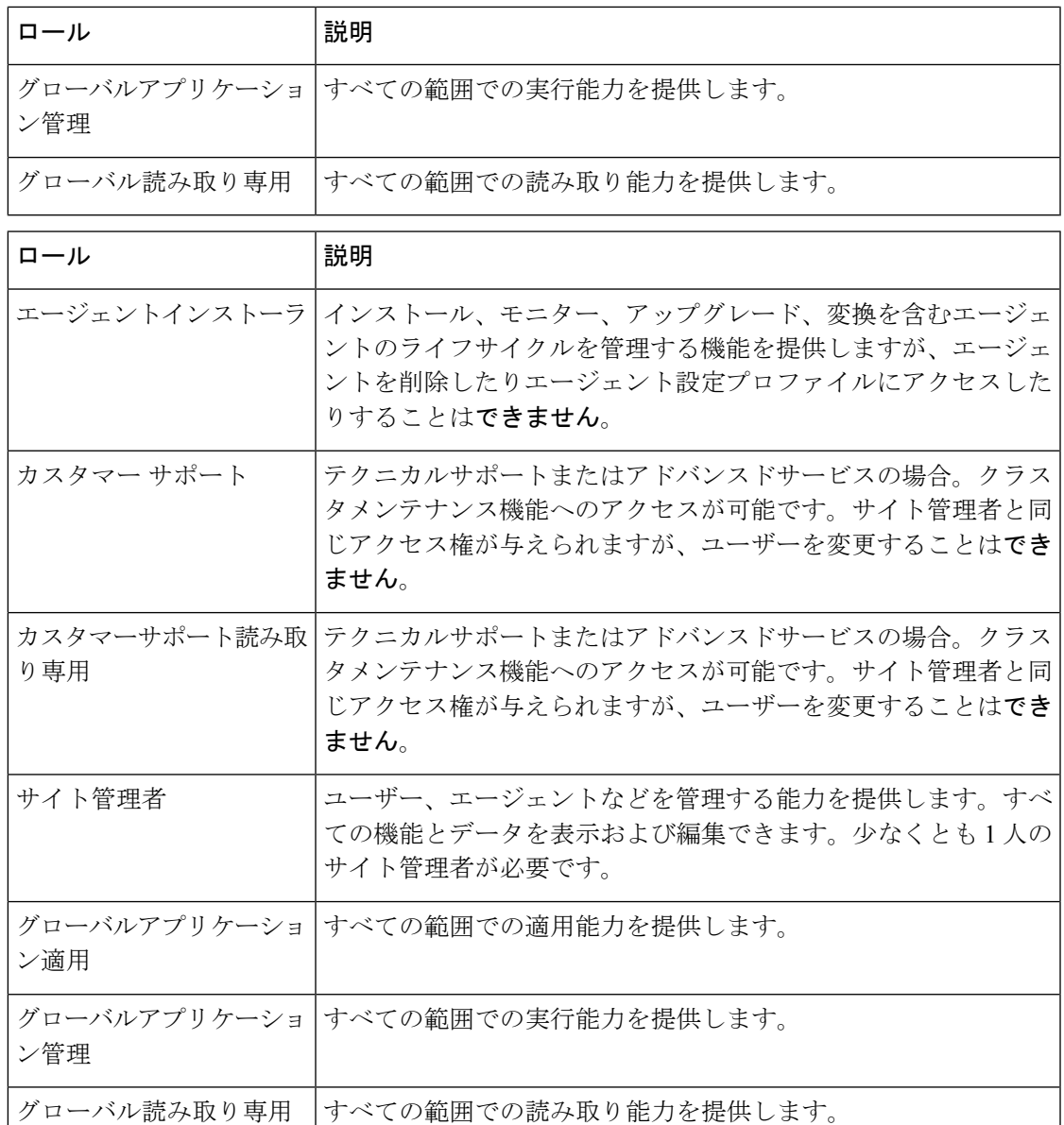

## 能力と機能

ロールは、範囲と能力を含む機能で構成されます。これらは、許可されるアクション、および それらが適用されるデータのセットを定義します。たとえば、(HR、読み取り) 機能は、 「HR 範囲における読み取り能力」として解釈される必要があります。この機能により、HR 範囲とそのすべての子にアクセスできます。

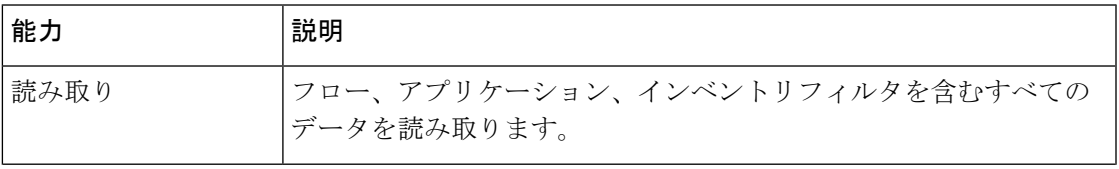

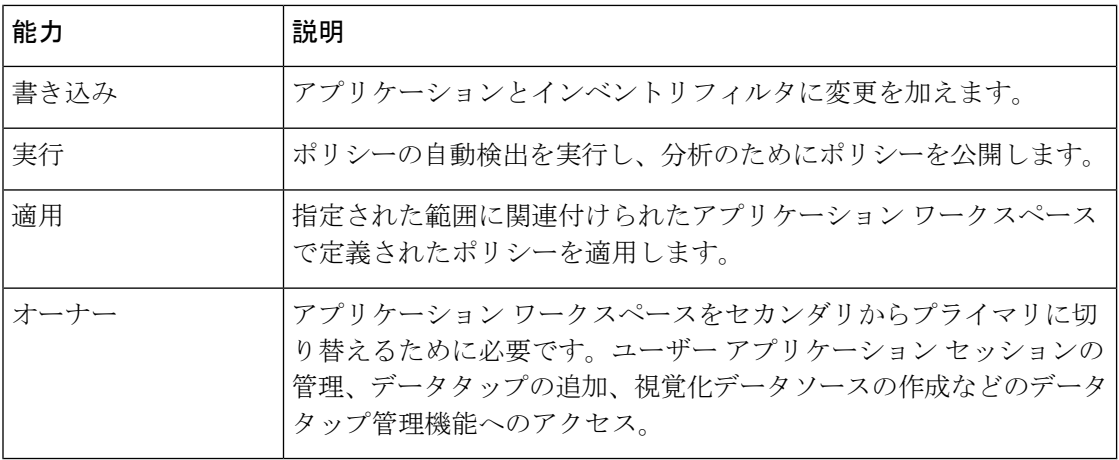

### LF

能力は継承されます。たとえば、実行能力では、読み取り、書き込み、および実行アクション がすべて許可されます。 重要

### Ú

重要 能力は、範囲および範囲のすべての子に適用されます。

## ロール別のメニューアクセス

ユーザーが表示および使用できるメニューは、ユーザーに割り当てられたロールによって異な ります。

表 **<sup>1</sup> : [**概要(**Overview**)**]** メニュー

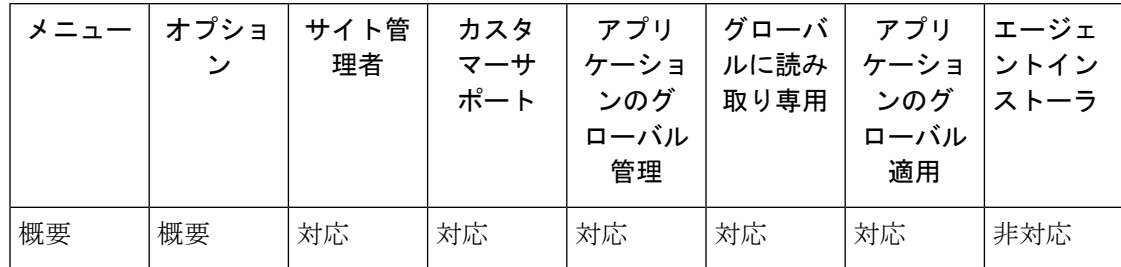

#### 表 **2 : [**概要(**Overview**)**]** メニュー

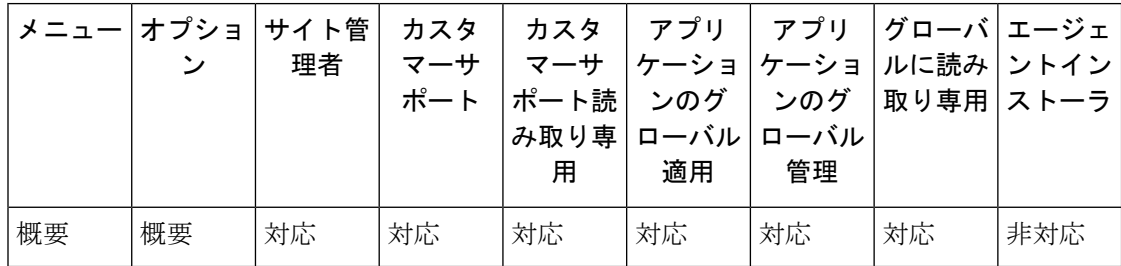

**52**

設定

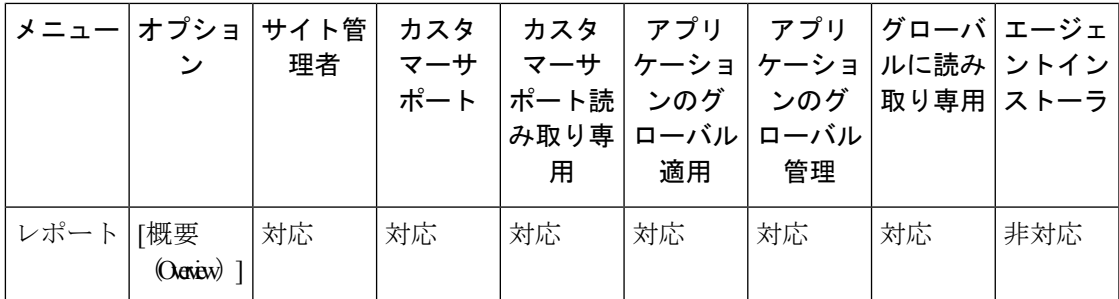

### 表 **<sup>3</sup> : [**整理(**Organize**)**]** メニュー

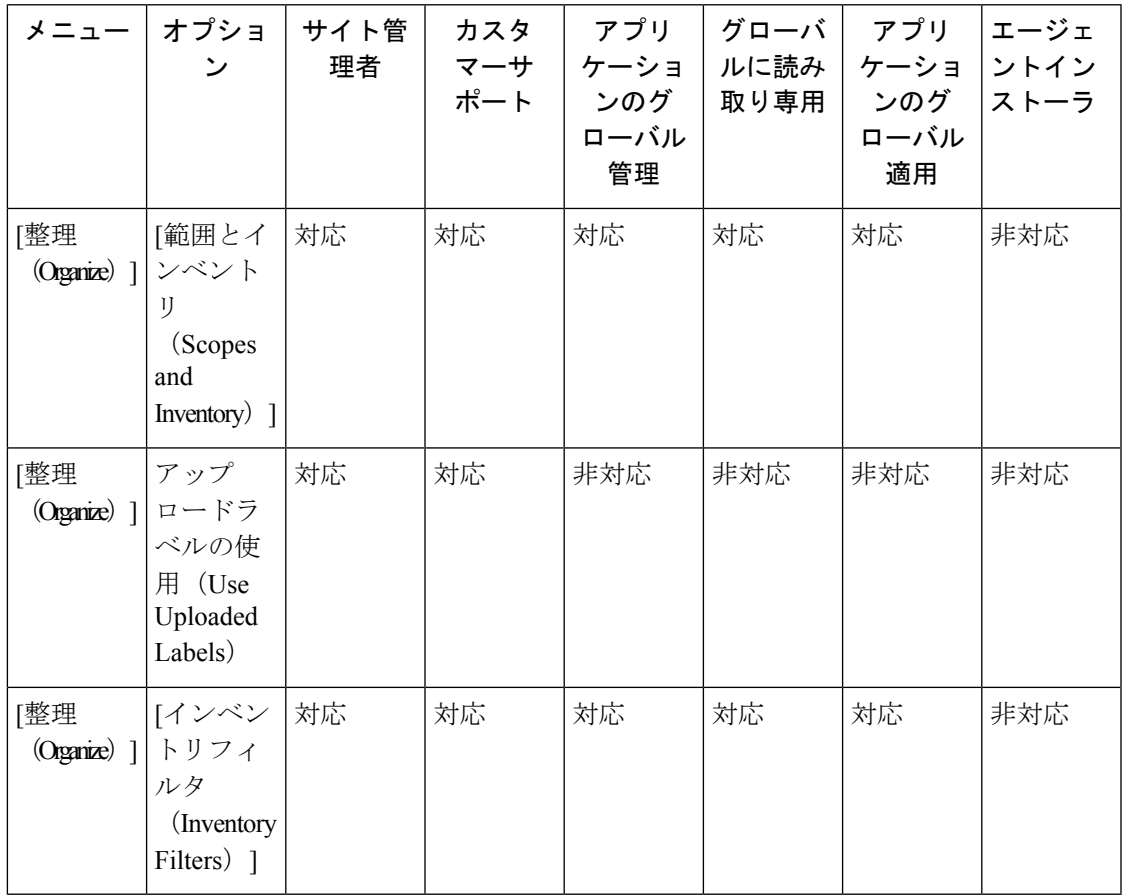

 $\mathbf I$ 

表 **<sup>4</sup> : [**整理(**Organize**)**]** メニュー

| メニュー                                | オプショ<br>ン                                                | サイト管<br>理者 | カスタ<br>マーサ<br>ポート | カスタ<br>マーサ<br>ポート読<br>み取り専<br>用 | アプリ<br>ケーショ<br>ンのグ<br>ローバル<br>適用 | アプリ<br>ケーショ<br>ンのグ<br>ローバル<br>管理 | グローバ エージェ<br>ルに読み  <br>取り専用 | <b> ントイン</b><br>ストーラ |
|-------------------------------------|----------------------------------------------------------|------------|-------------------|---------------------------------|----------------------------------|----------------------------------|-----------------------------|----------------------|
| [整理<br>$\langle$ Qganze $\rangle$ ] | [範囲と<br>インベン<br>トリ<br>(Scopes)<br>and<br>Inventory $)$ ] | 対応         | 対応                | 対応                              | 対応                               | 対応                               | 対応                          | 非対応                  |
| [整理<br>$O(\text{price})$ ]          | Label<br>Management                                      | 対応         | 対応                | 対応                              | 対応                               | 対応                               | 対応                          | 非対応                  |
| [整理<br>$\alpha$ (Oganic) $\alpha$   | [インベ<br>ントリ<br>フィルタ<br>(Inventory<br>Filters) 1          | 対応         | 対応                | 対応                              | 対応                               | 対応                               | 対応                          | 非対応                  |

表 **5 : [**防御(**Defend**)**]** メニュー

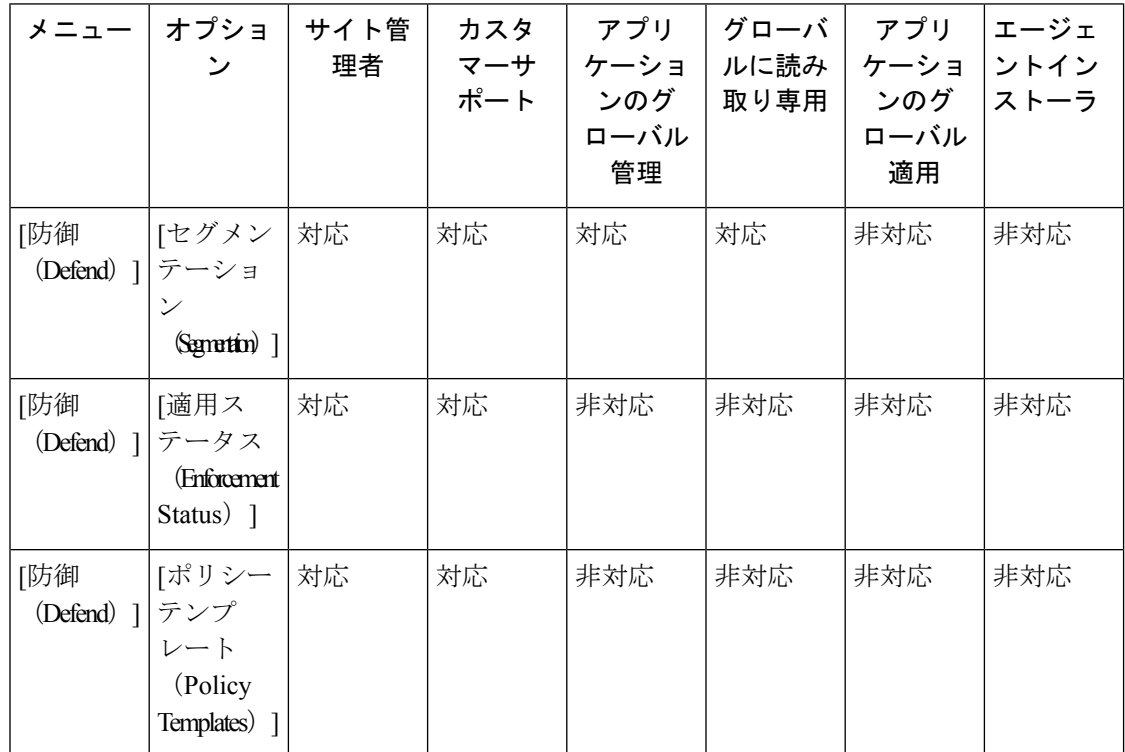

**54**

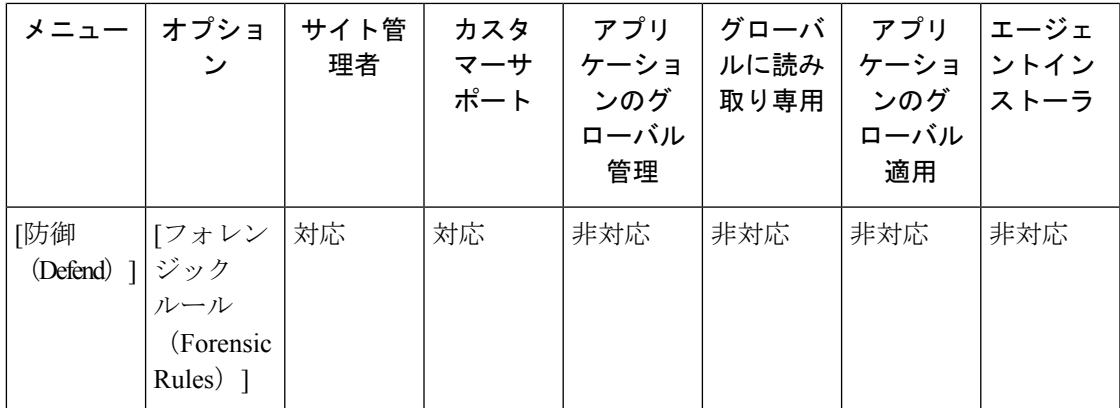

#### 表 **6 : [**防御(**Defend**)**]** メニュー

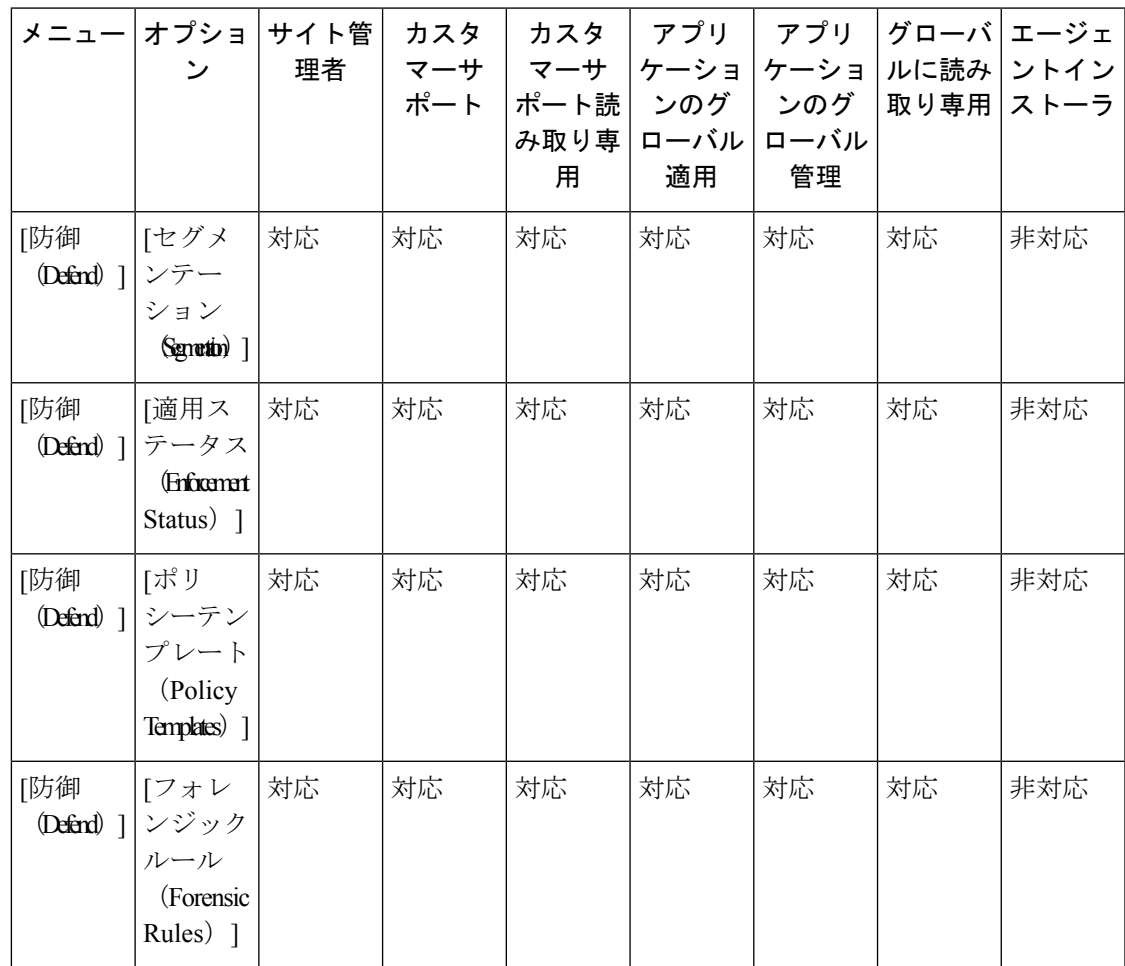

表 **<sup>7</sup> : [**調査(**investigate**)**]** メニュー

| メニュー                          | オプショ<br>ン                                  | サイト管<br>理者 | カスタ<br>マーサ<br>ポート | アプリ<br>ケーショ<br>ンのグ<br>ローバル<br>管理 | グローバ<br>ルに読み<br>取り専用 | アプリ<br>ケーショ<br>ンのグ<br>ローバル<br>適用 | エージェ<br>ントイン<br>ストーラ |
|-------------------------------|--------------------------------------------|------------|-------------------|----------------------------------|----------------------|----------------------------------|----------------------|
| [調査<br>(Investigate) ]   フィック | 「トラ<br>(Traffic) ]                         | 対応         | 対応                | 対応                               | 対応                   | 対応                               | 非対応                  |
| [調査                           | 「アラート<br>$(Investigte)$ $ $ $(Alerts)$ $]$ | 対応         | 対応                | 対応                               | 対応                   | 対応                               | 非対応                  |
| [調査<br>$(Investigte)$         | [脆弱性<br>(W <sub>trich</sub> )              | 対応         | 対応                | 対応                               | 対応                   | 対応                               | 非対応                  |
| [調査<br>(Investigate) ] ジック    | [フォレン  <br>(Forensics) ]                   | 対応         | 対応                | 対応                               | 対応                   | 対応                               | 非対応                  |
| [調査<br>$($ Investigate $)$ ]  | 「近隣<br>Nijhohoo) ]                         | 対応         | 対応                | 対応                               | 対応                   | 対応                               | 非対応                  |

表 **<sup>8</sup> : [**調査(**investigate**)**]** メニュー

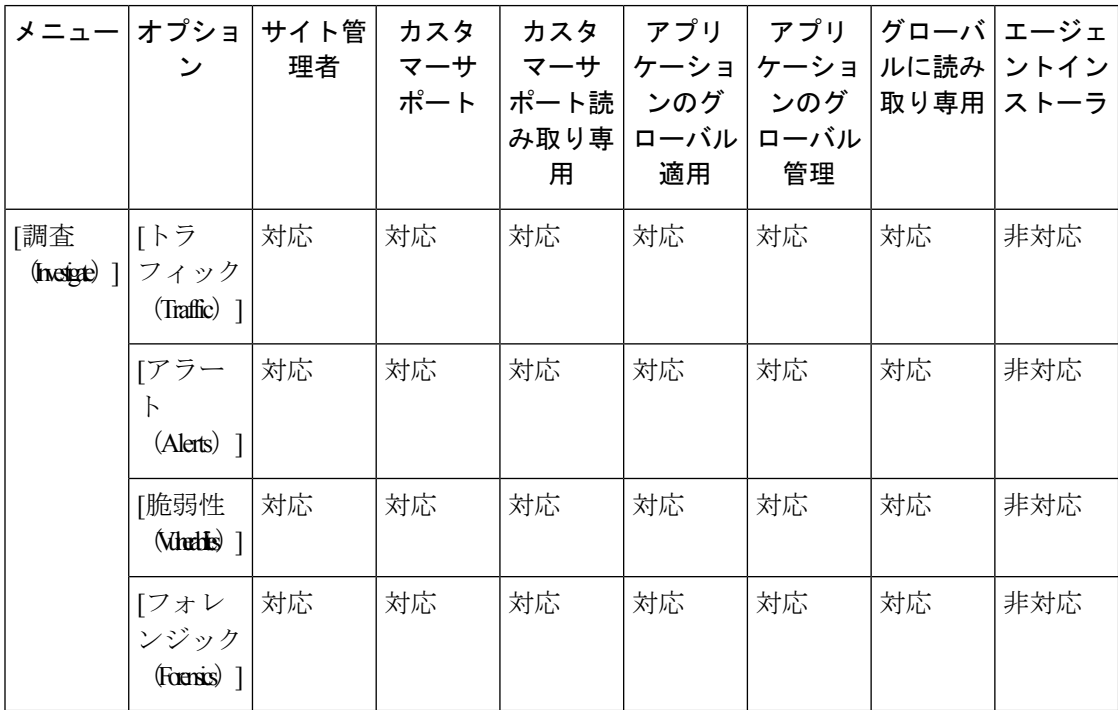

設定

ı

表 **<sup>9</sup> : [**管理(**Manage**)**]** メニュー

| メニュー              | オプショ<br>ン                                                   | サイト管<br>理者 | カスタ<br>マーサ<br>ポート | アプリ<br>ケーショ<br>ンのグ<br>ローバル<br>管理 | グローバ<br>ルに読み<br>取り専用 | アプリ<br>ケーショ<br>ンのグ<br>ローバル<br>適用 | エージェ<br>ントイン<br>ストーラ |
|-------------------|-------------------------------------------------------------|------------|-------------------|----------------------------------|----------------------|----------------------------------|----------------------|
| [管理<br>(Manage) ] | 「エージェ<br>ント<br>$(Agents)$ ]                                 | 対応         | 対応                | 非対応                              | 非対応                  | 非対応                              | 対応                   |
| [管理<br>(Manage) ] | 「アラート<br>設定<br>(Alerts<br>Configs $)$ ]                     | 対応         | 対応                | 対応                               | 対応                   | 対応                               | 非対応                  |
| [管理<br>(Manage) ] | [変更ログ<br>(Change<br>$Logs)$ ]                               | 対応         | 非対応               | 非対応                              | 非対応                  | 非対応                              | 非対応                  |
| [管理<br>(Manage) ] | 「コネクタ<br>$( \text{Cymtts} )$ ]                              | 対応         | 対応                | 非対応                              | 非対応                  | 非対応                              | 非対応                  |
| [管理<br>(Manage) ] | [外部オー<br>ケスト<br>レータ<br>(External<br>Orchestrators) ]        | 対応         | 対応                | 非対応                              | 非対応                  | 非対応                              | 非対応                  |
| [管理<br>(Manage) ] | 「セキュア<br>コネクタ<br>(Secure<br>Connector) ]                    | 対応         | 対応                | 非対応                              | 非対応                  | 非対応                              | 非対応                  |
| [管理               | [仮想アプ<br>(Manage) ]  ライアン<br>ス<br>(Virtual<br>Appliances) ] | 対応         | 対応                | 非対応                              | 非対応                  | 非対応                              | 非対応                  |
| [管理<br>(Manage) ] | 「ユーザー<br>$(Users)$ ]                                        | 対応         | 対応                | 非対応                              | 非対応                  | 非対応                              | 非対応                  |
| [管理<br>(Manage) ] | ロール                                                         | 対応         | 対応                | 非対応                              | 非対応                  | 非対応                              | 非対応                  |

 $\mathbf I$ 

 $\overline{\phantom{a}}$ 

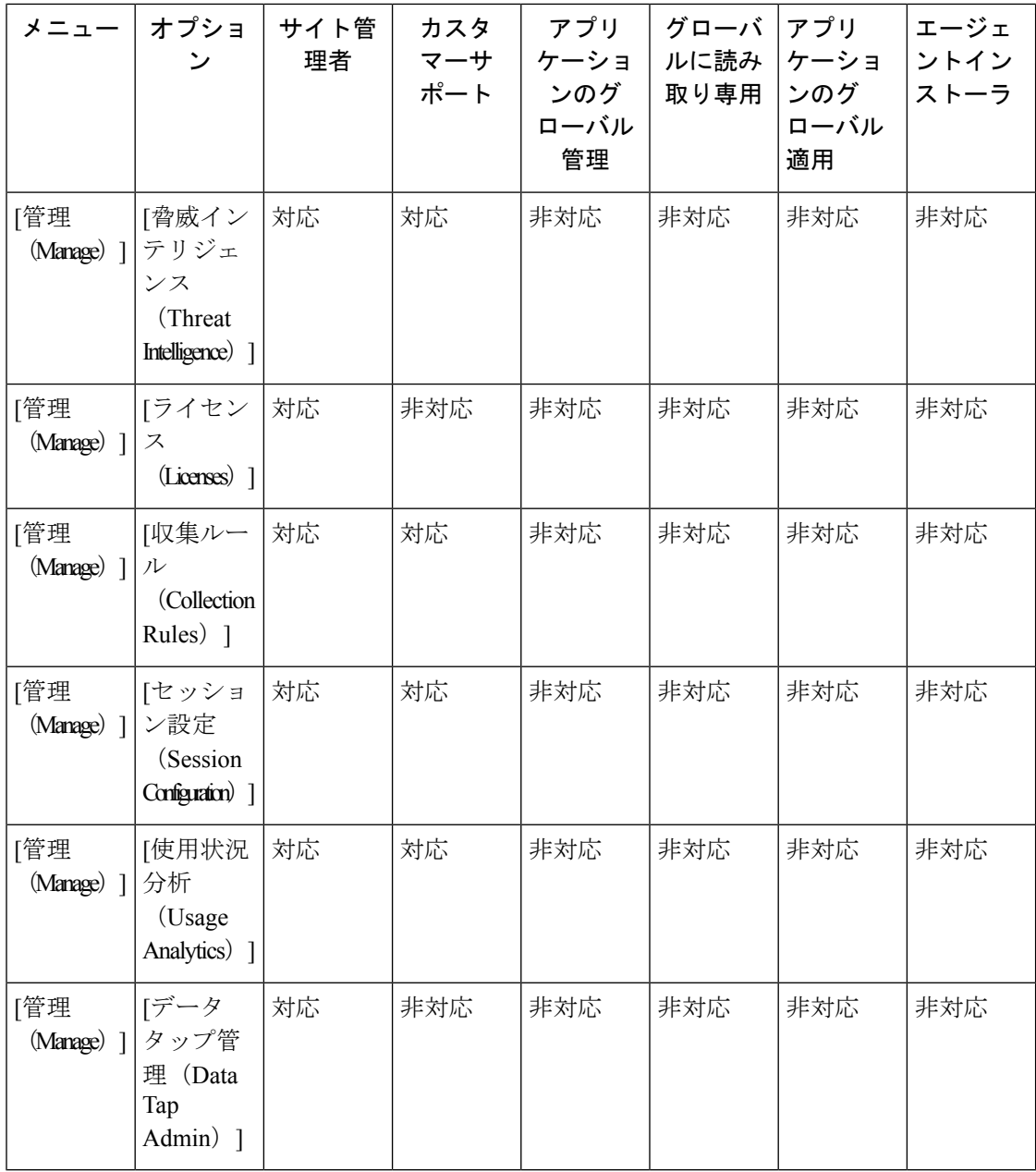

I

**58**

表 **<sup>10</sup> : [**管理(**Manage**)**]** メニュー

|                           | メニュー オプショ<br>ン                                   | サイト管<br>理者 | カスタ<br>マーサ<br>ポート | カスタ<br>マーサ<br>ポート読<br>み取り専<br>用 | アプリ<br>ケーショ<br>ンのグ<br>ローバル<br>適用 | アプリ<br>ケーショ<br>ンのグ<br>ローバル<br>管理 | ルに読み  <br>取り専用 | グローバ エージェ<br>ントイン<br>ストーラ |
|---------------------------|--------------------------------------------------|------------|-------------------|---------------------------------|----------------------------------|----------------------------------|----------------|---------------------------|
| [管理<br>$(Mmg)$ ]          | 「エー<br>ジェント<br>$(A^{parts})$ ]                   | 対応         | 対応                | 対応                              | 非対応                              | 非対応                              | 非対応            | 対応                        |
| [管理<br>$(Mmp)$ ]          | [アラー<br>ト設定<br>(Alerts<br>Configs) ]             | 対応         | 対応                | 対応                              | 対応                               | 対応                               | 対応             | 非対応                       |
| [管理<br>$(Mmp)$ ]          | [変更ロ<br>グ<br>(Change)<br>$Logs)$ ]               | 対応         | 非対応               | 対応                              | 非対応                              | 非対応                              | 非対応            | 非対応                       |
| [管理<br>$(Mmg)$ ]          | 「コネク<br>タ<br>$($ Gmatrs $)$ ]                    | 対応         | 対応                | 非対応                             | 非対応                              | 非対応                              | 非対応            | 非対応                       |
| [管理<br>$(\text{Mange})$ ] | [外部<br>オーケス<br>トレータ<br>(External<br>Odestatos) ] | 対応         | 対応                | 非対応                             | 非対応                              | 非対応                              | 非対応            | 非対応                       |
| [管理<br>$(Mmg)$ ]          | 「セキュ<br>アコネク<br>タ<br>(Secure<br>Connector) ]     | 対応         | 対応                | 非対応                             | 非対応                              | 非対応                              | 非対応            | 非対応                       |
| [管理<br>$(Mmg)$ ]          | [仮想ア<br>プライア<br>ンス<br>(Virtual<br>Appliances) ]  | 対応         | 対応                | 非対応                             | 非対応                              | 非対応                              | 非対応            | 非対応                       |
| [管理<br>(Mange) ]          | 「ユー<br>ザー<br>$(Users)$ ]                         | 対応         | 対応                | 非対応                             | 非対応                              | 非対応                              | 非対応            | 非対応                       |

 $\mathbf I$ 

 $\overline{\phantom{a}}$ 

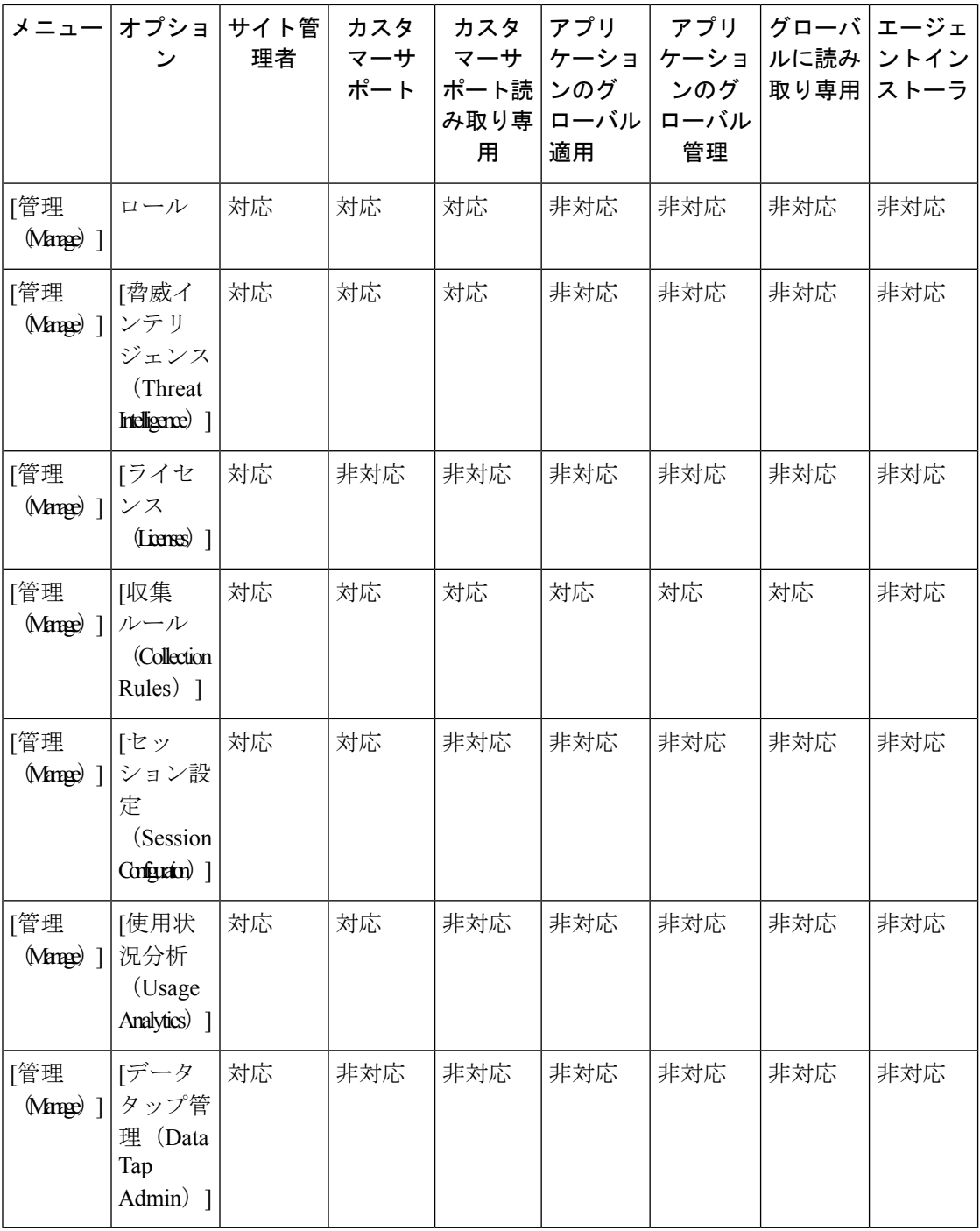

I

**60**

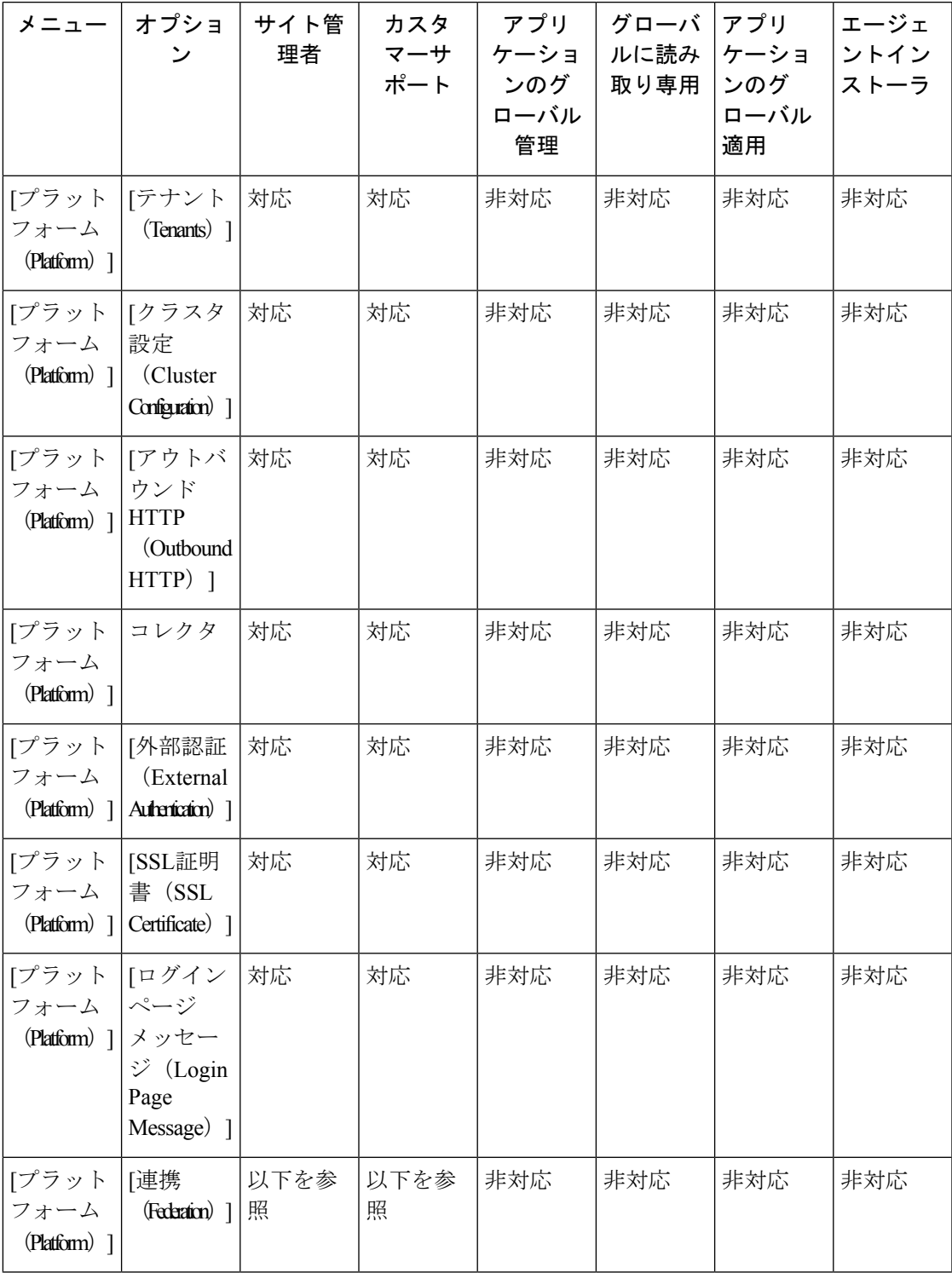

 $\mathbf I$ 

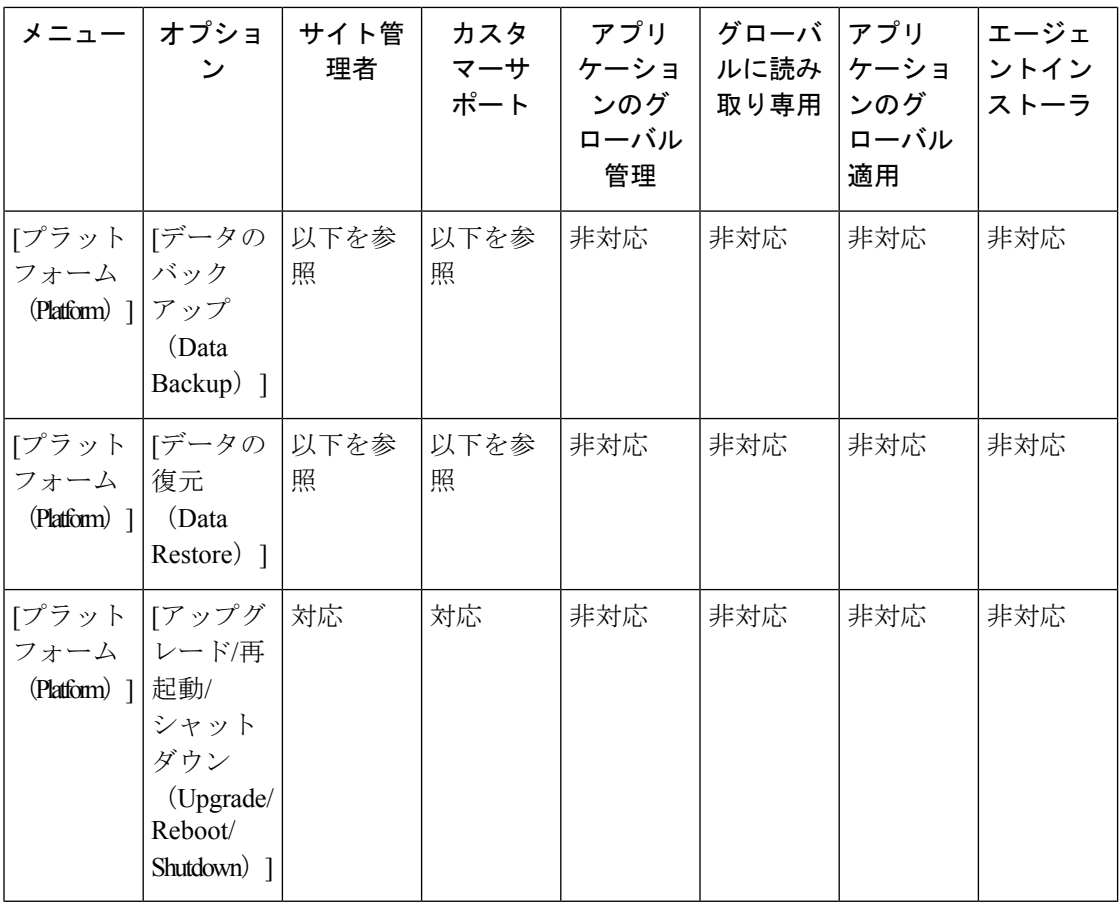

表 **12 : [**プラットフォーム(**Platform**)**]** メニュー

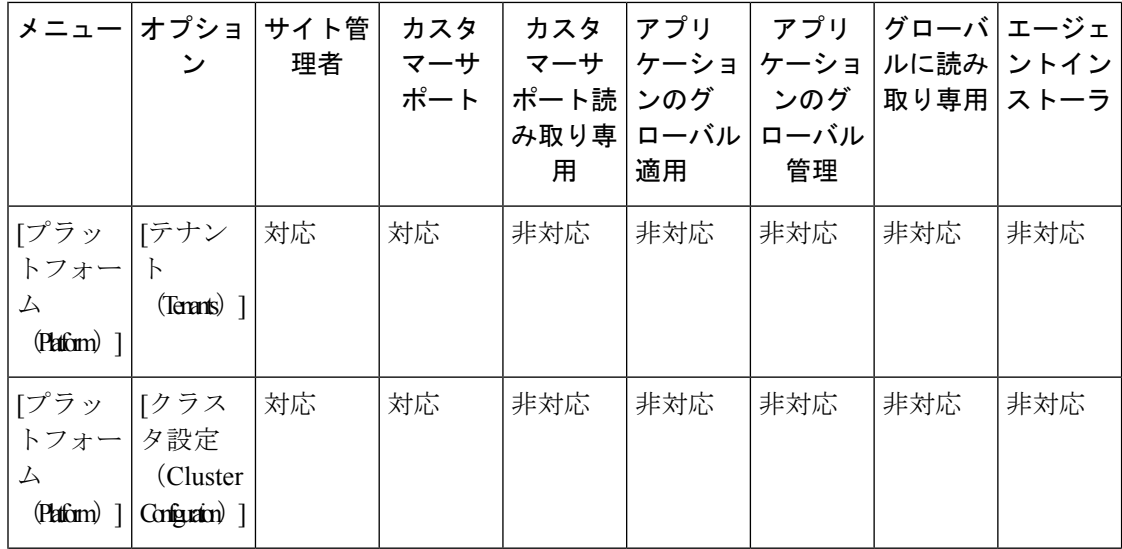

**62**

ш

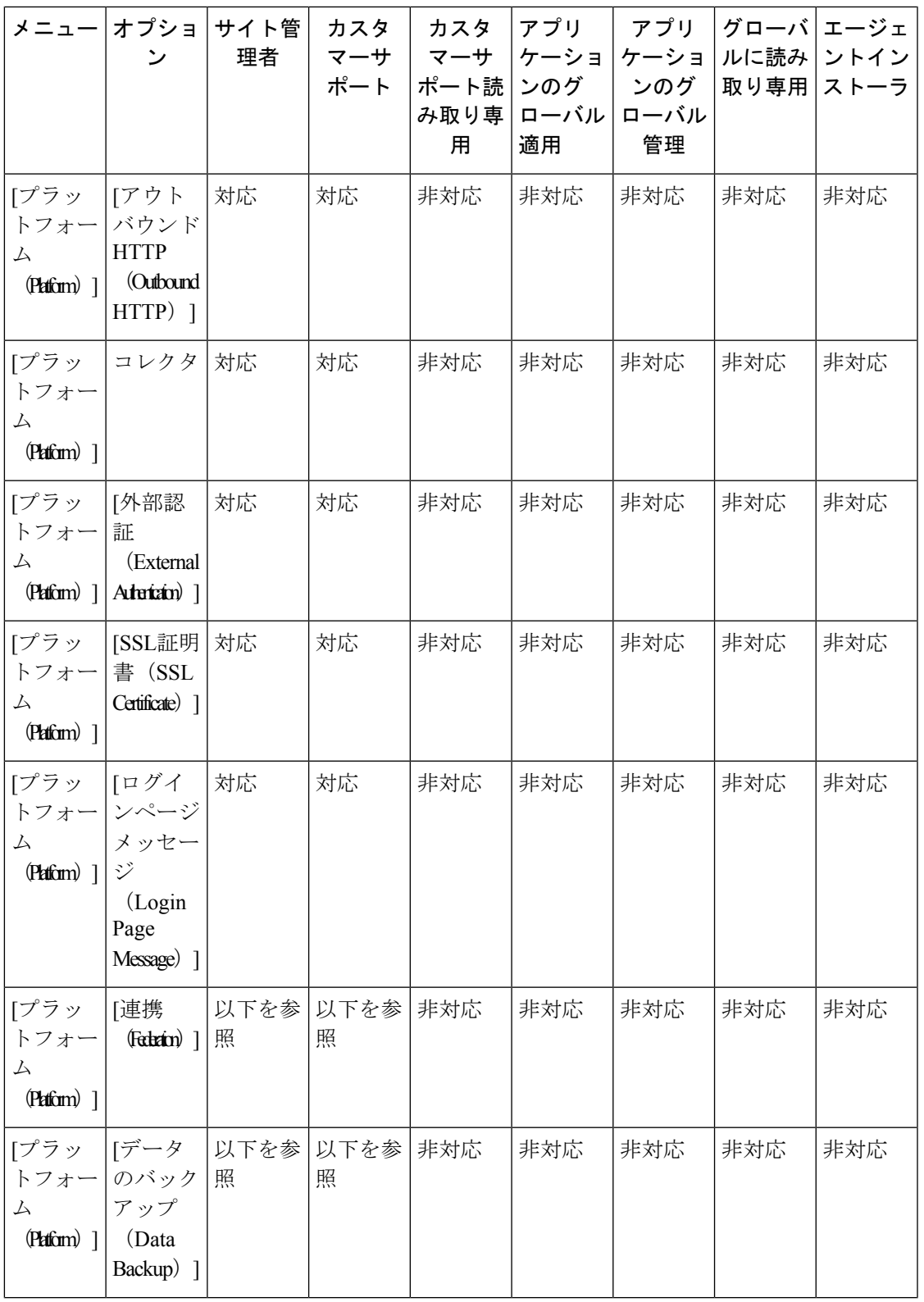

 $\mathbf I$ 

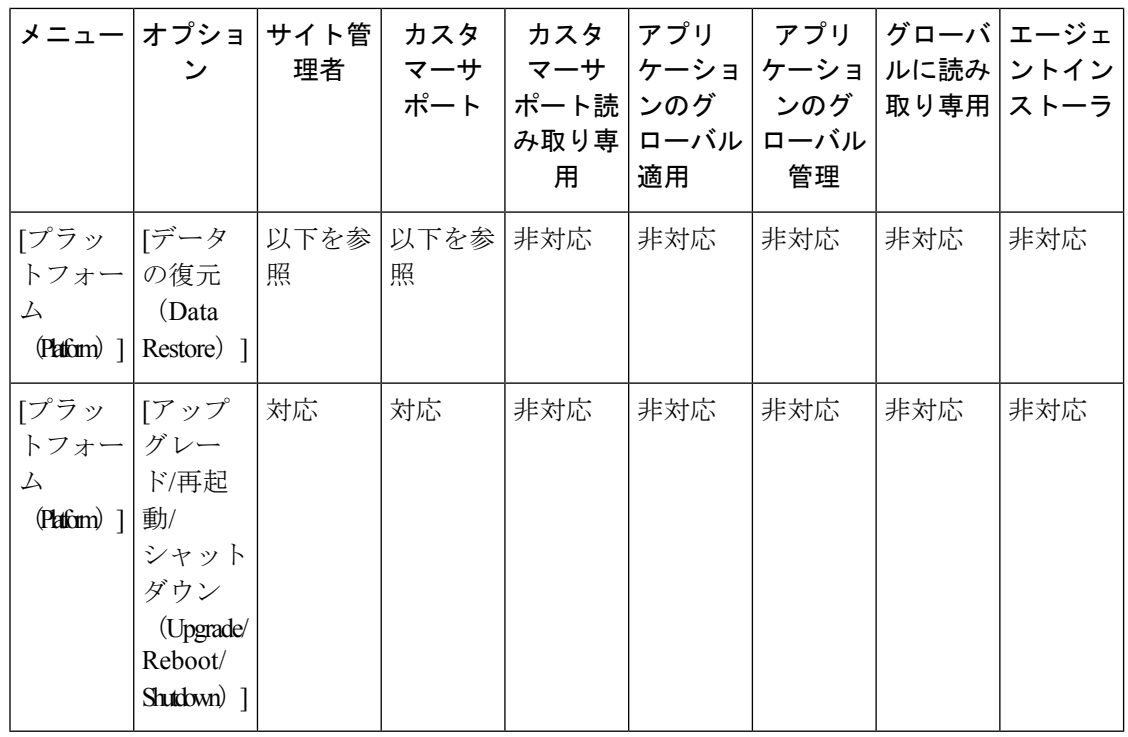

(注)

- 連携が有効になっている場合、サイト管理者およびカスタマーサポートのロールで [連携 (Federation)] オプションを使用できます。
	- データのバックアップとデータの復元が有効になっている場合、サイト管理者とカスタ マーサポートのロールで、[データのバックアップ(DataBackup)]と[データの復元(Data Restore)] オプションを使用できます。

表 **<sup>13</sup> : [**トラブルシューティング(**Troubleshooting]** メニュー

| メニュー                                       | オプショ<br>ン          | サイト管<br>理者 | カスタ<br>マーサ<br>ポート | アプリ<br>ケーショ<br>ンのグ<br>ローバル<br>管理 | グローバ アプリ<br>ルに読み フーショ<br>取り専用 | <b> ンのグ</b><br>ローバル<br>適用 | エージェ<br>ントイン<br>ストーラ |
|--------------------------------------------|--------------------|------------|-------------------|----------------------------------|-------------------------------|---------------------------|----------------------|
| [トラブル <br>「シュー<br>ティング<br>$(\text{Intkt})$ | サービス<br>のステー<br>タス | 対応         | 対応                | 非対応                              | 非対応                           | 非対応                       | 非対応                  |

**64**

設定

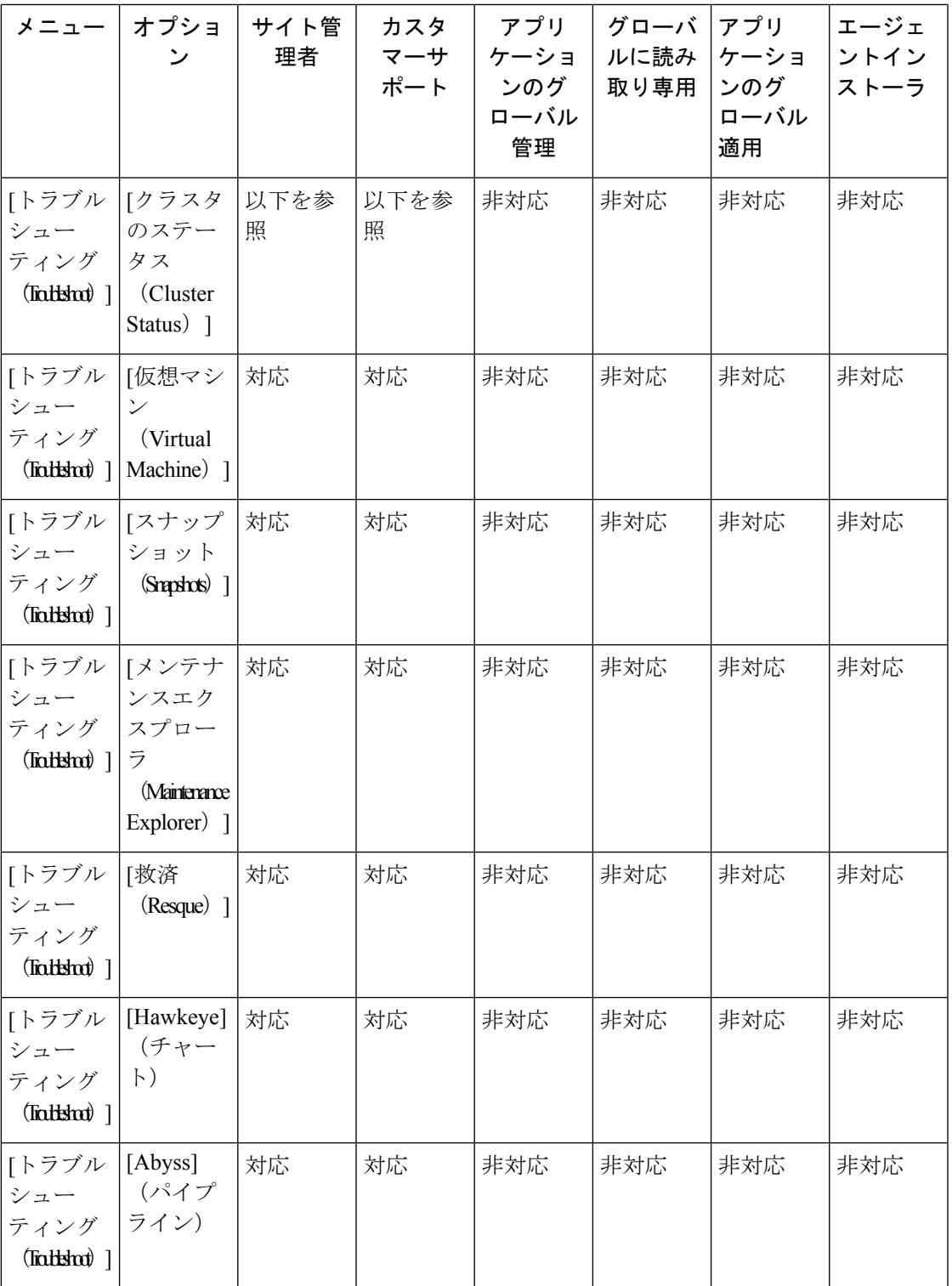

 $\mathbf{l}$ 

表 **<sup>14</sup> : [**トラブルシューティング(**Troubleshooting]** メニュー

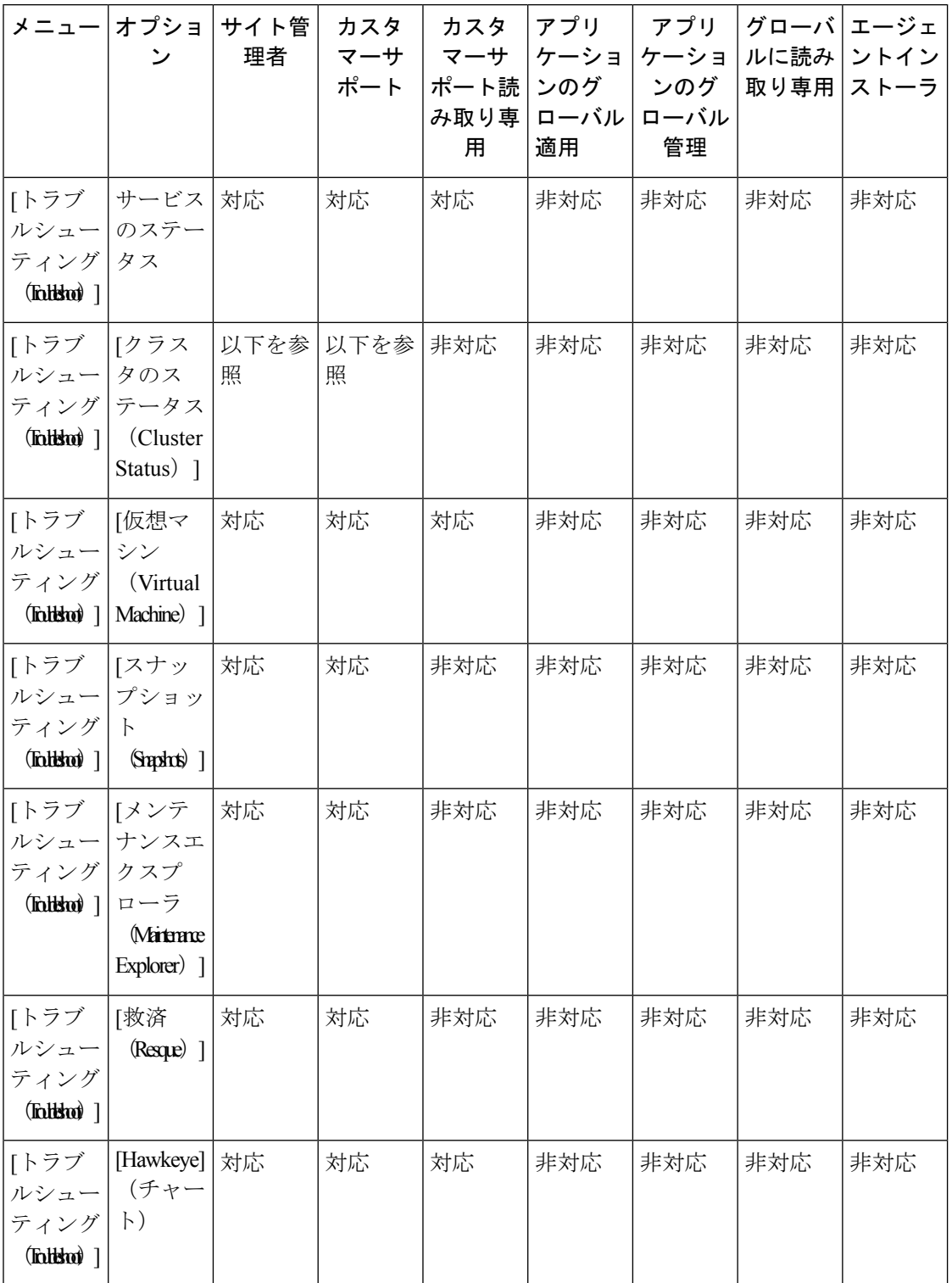

I

٦

**66**

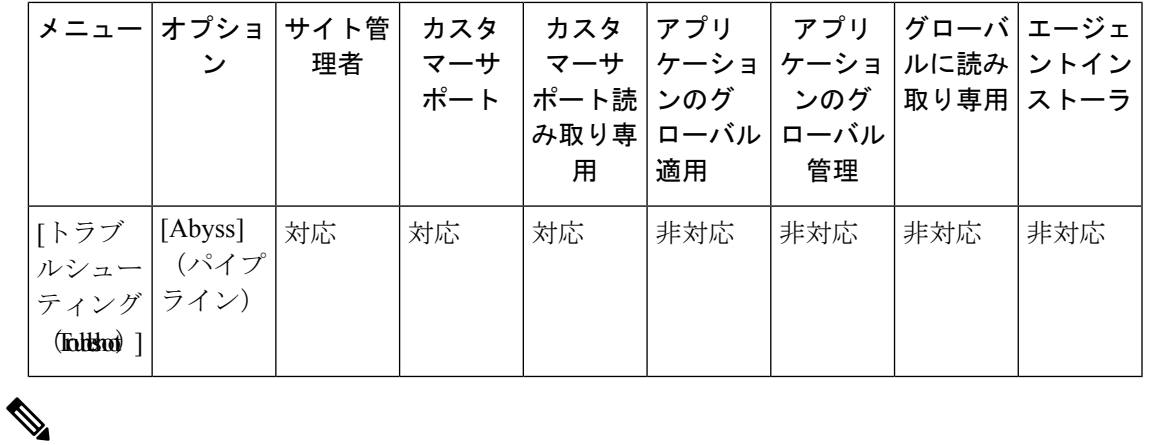

[クラスタのステータス (Cluster Status) ] オプションは、クラスタタイプが「物理」または 「OCI」の場合に、サイト管理者およびカスタマーサポートのロールで使用できます。 (注)

### 新しいロールの作成

### 始める前に

[サイト管理者 (Site Admin) ] または [カスタマーサポート (Customer Support) ] のユーザー ロールが割り当てられている必要があります。

- **1.** 左側のナビゲーションバーで、**[**管理(**Manage**)**]** > **[**ロール(**Roles**)**]**をクリックします。
- 2. [ロールの作成 (Create Role)] ボタンをクリックします。[ロール (Roles)] パネルが表示 されます。

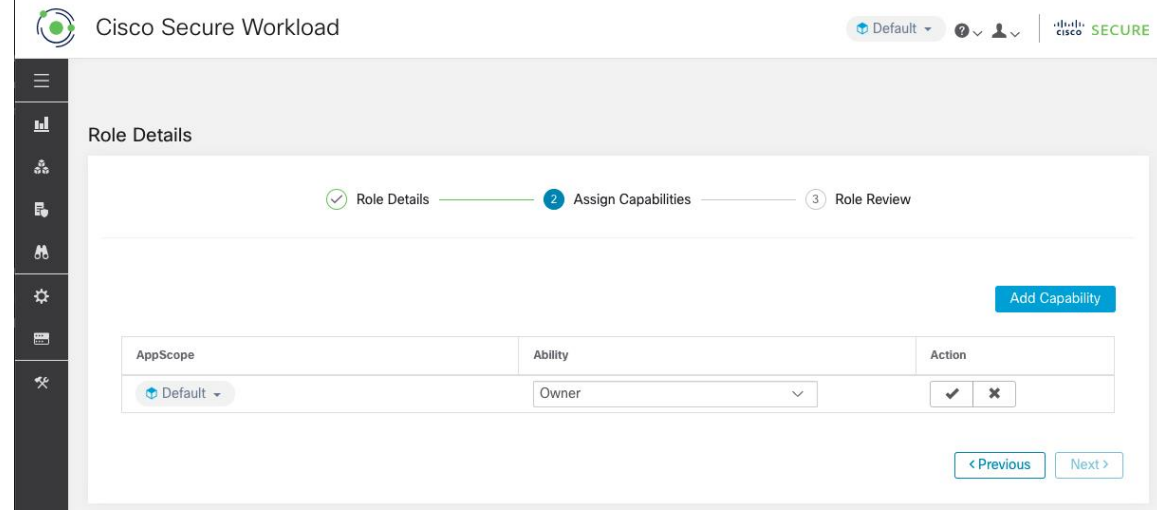

[ロールの作成(Create Role)] ウィザードを使用したロールの作成は、3 つのステップから成 るプロセスです。

手順

ステップ **1** a) 以下のフィールドに適切な値を入力します。

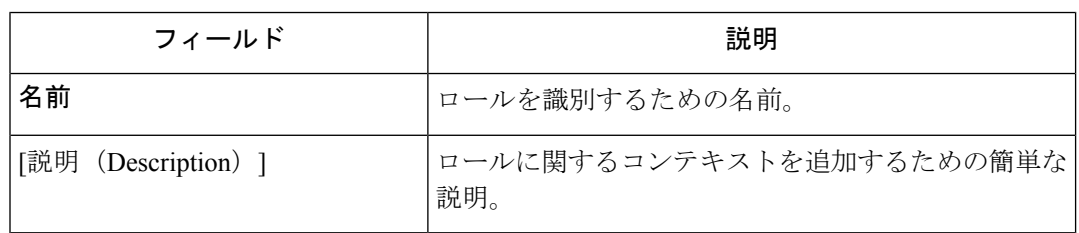

- b) [次へ(Next)] ボタンをクリックして次のステップに移動するか、[ロールページに戻る (Back to Roles Page)] をクリックして [ロール(Roles)] ページに戻ります。
- **ステップ2 a)** [ケーパビリティの追加(Add Capability)] ボタンをクリックすると、一番上の行に作成 フォームが表示されます。
	- b) 範囲と権限を選択します。
	- c) チェックマークボタンをクリックして新しいケーパビリティを作成するか、キャンセルボ タンをクリックしてキャンセルします。
	- d) [次へ(Next)]ボタンをクリックしてロールの詳細を確認するか、[前へ(Previous)]をク リックして戻って編集します。

図 **39 :** ケーパビリティの割り当て

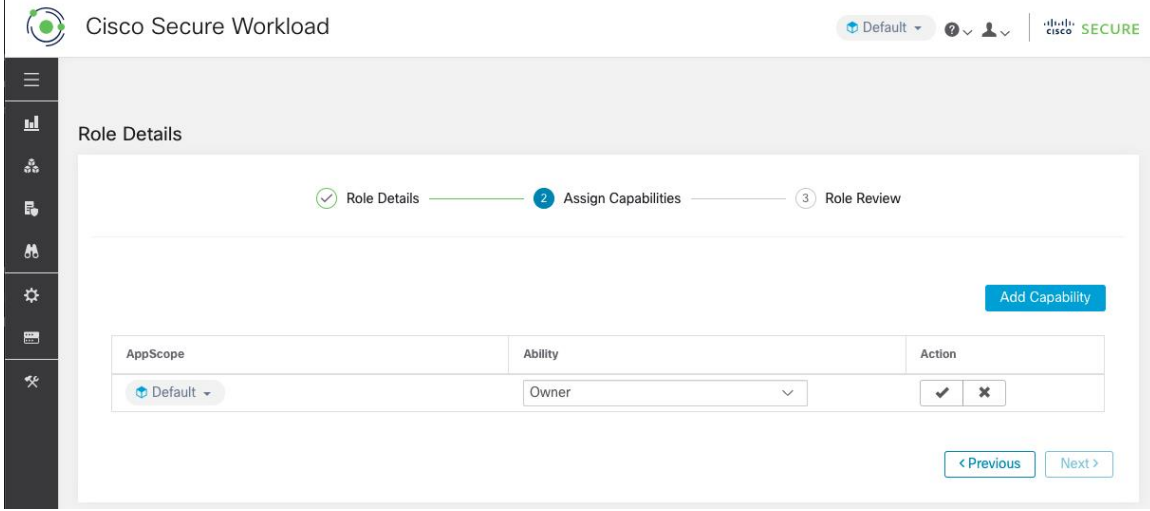

- ステップ **3** a) ロールの詳細とケーパビリティを確認します。
	- b) [作成 (Create) ] をクリックして、ロールを作成します。

**68**

図 **40 :** ロールの確認

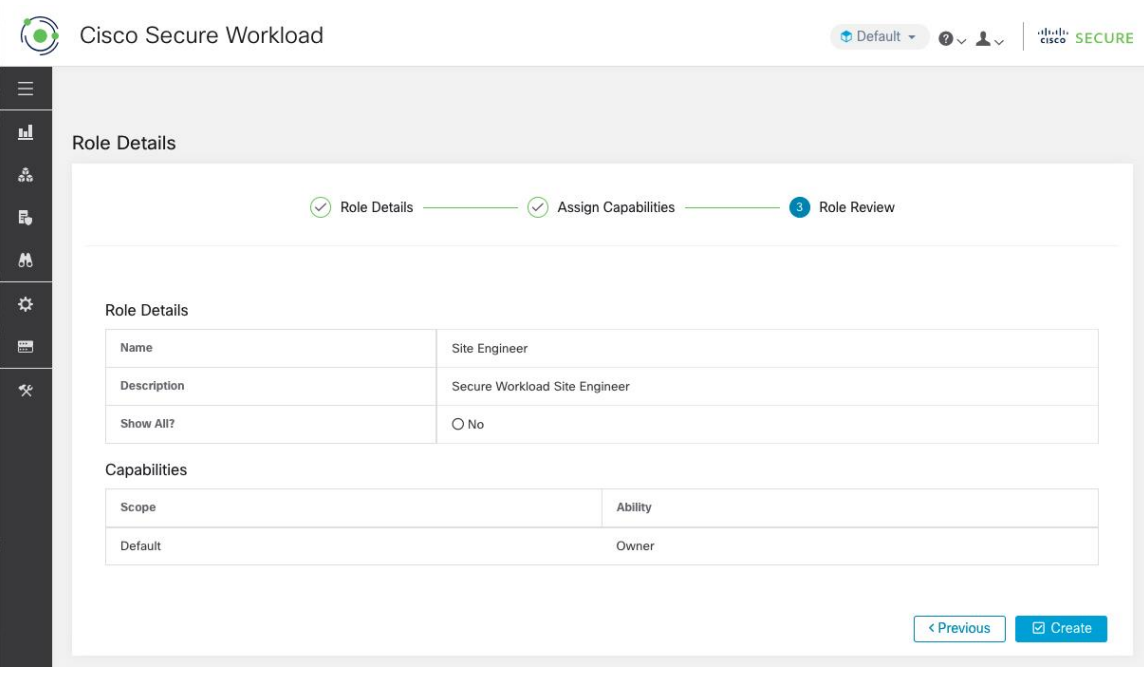

### ロールの編集

このセクションでは、サイト管理者とカスタマーサポートユーザーがロールを編集する方法に ついて説明します。

#### 始める前に

サイト管理者またはカスタマーサポートユーザーである必要があります。

- **1.** 左側のナビゲーションバーで、**[**管理(**Manage**)**]** > **[**ロール(**Roles**)**]**をクリックします。
- **2.** 編集するロールの行で、右側の列にある[編集(Edit)]ボタンをクリックします。[ロール (Roles)] パネルが表示されます。

[ロールの編集(Edit Role)] ウィザードを使用したロールの編集は、3 つのステップから成る プロセスです。

#### 手順

ステップ **1** a) 必要に応じて、名前や説明を更新します。

b) [次へ(Next)] ボタンをクリックして次のステップに移動するか、[ロールページに戻る (Back to Roles Page)] をクリックして [ロール(Roles)] ページに戻ります。

- b) 追加するには、[ケーパビリティの追加(Add Capability)] ボタンをクリックして、一番上 の行に作成フォームを表示します。
- c) 範囲と権限を選択します。
- d) [次へ(Next)]ボタンをクリックしてロールの詳細を確認するか、[前へ(Previous)]をク リックして戻って編集します。
- ステップ **3** a) ロールの詳細とケーパビリティを確認します。
	- b) [更新(Update)]をクリックしてロールを作成するか、[前へ(Previous)]をクリックして 編集します。ロールの詳細とケーパビリティの割り当てへの変更は、[更新 (Update) 1を クリックした後に保存されます。
	- (注) ケーパビリティは編集できません。削除して作成し直す必要があります。

### 変更ログ:役割

ルート範囲で SCOPE\_OWNER 機能を持つ [サイト管理者 (Site Admins) ] およびユーザーは、以下 に示す [アクション(Action)] 列のアイコンをクリックして、各ロールのログの変更を表示で きます。

#### 図 **<sup>41</sup> :** ログの変更

Change Log

該当するユーザーは、テーブルの下にある[削除されたロールを表示 (View Deleted Roles) 1リ ンクをクリックして、削除されたロールのリストを表示することもできます。

ログの変更の詳細については、「ログの変更」を参照してください。ルート範囲の所有者は、 その範囲に属するエンティティにおけるログの変更エントリの表示に制限されます。

# スコープ

**70**

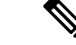

[範囲(Scopes)] ページは [インベントリ検索(Inventory Search)] と統合されました。以下の リンクのヘルプについては、[範囲とインベントリ(Scopes and Inventory)] ページを参照して ください。 (注)

[範囲とインベントリ\(](cisco-secure-workload-user-guide-on-prem-v38_chapter6.pdf#nameddest=unique_7)Scopes and Inventory)

# テナント

サイト管理者およびカスタマーサポートユーザーは、左側にあるナビゲーションバーの**[**プラッ トフォーム(**Platform**)**]** > **[**テナント(**Tenants**)**]** メニューの下にある [テナント(Tenants)] ページにアクセスできます。このページには、現在構成されているすべてのテナントと VRF が表示されます。システムには、1つ以上のテナントとVRFが事前設定されています。テナン トの追加、編集、削除が可能です。

 $\label{eq:1} \bigotimes$ 

これらの値は、クラスタ出力の結果に影響します。システムへの影響を理解するために、これ らの値を変更する前に Cisco TAC に相談することをお勧めします。 (注)

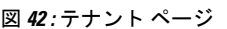

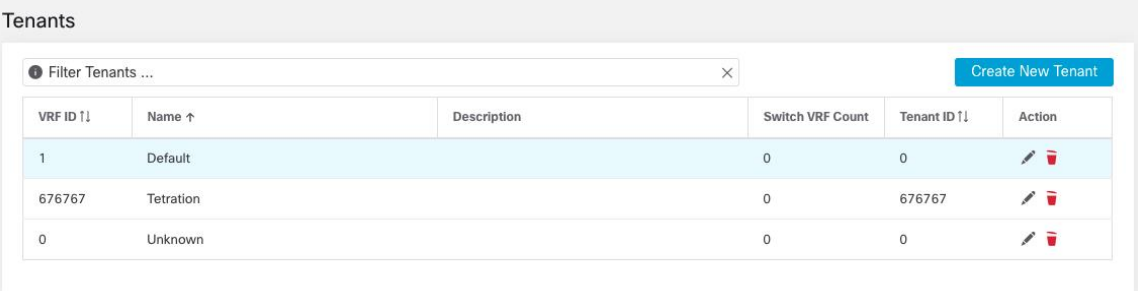

### テナントの追加

#### 始める前に

[サイト管理者(Site Admin)] または [カスタマーサポート(Customer Support)] ユーザーであ る必要があります。

#### 手順

- ステップ **1** 左側のナビゲーションバーで、**[**プラットフォーム(**Platform**)**]** > **[**テナント(**Tenants**)**]** をク リックします。
- ステップ2 [新しいテナントの作成 (Create New Tenant) 1をクリックします。
- ステップ **3** 以下のフィールドに適切な値を入力します。

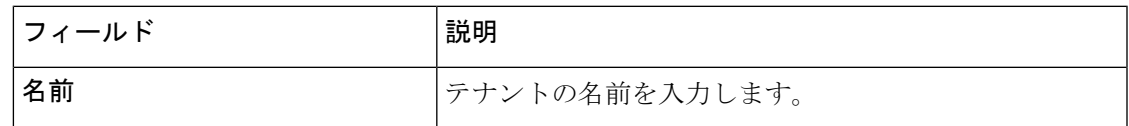

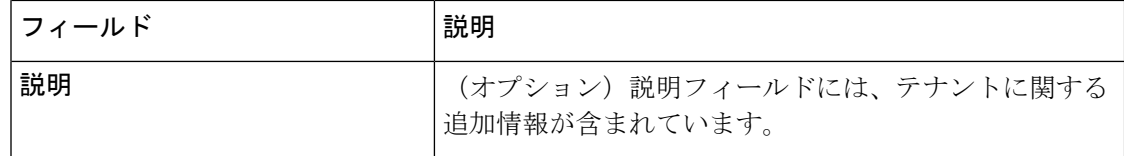

ステップ4 [作成 (Create) ] をクリックします。

### テナントの編集

### 始める前に

[サイト管理者(Site Admin)] または [カスタマーサポート(Customer Support)] ユーザーであ る必要があります。

手順

- ステップ **1** 左側のナビゲーションバーで、**[**プラットフォーム(**Platform**)**]** > **[**テナント(**Tenants**)**]** をク リックします。
- ステップ **2** 編集するテナントを見つけて、右側の列にある鉛筆アイコンをクリックします。

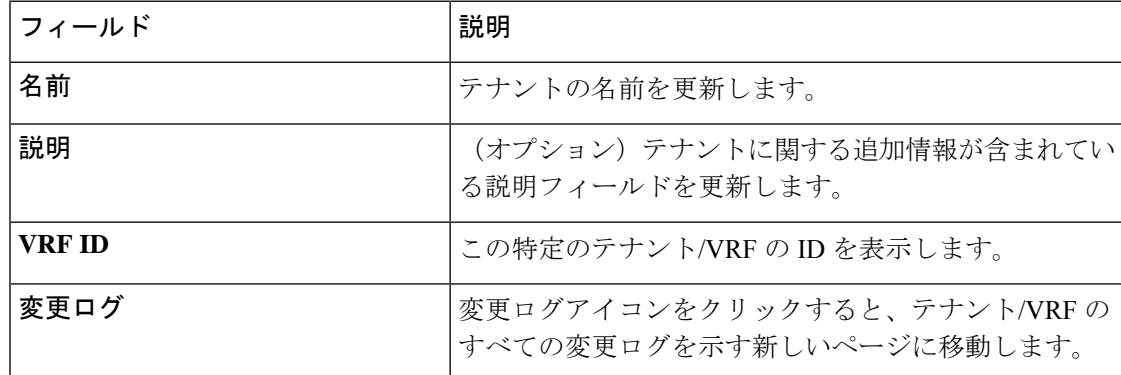

ステップ3 [更新 (Update) ]をクリックします。

# ユーザ(**Users**)

サイト管理者とルート範囲の所有者は、ウィンドウの左側にあるナビゲーションバーの [管理 (Manage)] メニューから [ユーザー(Users)] ページにアクセスできます。

このページには、すべてのサービス プロバイダー ユーザーと、ページヘッダーで選択した範 囲に関連付けられているユーザーが表示されます。
#### マルチテナント機能

マルチテナント機能をサポートするために、ユーザーをルート範囲に割り当てることができま す。これらのユーザーは、ルート範囲で「所有者」権限を持つユーザーによって管理され、同 じ範囲に関連付けられたロールのみを割り当てることができます。

範囲のないユーザーは「サービスプロバイダー」と呼ばれ、これらのユーザーにはルート範囲 全体でアクションを実行できる任意のロールを割り当てることができます。

## 新しいユーザーアカウントの追加

このセクションでは、サイト管理者およびルート範囲で**SCOPE\_OWNER**機能を持つユーザー が新しいユーザーアカウントを追加する方法について説明します。

マルチテナント機能のためにユーザーにある範囲が割り当てられている場合、同じ範囲に割り 当てられたロールのみを選択できます。

(注) このページは、ページヘッダーで選択された範囲設定によってフィルタリングされます。

#### 始める前に

- **1.** 左側のナビゲーションバーで、**[**管理(**Manage**)**]** > **[**ユーザー(**Users**)**]** をクリックしま す。
- **2.** 該当する場合は、ページの右上から適切なルート範囲を選択します。
- **3.** [新しいユーザーの追加 (Add New User)] ボタンをクリックします。[ユーザー (Users)] ウィザードが表示されます。

ユーザーの作成は 3 段階のプロセスです。

#### 手順

ステップ **1 1.** 以下のフィールドに適切な値を入力します。

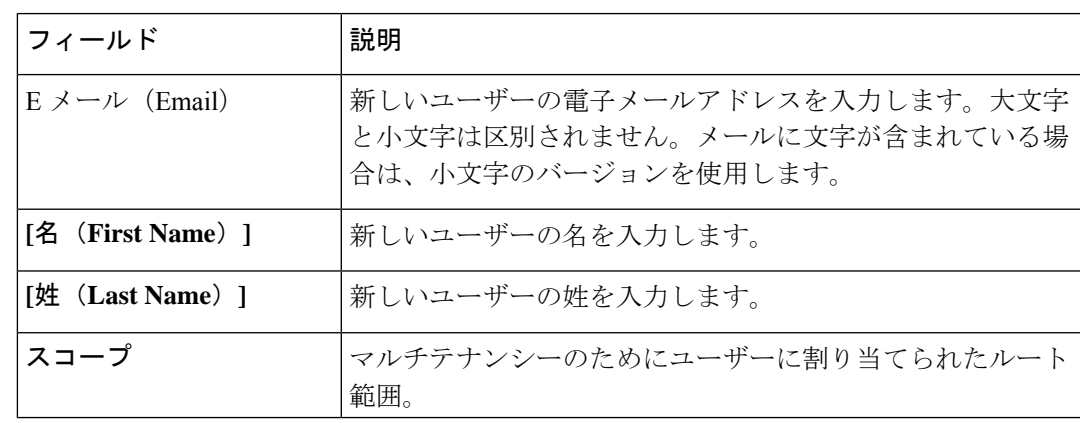

必要に応じて、SSH公開キーを今すぐインポートすることも、後でインポートすることも できます。

- **2.** [次へ(Next)]ボタンをクリックして次のステップに移動するか、[ユーザーリストに戻る (Back to Users List)] をクリックして [ユーザー(Users)] ページに戻ります。
- ステップ **2** このビューでは、[ロールの追加(AddRoles)]、[ロールの削除(DeleteRoles)]、または[ロー ルの選択(Select Roles)] を実行できます。
	- **1.** [ロールの追加(Add Roles)] をクリックして、ロールを割り当てます。

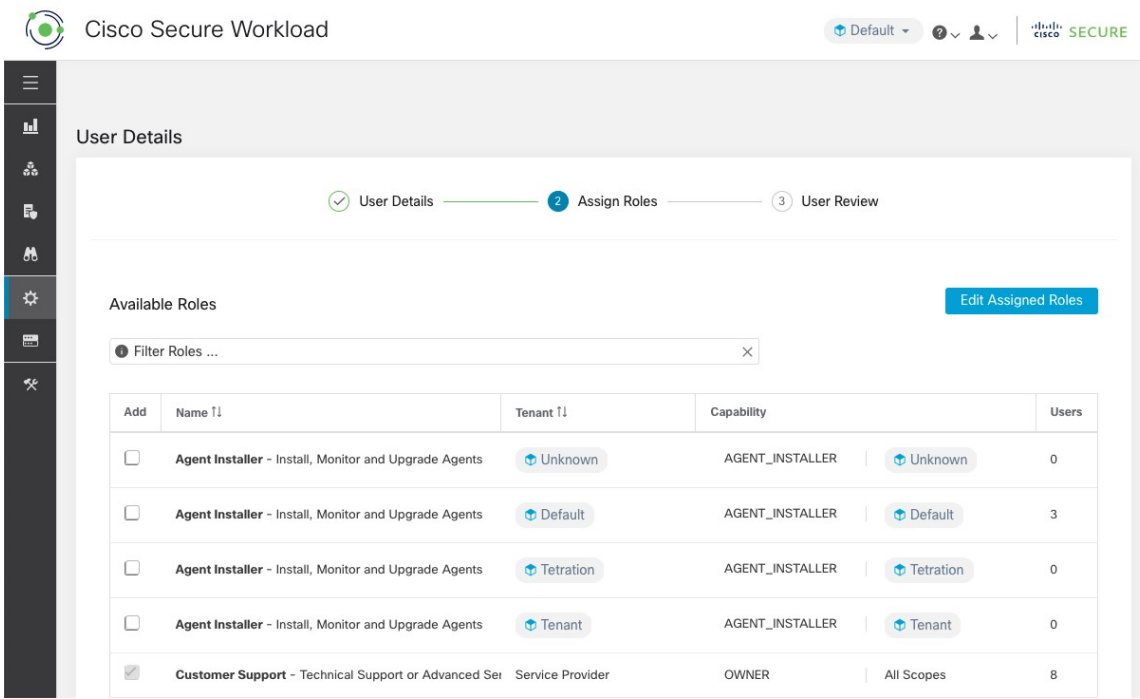

図 **43 :** 使用可能な役割(**Available Roles**)

- **2.** [割り当てられたロールの編集(Edit Assigned Roles)] をクリックしてロールを削除しま す。
- **3.** [名前 (Name) ] と [テナント (Tenant) ] でロールをフィルタ処理します。

**74**

設定

図 **<sup>44</sup> :** ロールをフィルタ処理

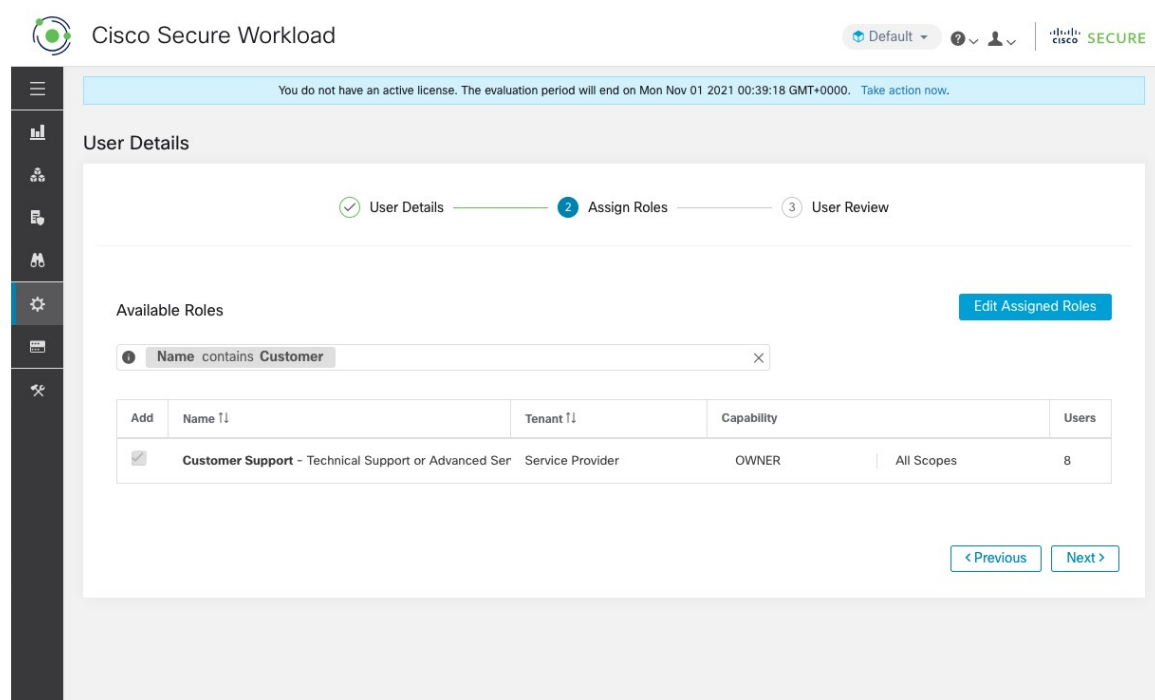

- **4.** [次へ(Next)] ボタンをクリックしてユーザーの詳細とロールの割り当てを確認するか、 [前へ(Previous)] ボタンをクリックして戻って詳細を編集します。
- ステップ **3** 設定内容を確認して [作成(Create)] をクリックします。

外部認証が有効になっている場合、認証の詳細が表示されます。

ユーザーを作成すると、そのユーザーはパスワードを設定するための電子メールを 受け取ります。 (注)

# ユーザー アカウントの編集

### 始める前に

サイト管理者またはルート範囲所有者ユーザーの権限が必要です。

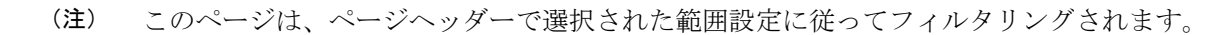

**1.** 左側のナビゲーションバーで、**[**管理(**Manage**)**]** > **[**ユーザー(**Users**)**]** をクリックしま す。

- **2.** 該当する場合は、ページの右上から適切なルート範囲を選択します。
- **3.** 編集するアカウントの行で、右側の列にある [編集(Edit)] ボタンをクリックします。 [ユーザー(Users) ] ウィザードが表示されます。

ウィザードを使用したユーザーの編集は、3 つのステップから成るプロセスです。

### 手順

ステップ **1 1.** 必要に応じて、次のフィールドを更新します。

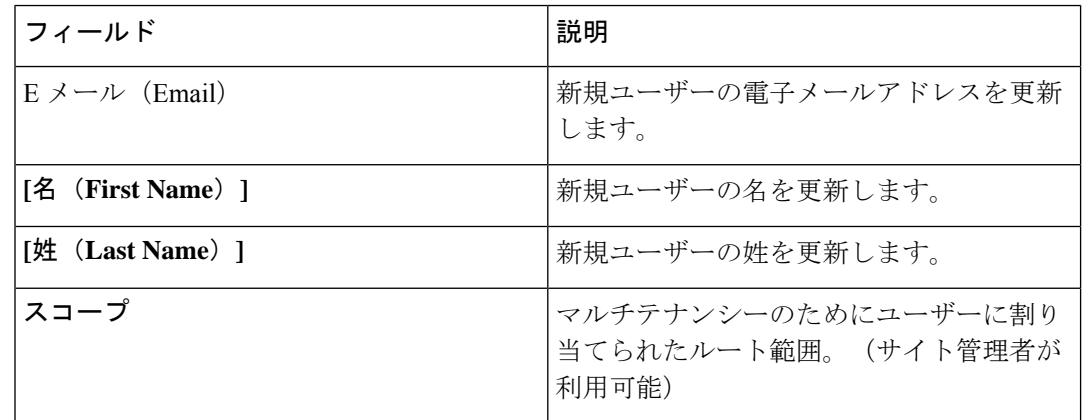

- **2.** [次へ(Next)] ボタンをクリックして、[ロールの割り当て(Role Assignment)] に進みま す。
- ステップ **2 1.** このビューでは、割り当てられたロールを削除できます。
	- 2. [ロールの追加 (Add Roles) ] をクリックして、新しいロールを割り当てます。
	- **3.** [次へ(Next)] ボタンをクリックしてユーザーの詳細とロールの割り当てを確認するか、 [前へ(Previous)] ボタンをクリックして戻って詳細を編集します。
- ステップ **3 1.** ユーザーの詳細とロールの割り当てを確認します。
	- 2. [更新 (Update) ]をクリックしてユーザーを更新するか、[前へ (Previous) ]をクリックし て戻ってロールを編集します。ユーザーの詳細とロールの割り当てへの変更が保存されま す。

外部認証が有効になっている場合、認証の詳細が表示されます。

# ユーザーアカウントの非アクティブ化

変更ログ監査の一貫性を維持するために、ユーザーは非アクティブ化できますが、データベー スからは削除されません。 (注)

#### 始める前に

 $\mathscr{D}$ 

サイト管理者またはルート範囲所有者ユーザーの権限が必要です。

(注) このページは、ページヘッダーで選択された範囲設定に従ってフィルタリングされます。

### 手順

- ステップ **1** 左側のナビゲーションバーで、**[**管理(**Manage**)**]** > **[**ユーザー(**Users**)**]** をクリックします。
- ステップ **2** 該当する場合は、ページの右上から適切なルート範囲を選択します。
- ステップ **3** 非アクティブ化するアカウントの行で、右側の列にある [非アクティブ化(Deactivate)] ボタ ンをクリックします。

非アクティブ化されたユーザーを表示するには、[削除されたユーザーを非表示 (Hide Deleted Users)] ボタンを切り替えます。

## ユーザーアカウントの再アクティブ化

ユーザーが非アクティブ化されている場合は、そのユーザーを再アクティブ化できます。

#### 始める前に

サイト管理者またはルート範囲所有者ユーザーの権限が必要です。

(注) このページは、ページヘッダーで選択された範囲設定に従ってフィルタリングされます。

手順

ステップ **1** 左側のナビゲーションバーで、**[**管理(**Manage**)**]** > **[**ユーザー(**Users**)**]** をクリックします。 ステップ **2** 該当する場合は、ページの右上から適切なルート範囲を選択します。

- ステップ **3** [削除されたユーザーを非表示(Hide Deleted Users)] ボタンを切り替えると、非アクティブ化 されたユーザーを含むすべてのユーザーが表示されます。
- ステップ **4** 再アクティブ化する非アクティブ化されたアカウントの行で、右側の列にある[復元(Restore)] ボタンをクリックします。

## **SSH** 公開キーのインポート

コレクタ IP アドレスの 1 つを介した **ta\_guest** ユーザーとしての SSH アクセスを有効にするた めに、SSH公開キーをユーザーごとにインポートできます。このメニューは、サイト管理者お よびルート範囲で SCOPE\_OWNER 機能を持つユーザーのみが使用できます。SSH 公開キーは、7 日後に自動的に期限切れになります。

# **Secure Workload** セットアップでのサイト設定

このセクションでは、[サイト管理者(Site Admins)] が Secure Workload のセットアッププロ セス中にサイトをセットアップする方法について説明します。

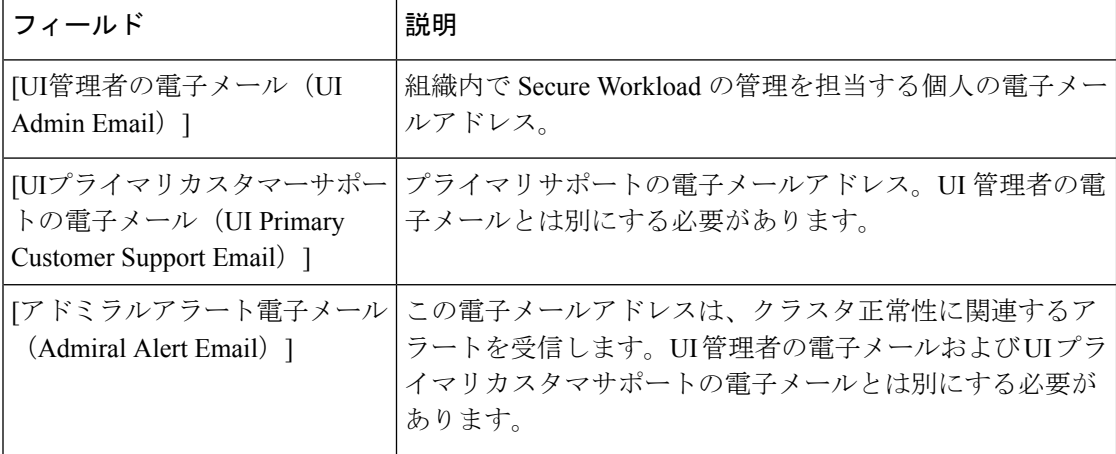

電子メールアドレスでは大文字と小文字が区別されません。電子メールに文字が含まれている 場合は、小文字のバージョンを使用します。

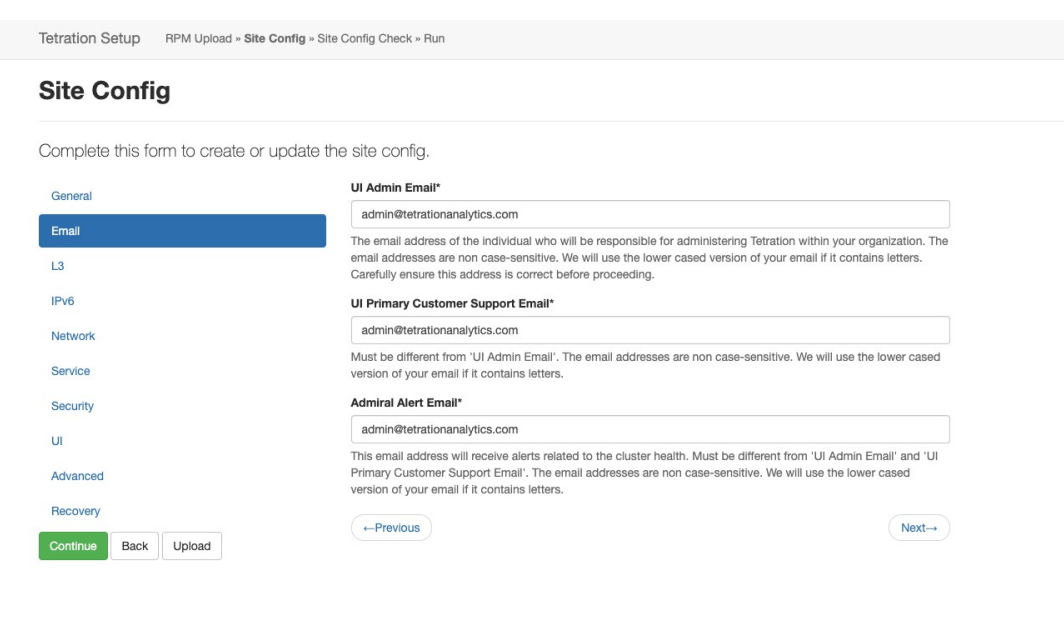

図 **45 : UI** 管理者、プライマリ カスタマー サポート、アドミラル管理者アラート メールの構成

Cisco TetrationOS Software TAC Support: http://www.cisco.com/tac Copyright (c) 2015-2020 by Cisco Systems, Inc.<br>All rights reserved. This product is protected by U.S. and intenational copyright and intellectual property laws. Cisco products are covered by one or more pater

# ログの変更:ユーザー

ルート範囲で scope\_owner 機能を持つ [サイト管理者 (Site Admins) ] およびユーザーは、以下 に示す [アクション (Actions) ] アイコンをクリックして、各ユーザーのログの変更を表示で きます。

### 図 **46 :** ログの変更

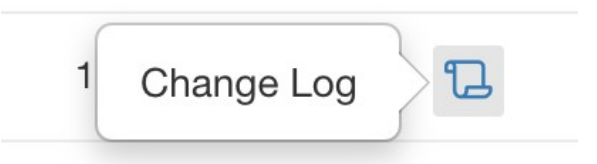

ログの変更の詳細については、「ログの変更」を参照してください。ルート範囲の所有者は、 その範囲に属するエンティティにおけるログの変更エントリの表示に制限されます。

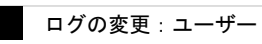

 $\overline{\phantom{a}}$ 

 $\mathbf{l}$ 

**80**

翻訳について

このドキュメントは、米国シスコ発行ドキュメントの参考和訳です。リンク情報につきましては 、日本語版掲載時点で、英語版にアップデートがあり、リンク先のページが移動/変更されている 場合がありますことをご了承ください。あくまでも参考和訳となりますので、正式な内容につい ては米国サイトのドキュメントを参照ください。